### **NEDERLANDS**

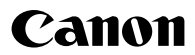

## **DIGITAL IXUS 970 IS** Gebruikershandleiding

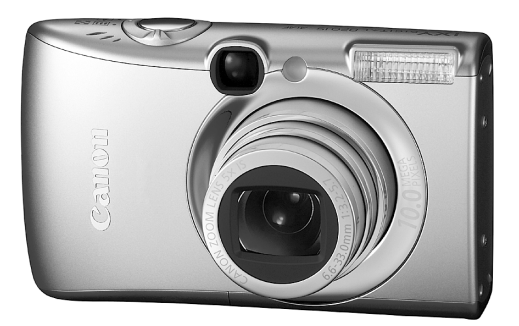

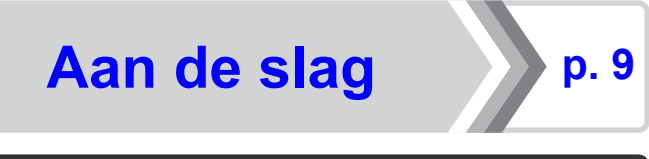

**Lees zorgvuldig de veiligheidsvoorschriften [\(pags. 205](#page-206-0) – [215\)](#page-216-0).**

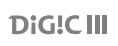

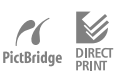

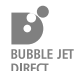

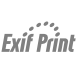

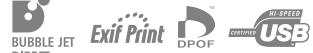

### De inhoud van het pakket controleren

De verpakking bevat de volgende onderdelen. Neem contact op met de leverancier van het product als u merkt dat er iets ontbreekt.

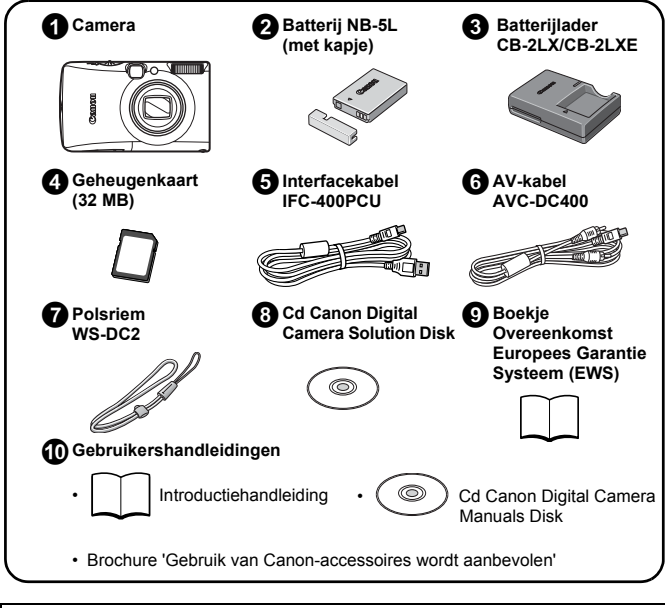

Mogelijk presteert de camera niet optimaal met de meegeleverde geheugenkaart.

### Van start gaan

Deze handleiding bestaat uit de volgende twee gedeelten.

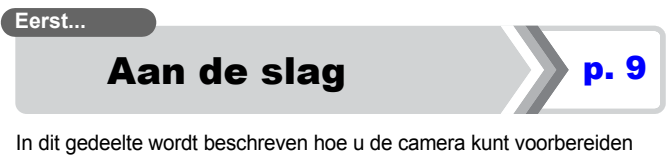

voor gebruik en vindt u algemene informatie over het opnemen, weergeven en afdrukken van beelden. Raak eerst vertrouwd met de camera en krijg de basisprincipes onder de knie.

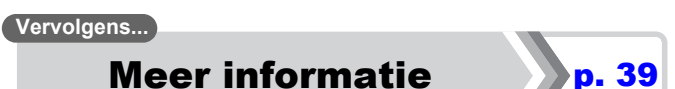

Zodra u de basisprincipes onder de knie hebt, kunt u de vele functies van de camera gebruiken om complexere foto's te maken. In dit gedeelte wordt het gebruik van elke functie in detail beschreven, waaronder de manier waarop u de camera kunt aansluiten op een televisie om beelden weer te geven en hoe u de instellingen voor Mijn camera kunt opgeven.

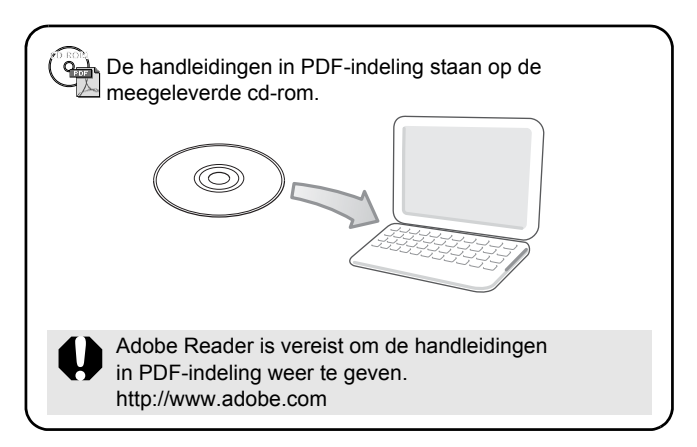

### Inhoudsopgave

Onderwerpen die met een  $\overleftrightarrow{\mathbf{x}}$  zijn gemarkeerd, geven een overzicht van camerafuncties of procedures.

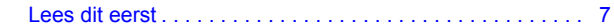

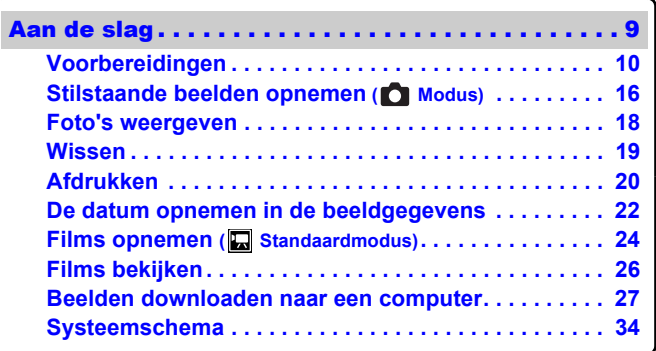

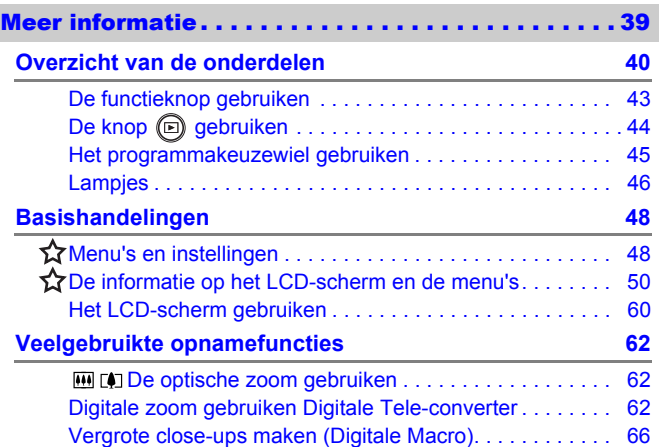

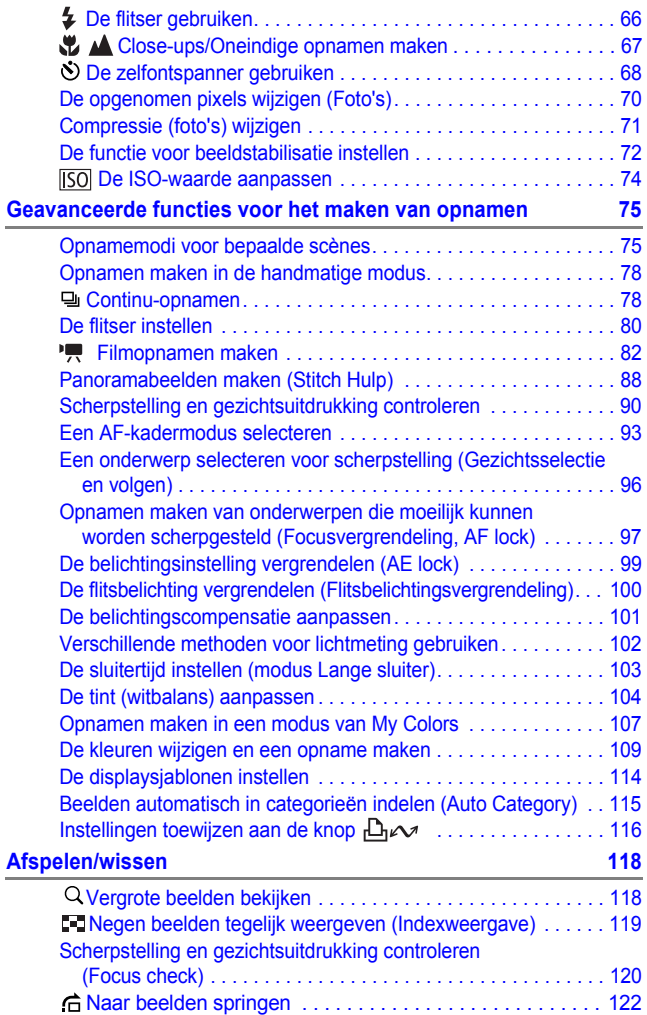

4 Inhoudsopgave

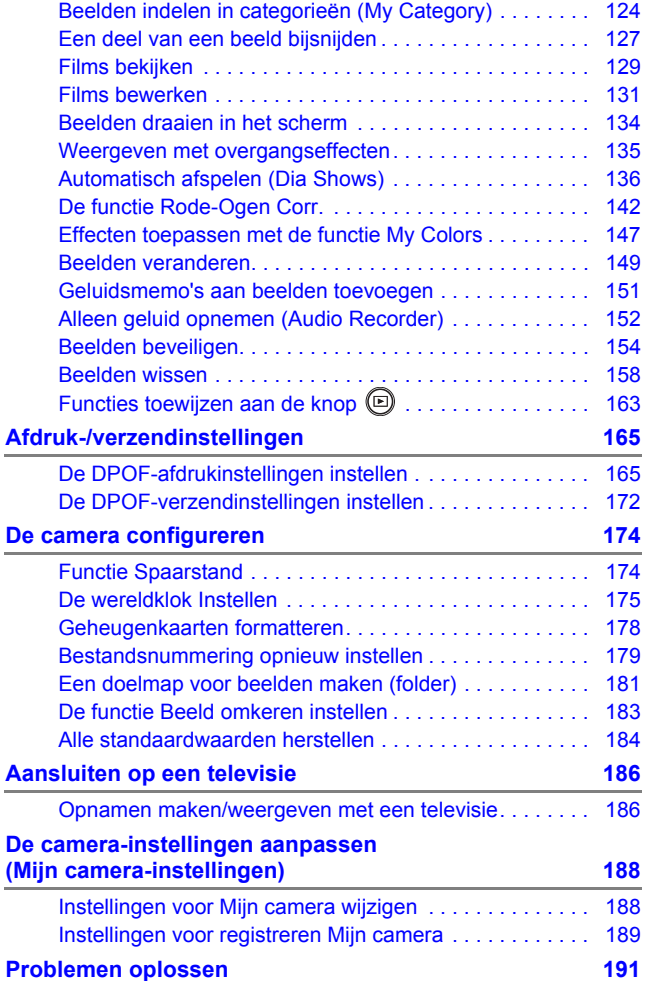

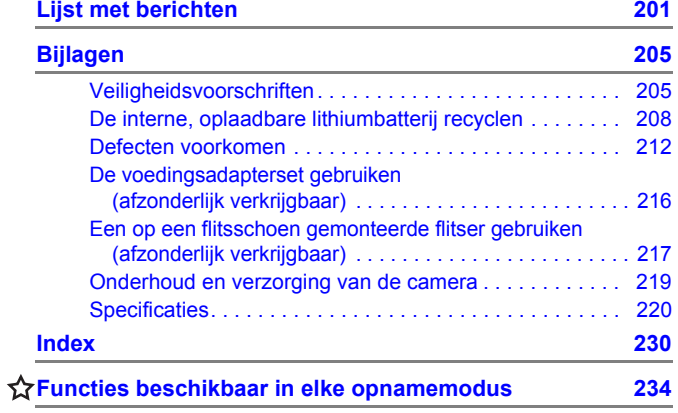

### Informatie over deze handleiding

**Gebruikte symbolen in deze handleiding**

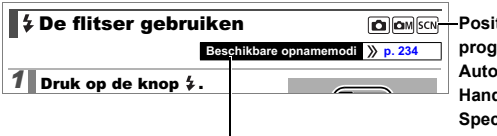

Sommige functies zijn wellicht niet beschikbaar in bepaalde opnamemodi.

Als er geen mededeling hierover wordt weergegeven, kan de functie in alle modi worden gebruikt.

**Positie programmakeuzewiel:** Automatisch (**D**) Handmatig (**a**) **Speciale opnamen (SCN)/ Film ( | | | | | | Weergaveknop** (**a**)

: Met dit symbool worden situaties aangegeven die de werking van de camera kunnen beïnvloeden.

: Met dit symbool worden onderwerpen aangegeven die extra informatie geven naast de basisprocedures.

De uitleg in deze handleiding is gebaseerd op de standaardinstellingen bij aanschaf van de camera. De specificaties kunnen worden gewijzigd zonder kennisgeving. Daardoor kunnen de afbeeldingen en schermafbeeldingen die in deze handleiding worden gebruikt, afwijken van de camera.

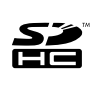

Met deze camera kunt u geheugenkaarten gebruiken van de volgende typen: SD, SDHC (SD High Capacity), MultiMediaCards, MMC plus en HC MMCplus. Al deze kaarten worden in deze handleiding geheugenkaarten genoemd.

### <span id="page-8-0"></span>Lees dit eerst Proefopnamen

Wij raden u aan eerst diverse proefopnamen te maken om te controleren of de camera werkt en of u de camera juist bedient, voordat u belangrijke onderwerpen fotografeert.

Canon Inc., dochterondernemingen van Canon en andere aangesloten bedrijven en distributeurs zijn niet aansprakelijk voor welke gevolgschade dan ook die voortvloeit uit enige fout in de werking van een camera of accessoire, inclusief geheugenkaarten, die ertoe leidt dat een opname niet kan worden gemaakt of niet kan worden gemaakt op een manier die door apparaten kan worden gelezen.

### Schending van het auteursrecht

Digitale camera's van Canon zijn bedoeld voor persoonlijk gebruik en mogen nooit worden gebruikt op een wijze die inbreuk doet op of strijdig is met internationale of binnenlandse wetten en bepalingen op het gebied van copyright. In sommige gevallen kan het kopiëren van beelden van voorstellingen, tentoonstellingen of commerciële eigendommen met behulp van een camera of ander apparaat in strijd zijn met het copyright of andere wettelijke bepalingen, ook al is de opname gemaakt voor persoonlijk gebruik.

### Garantiebeperkingen

Voor informatie over de garantie op uw camera, raadpleegt u het boekje Overeenkomst Europees Garantie Systeem (EWS) dat bij de camera is geleverd.

**U kunt het boekje Overeenkomst Europees Garantie Systeem (EWS) ook raadplegen voor contactinformatie voor de Canon Klantenservice.**

#### **Temperatuur van de camerakast**

Als u de camera lang continu gebruikt, kan de camerabehuizing warm worden. Houd hier rekening mee en wees voorzichtig als u de camera lang gebruikt.

#### **Informatie over het LCD-scherm**

Het LCD-scherm is gefabriceerd met extreem hoge precisietechnieken. Meer dan 99,99% van de pixels voldoet aan de specificaties. Minder dan 0,01% van de pixels kan soms weigeren of als zwarte of rode puntjes verschijnen. Dit heeft geen invloed op het opgenomen beeld en duidt niet op een defect.

#### Videosysteem

Stel op de camera het videosysteem van uw land in voordat u deze aansluit op een televisie [\(p. 186\)](#page-187-0).

### Taalinstelling

Zie *De taal van het LCD-scherm instellen* [\(p. 15\)](#page-16-0) als u de taalinstelling wilt wijzigen.

## <span id="page-10-1"></span><span id="page-10-0"></span>Aan de slag

- *<u>O[Voorbereidingen](#page-11-1)</u>*
- **•[Stilstaande beelden opnemen](#page-17-1)**
- **[Foto's weergeven](#page-19-1)**
- *O[Wissen](#page-20-1)*
- *<b>[Afdrukken](#page-21-1)*
- **De datum opnemen in de** beeldgegevens
- **[Films opnemen](#page-25-1)**
- **•[Films bekijken](#page-27-1)**
- z[Beelden downloaden naar een](#page-28-1)  computer
- **O[Systeemschema](#page-35-1)**

### <span id="page-11-1"></span><span id="page-11-0"></span>De batterij opladen

### 1. **Plaats de batterij in de batterijlader.**

Plaats de symbolen  $\blacktriangle$  tegenover elkaar.

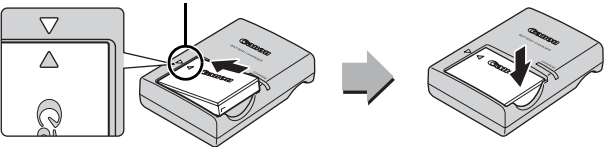

2. **Steek de stekker van de batterijlader (CB-2LX) in een stopcontact of sluit het netsnoer aan op de batterijlader (CB-2LXE) en steek de stekker in het stopcontact.**

Het model en type van de batterijlader kan per land verschillen.

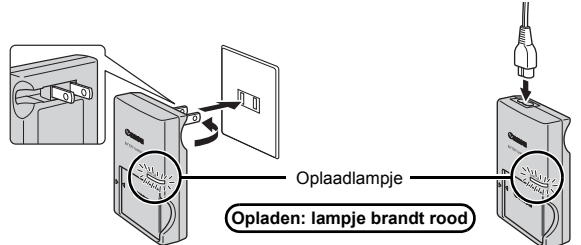

3. **Verwijder de batterij nadat het opladen is voltooid.** Het opladen van de batterij neemt ongeveer 2 uur en 5 minuten in beslag.

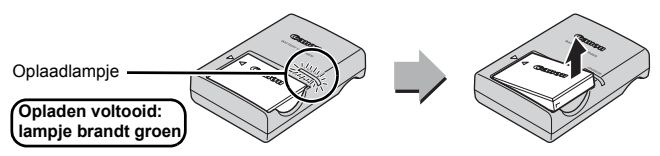

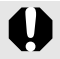

Als u de levensduur van de batterij wilt waarborgen, moet u de batterij nooit langer dan 24 uur opladen.

### De batterij en geheugenkaart plaatsen

1. **Schuif het klepje naar voren (1) en open het klepje (2).**

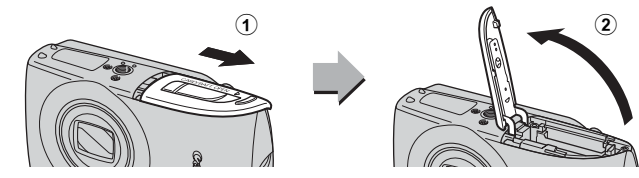

2. **Plaats de batterij.** De batterij klikt vast.

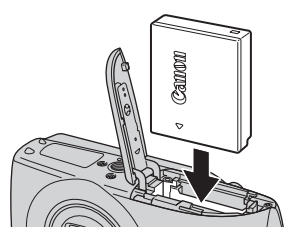

3. **Schuif de geheugenkaart in de camera totdat u een klik hoort.** 

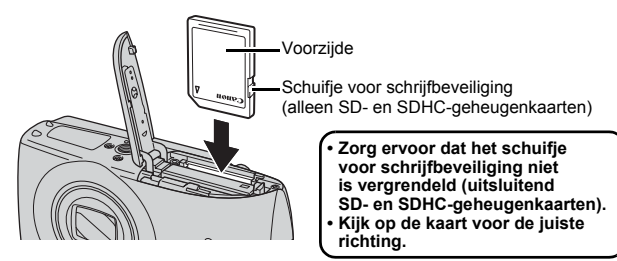

Zorg ervoor dat de geheugenkaart in de juiste richting in de camera wordt geplaatst. Als u de geheugenkaart niet in de juiste richting plaatst, wordt de kaart niet herkend of werkt deze niet.

### **4.** Sluit het klepje (3), 4).

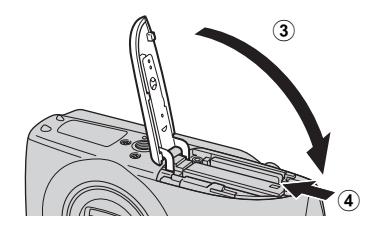

### De batterij verwijderen

Duw de batterijvergrendeling in de richting van de pijl  $(1)$  trek de batterij naar buiten  $(2)$ .

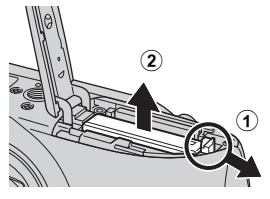

#### De geheugenkaart verwijderen

Duw met uw vinger of het rondje aan de polsriem op de geheugenkaart totdat u een klik hoort en laat de geheugenkaart dan los.

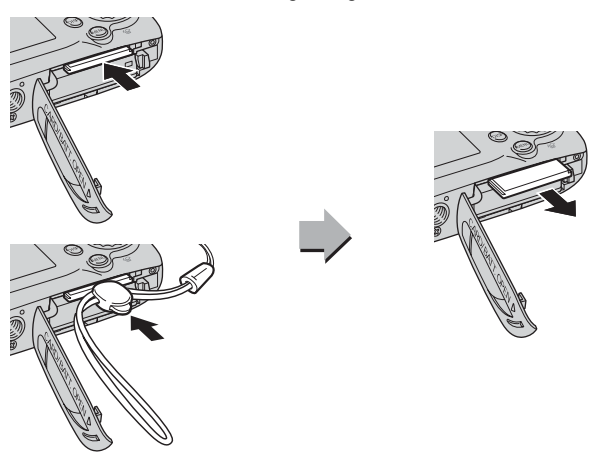

### De polsriem bevestigen

Gebruik de polsriem om te voorkomen dat u de camera laat vallen tijdens gebruik.

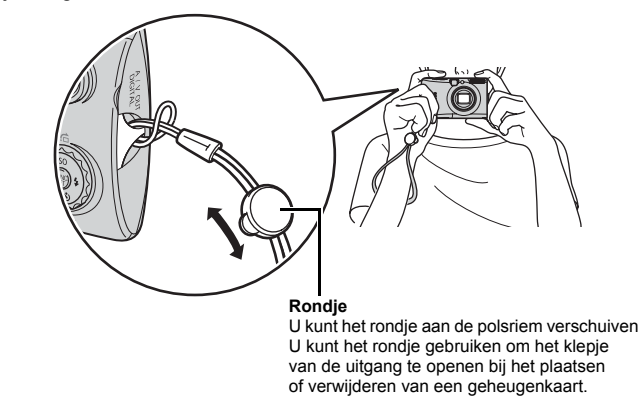

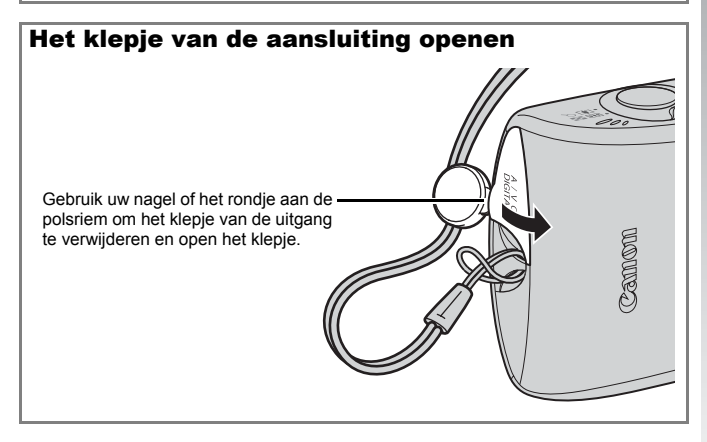

### <span id="page-15-0"></span>Datum en tijd instellen

Het menu Datum/Tijd verschijnt wanneer de camera voor het eerst wordt ingeschakeld.

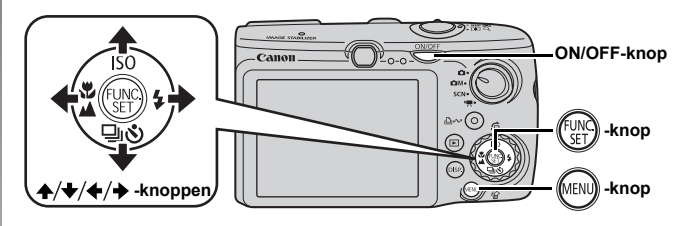

- 1. **Druk op de ON/OFF-knop.**
- 2. **Selecteer de maand, dag, het jaar en de tijd, en de weergavevolgorde.**
	- 1. Gebruik de knoppen  $\div$  of  $\div$ **om een optie te selecteren.**
	- **2.** Gebruik de knop ▲ of ↓ **om de waarde in te stellen.**

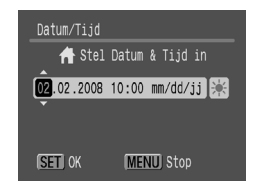

### **3.** Druk op de knop  $\binom{m}{n}$ .

### Een eerder ingestelde datum/tijd wijzigen

Ga als volgt te werk om het instellingenmenu voor de datum/tijd weer te geven en voer vervolgens stap 2 en 3 hierboven uit.

- **1.** Druk op de knop  $\sqrt{\frac{1}{n}}$
- **2.** Gebruik de knop  $\div$  of  $\div$  om het **menu (Instellen) te selecteren**
- **3.** Gebuik de knop  $\rightarrow$  of  $\rightarrow$  om **[Datum/tijd] in te stellen.**
- **4. Druk op de knop**  $\binom{m}{s}$

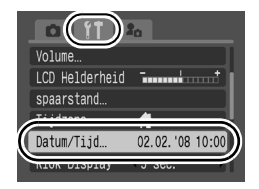

# Aan de slag Aan de slag

- Instellingen als datum en tijd worden opgeslagen met de oplaadbare lithiumbatterij die in de camera is ingebouwd. Plaats een opgeladen batterij in de camera. Als u de afzonderlijk verkrijgbare voedingsadapterset ACK-DC30 gebruikt, neemt het opladen van de batterij ongeveer vier uur in beslag. De batterij wordt ook opgeladen wanneer de camera is uitgeschakeld.
	- Als u de hoofdbatterij verwijdert, kunnen de instellingen voor datum en tijd na ongeveer drie weken verloren gaan. Stel in dat geval de datum en tijd opnieuw in.

### <span id="page-16-0"></span>De taal van het LCD-scherm instellen

U kunt de taal wijzigen waarin de menu's en berichten op het LCD-scherm worden weergegeven.

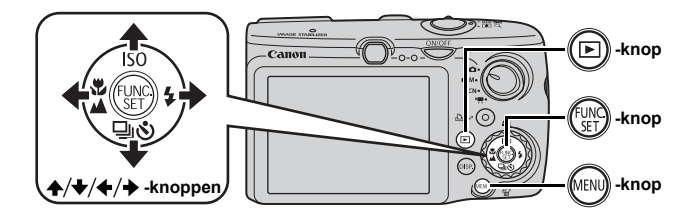

- **1.** Druk op de knop  $\textcircled{\scriptsize{\textsf{m}}}$ .
- $2$ . Houd de knop  $\binom{m}{\text{ST}}$  ingedrukt en druk op de knop  $\binom{m}{\text{ST}}$
- **3.** Gebruik de knop  $\rightarrow$ ,  $\rightarrow$ ,  $\leftarrow$  of  $\rightarrow$  om een taal te **selecteren.**
- 4. **Druk op de knop .**

### <span id="page-17-1"></span><span id="page-17-0"></span>Stilstaande beelden opnemen (ロ Modus)

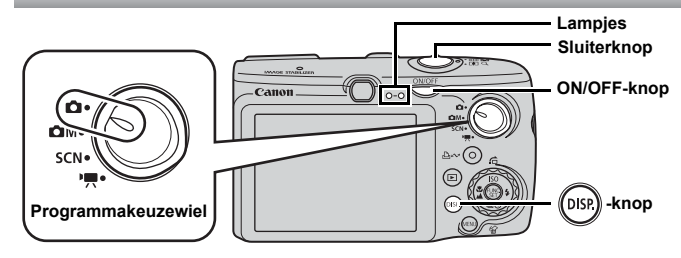

### 1. **Druk op de ON/OFF-knop.**

- Het opstartgeluid klinkt en het opstartscherm wordt weergegeven op het LCD-scherm.
- Wanneer u de ON/OFF-knop nogmaals indrukt, wordt de camera uitgeschakeld.

### 2. **Selecteer een opnamemodus.**

- **1. Stel het programmakeuzewiel in op (Automatisch).**
- 3. **Richt de camera op het onderwerp.**

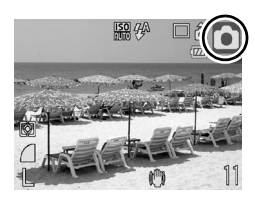

#### **Camerabeweging voorkomen**

Houd uw armen strak tegen uw lichaam en houd de camera stevig vast aan de zijkanten. U kunt ook een statief gebruiken.

Polsriem

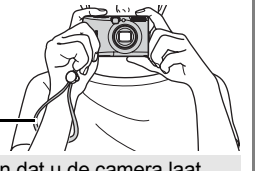

Gebruik de polsriem om te voorkomen dat u de camera laat vallen tijdens gebruik.

### 4. **Druk de sluiterknop enigszins in (half) om scherp te stellen.**

• Wanneer de camera wordt scherpgesteld, laat deze tweemaal een piepgeluid horen en brandt het lampje groen (oranje wanneer er wordt geflitst).

### 5. **Druk de sluiterknop volledig (volledig) in om de opname te maken.**

- Het sluitergeluid klinkt eenmaal en het beeld wordt vastgelegd.
- Opgenomen beelden worden onmiddellijk na het maken van de opname ongeveer 2 seconden op het LCD-scherm weergegeven (Opn. bekijken). Zelfs wanneer een beeld wordt weergegeven, kunt u een opname maken door op de sluiterknop te drukken.
- Als u de sluiterknop ingedrukt houdt na een opname, blijft het beeld op het scherm staan.
- Het lampje knippert groen en het bestand wordt naar de geheugenkaart weggeschreven.

### Scherpe foto's maken

De camera stelt zich automatisch scherp als u de sluiterknop half indrukt\*.

\* De sluiterknop kan in twee fasen worden bediend. De sluiterknop indrukken tot de eerste fase wordt 'half indrukken' genoemd.

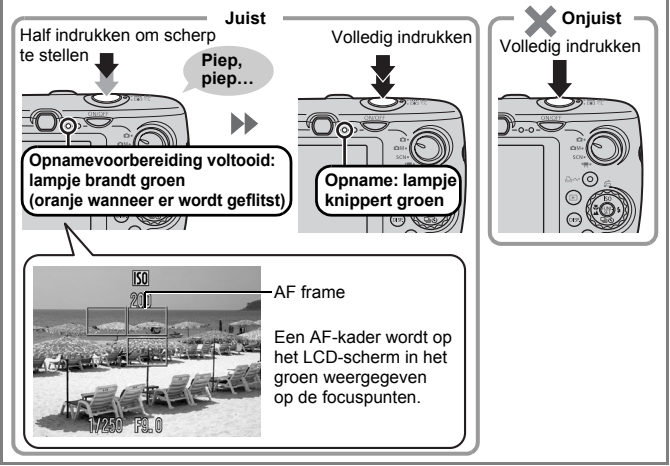

### **Instelling [mute]**

Als u op de knop **DISP.** drukt terwijl u op de camera aanzet, worden alle geluiden, behalve waarschuwingsgeluiden, uitgeschakeld. U kunt de instellingen wijzigen in [Mute] in het  $\tilde{I}$  (Instellen)-menu [\(p. 57\)](#page-58-0).

### <span id="page-19-1"></span><span id="page-19-0"></span>Foto's weergeven

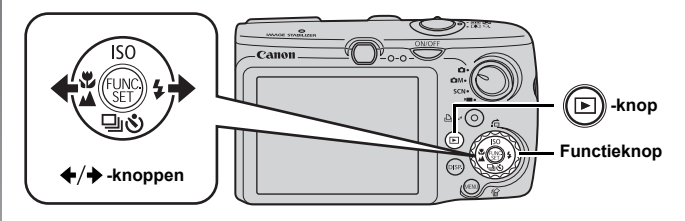

- **1.** Druk op de knop  $\textcircled{\tiny{\textsf{F}}}\textcircled{\tiny{\textsf{F}}}$ .
- **2.** Gebruik de knop + of → om de foto weer te geven **die u wilt bekijken.**
	- $\cdot$  Gebruik de knop  $\triangleleft$  om naar het vorige beeld te gaan en de knop  $\rightarrow$  om naar het volgende beeld te gaan.
	- De beelden volgen elkaar sneller op als u de knop ingedrukt houdt, maar worden grover weergegeven.
	- U kunt ook een beeld selecteren met de functieknop. Als u de functieknop naar links draait wordt het vorige beeld weergegeven en als u de knop naar rechts draait verschijnt het volgende beeld.

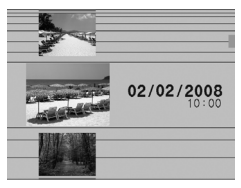

- Als u [Hervat] wijzigt in [Laatst gezien]\* of [Laatste f.] in het menu  $\Box$ , kunt u selecteren om het beeld in de weergavemodus weer te geven. (\*Standaardinstelling). Als u [Laatst gezien] selecteert, wordt het beeld dat u als laatste hebt bekeken weergegeven (Weergave hervatten).
	- De volgende handelingen geven het meest recente beeld weer, ongeacht de instelling [Hervat]. Een opname maken, de geheugenkaart wijzigen of een beeld op de geheugenkaart bewerken met een computer.

### <span id="page-20-1"></span><span id="page-20-0"></span>Wissen

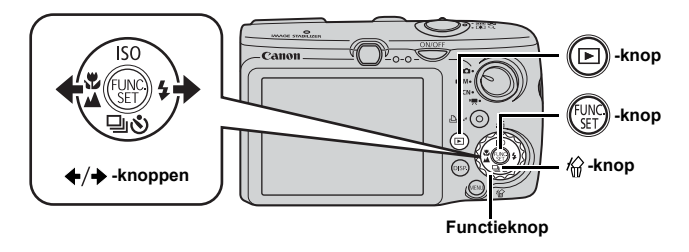

- **1.** Druk op de knop (**b**).
- **2.** Gebruik de knop  $\div$  of  $\div$  om het beeld te selecteren dat u wilt wissen en druk vervolgens op de knop  $\hat{w}$ .

U kunt ook beelden selecteren met de functieknop.

3. **Controleer of [Wissen] is geselecteerd en druk op**  de knop  $\binom{FUNC}{F}$ Als u het wissen wilt annuleren, selecteert u [Stop].

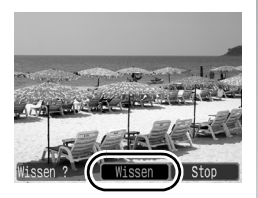

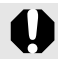

Gewiste beelden kunnen niet worden hersteld. Denk goed na voordat u beelden wist.

### <span id="page-21-1"></span><span id="page-21-0"></span>Afdrukken

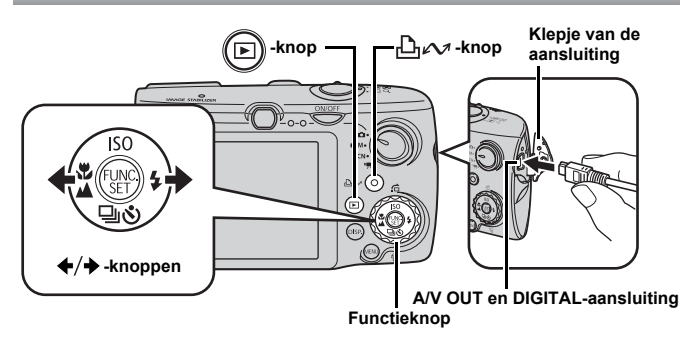

- 1. **Sluit de camera aan op een Direct Print-compatibele printer ondersteunt.**
	- Maak met uw nagel of het rondje op de polsriem het klepje open en plaats de interfacekabel correct in de uitgang.
	- Raadpleeg de handleiding van de printer voor instructies voor het aansluiten.
	- Aangezien deze camera een standaardprotocol (PictBridge) gebruikt, kunt u de camera niet alleen gebruiken met andere printers van Canon maar ook met printers van een ander merk die de functie PictBridge ondersteunen.

Raadpleeg de *Gebruikershandleiding voor Direct Print* voor meer informatie.

- 2. **Schakel de printer in.**
- 3. **Druk op de knop van de camera en zet deze aan.**
	- De knop  $\bigoplus_{\alpha\in\mathcal{A}}$  brandt blauw.
- 4. Gebruik de knop **←** of **→** om het beeld te selecteren dat u wilt afdrukken en druk vervolgens op de knop  $\Delta \sim$ .
	- De knop  $\bigoplus \infty$  gaat blauw knipperen en het afdrukken begint.
	- U kunt ook beelden selecteren met de functieknop.
	- Wanneer u klaar bent met afdrukken, schakelt u de camera en de printer uit en verwijdert u de interfacekabel.

### Afdrukken met een Print Lijst

U kunt beelden rechtstreeks toevoegen aan een Print Lijst door de knop  $\bigoplus_{\alpha\in\mathcal{A}}$  in te drukken meteen nadat u een opname hebt gemaakt of een beeld hebt weergegeven.

Als u de camera op een printer aansluit, kunt u de beelden vervolgens vanuit de Print Lijst afdrukken.

### Toevoegen aan de Print Lijst

- **1.** Druk op de knop  $\Box \sim$  (alleen foto's).
- 2. **Toevoegen aan de Print Lijst.**
	- 1. Druk op de knop  $\triangle$  of  $\triangle$  om het **aantal af te drukken exemplaren in te stellen.**
	- 2. Gebruik de knop  $\triangleq$  of  $\triangleq$  om **[Toevoegen] te selecteren.**

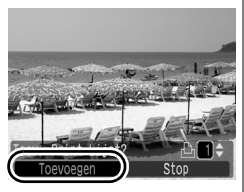

- **3. Druk op de knop**  $\binom{FUN}{ST}$ **.**
- Als u een beeld uit de Print Lijst wilt verwijderen, drukt u opnieuw op de knop  $\Delta \sim$ , gebruikt u de knop  $\leftrightarrow$  of  $\leftrightarrow$  om [Verwijderen] te selecteren en drukt u op de knop **FUNC./SET**.

### Beelden in een Print Lijst afdrukken

Deze uitleg is gebaseerd op het gebruik van printers uit de Canon SELPHY ES- of SELPHY CP-serie.

#### 1. **Sluit de camera aan op de printer**

- 2. **Het beeld afdrukken.**
	- 1. Gebruik de knop  $\triangle$  of  $\triangle$  om de **optie [Print nu] te selecteren.**
		- U kunt de knoppen  $\div$  of  $\div$ gebruiken om de beelden die u aan de Print Lijst hebt toegevoegd, te bevestigen.
	- **2. Druk op de knop (FUR)** 
		- Het afdrukken wordt gestart.
		- Als het afdrukken wordt onderbroken en hervat, wordt het afdrukken hervat vanaf het volgende beeld in de rij.

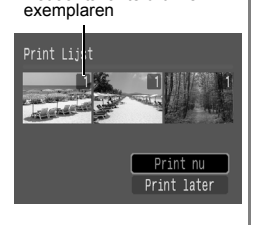

Het aantal af te drukken

### <span id="page-23-1"></span><span id="page-23-0"></span>De datum opnemen in de beeldgegevens

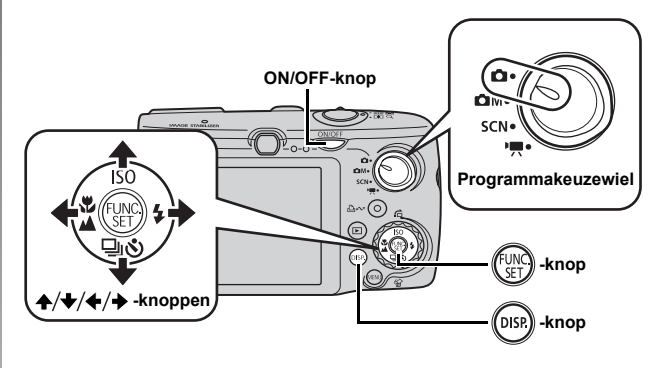

In dit gedeelte wordt uitgelegd hoe datumgegevens kunnen worden opgenomen op beelden (Datum Stempel).

- Wanneer de datumstempel eenmaal in de beeldgegevens is ingesloten, kan de stempel niet meer worden verwijderd. Zorg ervoor dat de datum en de tijd van de camera van tevoren zijn ingesteld [\(p. 14\)](#page-15-0).
- Het beeldformaat is vastgesteld op de instelling 2M (1600 × 1200) en de compressie op Fijn (geschikt voor het afdrukken op L-formaat of op briefkaartformaat.)

### 1. **Druk op de ON/OFF-knop.**

- 2. **Stel het programmakeuzewiel in op (Automatisch).**
	- U kunt deze instelling ook wijzigen in  $\bigcirc$ M (behalve  $\lbrack 0 \rbrack$ ,  $\lbrack 0 \rbrack$  en  $\lbrack 1 \rbrack$ en SCN (behalve **[59]**) modi.

### 3. **Selecteer (Datum Stempel).**

- **1. Druk op de knop**  $(\begin{smallmatrix} 0 & \cdots \end{smallmatrix})$ **.**
- 2. Gebruik de knop  $\uparrow$  of  $\uparrow$  om  $[\blacksquare]$ **te selecteren.**
- **3. Gebruik de knop**  $\div$  **of**  $\div$  **om [** $\boxed{5}$ **] te selecteren.**
	- Het gebied dat niet wordt afgedrukt, wordt grijs weergegeven.

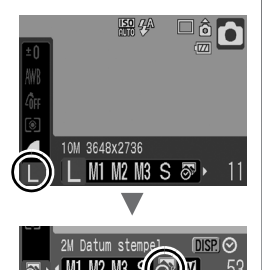

• Druk op de knop **DISP.** om met de knop  $\triangleq$  of  $\triangleq$  te schakelen naar [Datum en Tijd].

U kunt de volgende methodes gebruiken om de datum op beelden op te nemen bij beelden die geen ingesloten datumstempel hebben.

• Instellen volgens de Digital Print Order Format (DPOF)-norm van de camera.

Stel de optie voor de [Datum] in op [Aan] in de [Print Instellingen] in het **me** menu (Afdrukken).

• Sluit de camera aan op de printer en de datum wordt opgenomen in de beeldgegevens.

Raadpleeg de *Gebruikershandleiding voor Direct Print*.

• Plaats een geheugenkaart in de printer en neem de datum op in de beeldgegevens.

Raadpleeg de gebruikershandleiding van uw printer.

• Gebruik de meegeleverde software. Raadpleeg de *Startershandleiding*.

### <span id="page-25-1"></span><span id="page-25-0"></span>Films opnemen ( Standaardmodus)

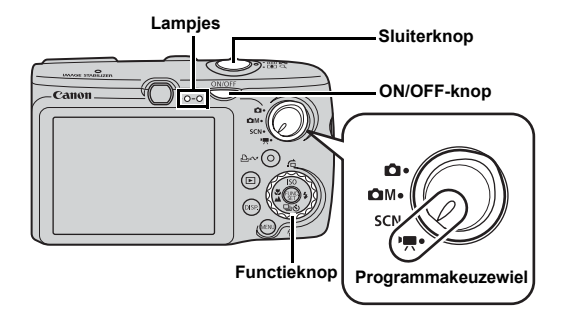

### 1. **Druk op de ON/OFF-knop.**

### 2. **Selecteer een opnamemodus.**

- **1. Stel het programmakeuzewiel in op (Film).**
- **2. Gebruik de functieknop om te selecteren (Standaard).**

#### 3. **Richt de camera op het onderwerp.**

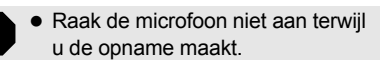

• Gebruik behalve de sluiterknop geen andere knoppen. Het geluid van andere knoppen wordt met de film opgenomen.

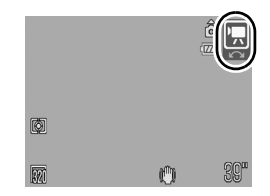

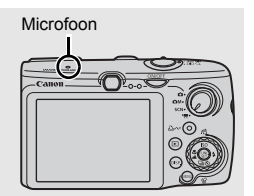

### 4. **Druk de sluiterknop half in om scherp te stellen.**

- Wanneer de camera wordt scherpgesteld, laat de camera tweemaal een piepgeluid horen en brandt het lampje groen.
- De belichting, focus en witbalans worden automatisch ingesteld.

### 5. **Druk de sluiterknop volledig in om de opname te maken.**

- De opname begint.
- Tijdens het opnemen wordt de verstreken opnametijd weergegeven en verschijnt [ $\bullet$  REC.] op het LCD-scherm.

### 6. **Druk opnieuw op de sluiterknop om de opname te beëindigen.**

- Het lampie knippert groen en de gegevens worden naar de geheugenkaart weggeschreven.
- Het opnemen stopt automatisch zodra de maximum opnametijd verstreken is of wanneer het ingebouwde geheugen of de geheugenkaart vol is.

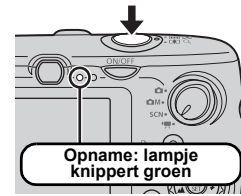

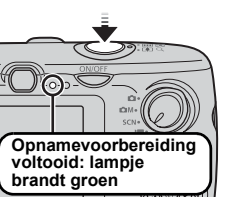

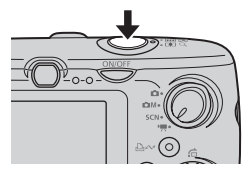

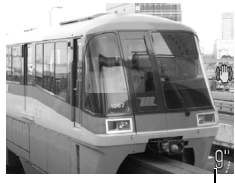

Verstreken tijd

### <span id="page-27-1"></span><span id="page-27-0"></span>Films bekijken

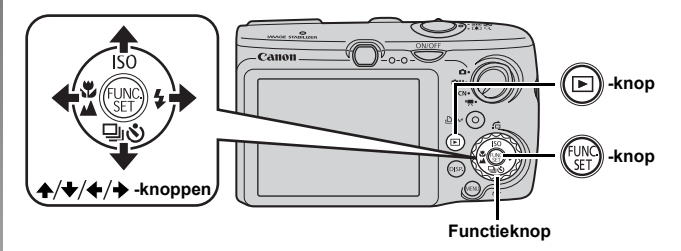

- **1.** Druk op de knop  $\textcircled{\scriptsize{\textsf{m}}}$ .
- **2.** Gebruik de knop ♦ of ♦ om een film weer te geven **en druk op de knop**  $\mathbb{R}$ 
	- Beelden met het pictogram **GD** zijn films.
	- U kunt ook beelden selecteren met de functieknop.

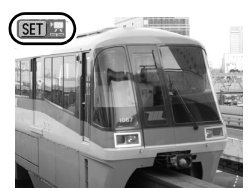

#### **3.** Gebruik de knop **←** of **→** om **D** (Afspelen) te **selecteren en druk vervolgens op de knop**  $\ell$

- De film wordt afgespeeld.
- Als u tijdens het afspelen op de knop **FUNC./SET** drukt, kunt u de film pauzeren en opnieuw starten.
- U kunt het afspeelvolume regelen met de knop  $\triangle$  of  $\blacktriangledown$ .

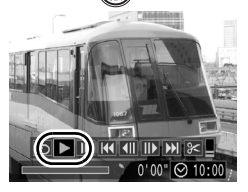

### <span id="page-28-1"></span><span id="page-28-0"></span>Beelden downloaden naar een computer

U kunt het beste de meegeleverde software gebruiken.

#### Benodigdheden

- **Camera en computer**
- **De cd Canon Digital Camera Solution Disk die bij de camera is geleverd**
- **De interfacekabel die bij de camera wordt geleverd**

### Systeemvereisten

De computer waarop u de software installeert, moet voldoen aan de volgende minimumvereisten.

#### **Windows**

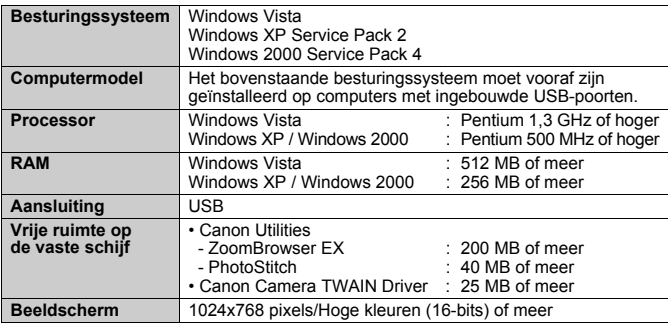

#### ■ Macintosh

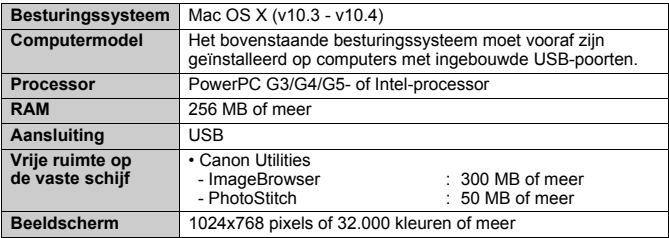

### <span id="page-29-0"></span>Het downloaden van beelden voorbereiden

**Zorg ervoor bij Windows 2000 dat eerst de software is geïnstalleerd voordat u de camera op de computer aansluit.**

#### 1. **De software installeren.**

#### **Windows**

- **1. Plaats de cd Canon Digital Camera Solution Disk in het cd-rom-station van de computer.**
- **2. Klik op [Easy Installation/ Standaardinstallatie].**

Volg de berichten op het scherm om verder te gaan met de installatie.

#### **3. Klik op [Restart/Opnieuw starten] of [Finish/Voltooien] wanneer de installatie is voltooid.**

Als de installatie is voltooid, wordt de knop [Restart/Opnieuw starten] of [Finish/Voltooien] weergegeven. Klik op de knop die wordt weergegeven.

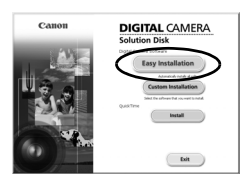

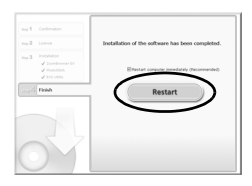

#### **4. Verwijder de cd-rom uit het station wanneer het normale bureaubladscherm verschijnt.**

#### ■ Macintosh

Dubbelklik op het pictogram in het cd-rom-venster. Als het installatiescherm wordt weergegeven. klikt u op [Install/Installeren]. Volg de aanwijzingen op het scherm om verder te gaan.

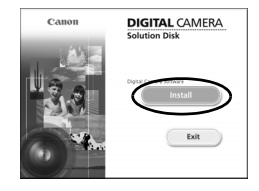

### 2. **De camera aansluiten op een computer.**

**1. Sluit de meegeleverde interfacekabel aan op de USB-poort van de computer en de A/V OUT en DIGITAL-uitgang van de camera.**

Maak met uw nagel of het rondje op de polsriem het klepje open en plaats de interfacekabel geheel in de uitgang.

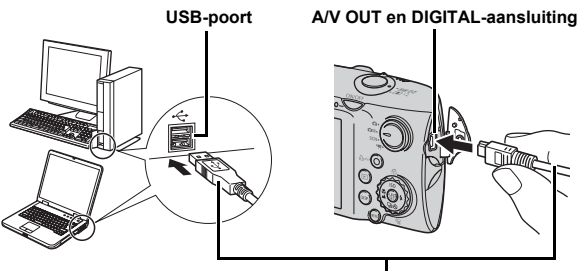

**Interfacekabel**

- 3. **Het downloaden van beelden naar de computer voorbereiden.**
	- 1. Druk op de knop (**E**) om de **camera in te schakelen.**

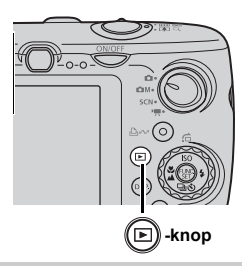

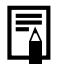

Als het venster Digital Signature Not Found/Geen digitale handtekening gevonden wordt weergegeven, klikt u op [Yes/Ja]. Het USB-stuurprogramma wordt automatisch verder op de computer geïnstalleerd wanneer u de camera koppelt en een verbinding opent.

### 4. **Open CameraWindow.**

#### Windows

Selecteer [Canon CameraWindow] en klik op [OK].

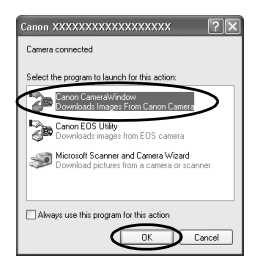

Als het venster hierboven niet wordt weergegeven, klikt u op het menu [Start] en selecteert u [All Programs/Alle programma's] of [Programs/Programma's] gevolgd door [Canon Utilities], [CameraWindow], [CameraWindow] en [CameraWindow].

CameraWindow wordt weergegeven.

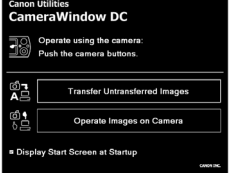

#### Macintosh

Wanneer er een verbinding tot stand wordt gebracht tussen de camera en de computer wordt het venster CameraWindow weergegeven. Als dit venster niet wordt weergegeven, klikt u op het pictogram [CameraWindow] op de Dock.

De voorbereidingen voor het downloaden van de beelden zijn nu voltooid. Ga naar het gedeelte *Beelden downloaden met de camera* [\(p. 31\)](#page-32-0) (niet voor Windows 2000).

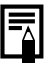

- **Raadpleeg de Startershandleiding voor meer informatie** over het downloaden van beelden met de computer.
- $\bullet$  Met Windows 2000 kunt u via de computer beelden downloaden.

### <span id="page-32-0"></span>Beelden downloaden met de camera (Verplaats)

Gebruik deze methode om beelden te downloaden met behulp van de camera (niet voor Windows 2000).

**Installeer de software voordat u voor het eerst beelden begint te downloaden via de functie Verplaats [\(p. 28\)](#page-29-0).**

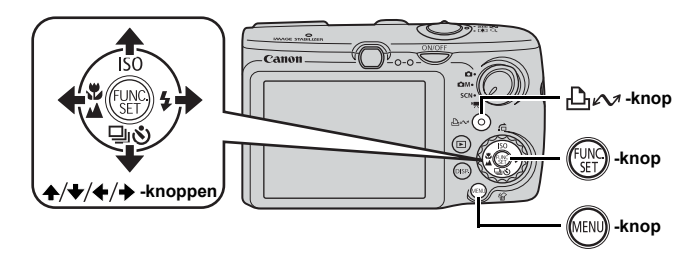

1. **Controleer of het menu Verplaats wordt weergegeven op het LCD-scherm van de camera.**

- De knop  $\bigoplus_{i\in\mathcal{N}}$  brandt blauw.
- Druk op de knop **MENU** als het menu Verplaats niet wordt weergegeven.

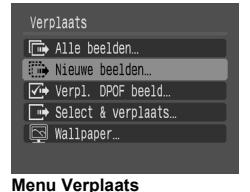

### **2.** Druk op de knop  $\ln \infty$ .

• Beelden die nog niet zijn gedownload, worden naar de computer gedownload.

U kunt ook de volgende opties in het menu Verplaats gebruiken om de methode voor het downloaden van beelden in te stellen.

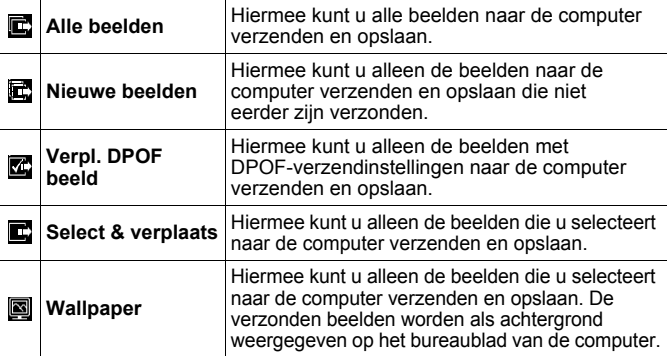

### Alle beelden/Nieuwe beelden/Verpl. DPOF beeld

- **1.** Gebruik de knop  $\blacktriangle$  of  $\blacktriangleright$  om  $\mathbb{E}$ .  $\mathbb{E}$  of  $\mathbb{E}$  te selecteren **en druk op de knop**  $\Box_1 \curvearrowright$ **.** 
	- De beelden worden gedownload. De knop  $\Box_1 \curvearrowright$  knippert blauw terwijl de beelden worden gedownload.
	- Wanneer het downloaden is voltooid, wordt het menu Verplaats weergegeven.
	- Door op de knop **FUNC./SET** te drukken kunt u het downloaden annuleren.

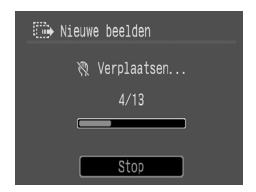

#### Select & verplaats/Wallpaper

**1.** Gebruik de knop  $\uparrow$  of  $\uparrow$  om  $\blacksquare$  of  $\blacksquare$  te selecteren **en druk op de knop**  $\bigoplus_{\mathcal{M}} \mathcal{M}$  **(of**  $\left(\begin{smallmatrix} 0 & 0 \\ \infty & 1 \end{smallmatrix}\right)$ **).** 

### **2.** Gebruik de knop  $\div$  of  $\div$  om beelden te selecteren die u wilt downloaden en druk op de knop  $\Box_1 \curvearrowright$ .

- De beelden worden gedownload. De knop  $\Box$  $\curvearrowright$  knippert blauw terwijl de beelden worden gedownload.
- 3. **Druk op de knop nadat het downloaden is voltooid.**

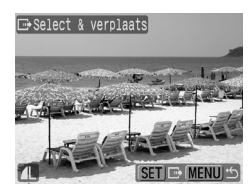

• U keert terug naar het menu Verplaats.

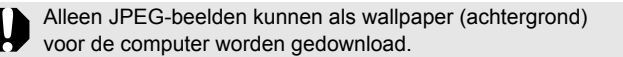

De optie die u met de knop  $\Box_1 \curvearrowright$  selecteert, blijft bewaard, ook als u de camera uitschakelt. De laatste instelling is van kracht wanneer het menu Verplaats de volgende keer wordt weergegeven. Het scherm voor het selecteren van beelden wordt meteen weergegeven als de optie [Select & verplaats] of [Wallpaper] het laatst is geselecteerd.

Klik op [×] in de rechterbenedenhoek van het venster om het venster [CameraWindow] te sluiten en de gedownloade beelden op de computer weer te geven.

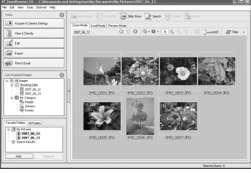

ZoomBrowser EX ImageBrowser

#### **I** Windows ■ Macintosh

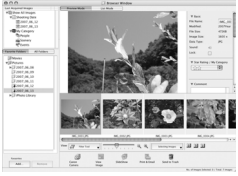

De gedownloade beelden worden standaard opgeslagen in mappen op basis van de opnamedatum.

### <span id="page-35-1"></span><span id="page-35-0"></span>Systeemschema

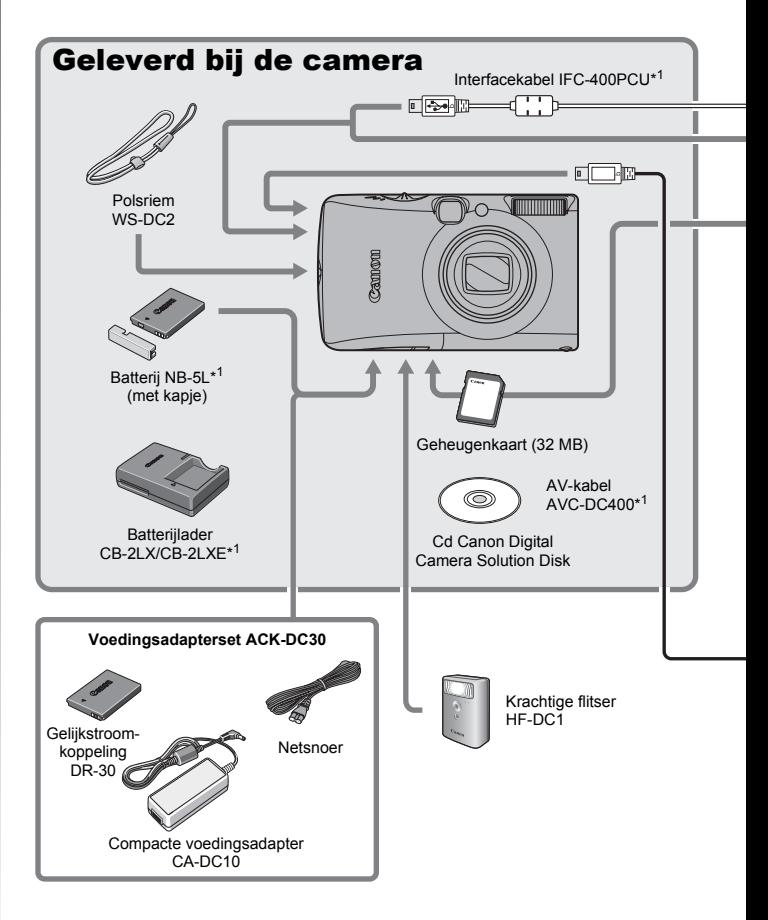
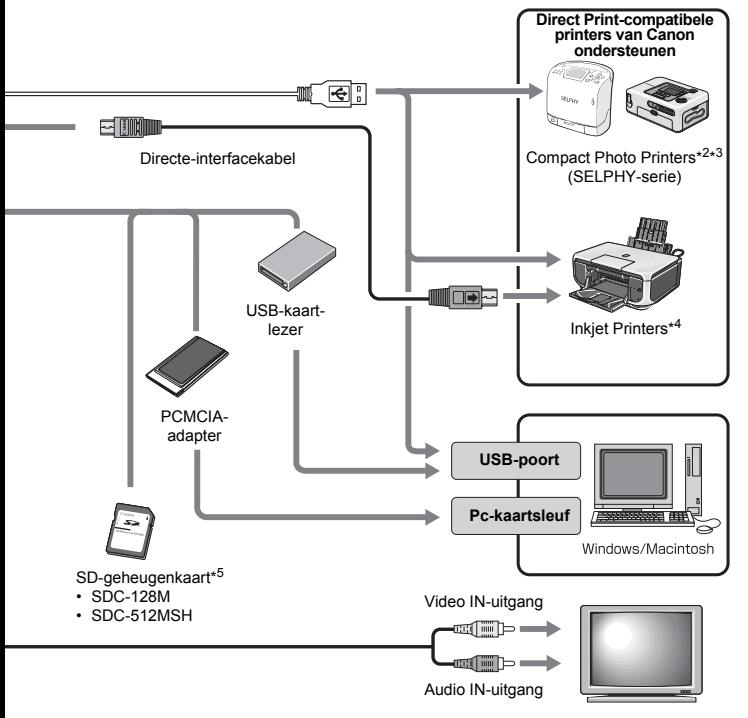

TV/video

- \*1 Ook afzonderlijk verkrijgbaar.
- \*2 Raadpleeg de gebruikershandleiding van de printer voor meer informatie over de printer.
- \*3 Deze camera kan ook worden aangesloten op de Card Photo Printer CP-10/CP-100/CP-200/CP-300.
- \*4 Raadpleeg de gebruikershandleiding van de Inkjet Printer voor meer informatie over de printer en interfacekabels.
- \*5 Niet te koop in sommige regio's.

## Optionele accessoires

De volgende accessoires voor de camera zijn los te koop. Sommige accessoires worden niet verkocht of zijn niet meer verkrijgbaar in sommige regio's.

#### Flitser

**• Krachtige flitser HF-DC1**

Met deze extra flitser die op de camera kan worden bevestigd, kunt u de onderwerpen fotograferen die te ver zijn om te worden belicht door de ingebouwde flitser.

#### Voedingen

**• Voedingsadapterset ACK-DC30**

Met deze set kunt u de camera aansluiten op een standaardvoedingsbron in huis. Dit wordt aanbevolen wanneer u de camera gedurende langere tijd gebruikt of wanneer u de camera aansluit op een computer. (Kan niet worden gebruikt om de batterij van de camera op te laden.)

**• Batterijlader CB-2LX/CB-2LXE**

Een adapter om batterij NB-5L op te laden.

**• Batterij NB-5L**

Oplaadbare lithiumbatterij.

### Overige accessoires

**• SD-geheugenkaart**

SD-geheugenkaarten worden gebruikt om beelden die zijn opgenomen met de camera op te slaan. Geheugenkaarten van het merk Canon zijn verkrijgbaar met een capaciteit van 128 MB en 512 MB.

**• Interfacekabel IFC-400PCU**

Gebruik deze kabel om de camera aan te sluiten op een computer, Compact Photo Printer (SELPHY-serie) of een Inkjet Printer (zie de gebruikershandleiding van de Inkjet Printer).

#### **• AV-kabel AVC-DC400**

Gebruik deze kabel om de camera op een tv aan te sluiten.

## Direct Print-compatibele printers

Canon heeft de volgende printers voor gebruik met de camera in het assortiment. Deze printers worden apart verkocht. U kunt snel en eenvoudig foto's afdrukken op een van deze printers. U hoeft alleen maar een kabel aan te sluiten tussen de printer en de camera en via de camera de foto's te selecteren die u wilt afdrukken.

- **Compact Photo Printers (SELPHY-serie)**
- **Inkjet Printers**

Ga voor meer informatie naar een Canon-dealer bij u in de buurt.

**Gebruik van Canon-accessoires wordt aanbevolen.**

Dit product is ontworpen om een uitstekende prestatie neer te zetten wanneer het wordt gebruikt in combinatie met Canon-accessoires. Canon is niet aansprakelijk voor eventuele schade aan dit product en/of ongelukken zoals brand, enzovoort, die worden veroorzaakt door de slechte werking van niet-Canon-accessoires (bijvoorbeeld lekkage en/of explosie van een batterij). Opmerking: deze garantie is niet van toepassing op reparaties die voortkomen uit een slechte werking van niet-Canon-accessoires, hoewel u deze reparaties wel tegen betaling kunt laten uitvoeren.

# Meer informatie

## Overzicht van de onderdelen

#### Vooraanzicht

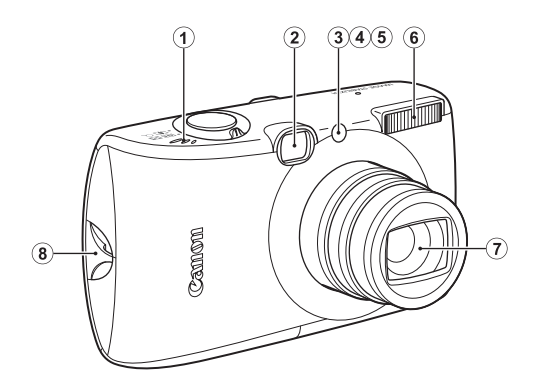

- a Luidspreker
- 2 Optische zoeker [\(p. 41\)](#page-42-0)
- <span id="page-41-0"></span>3 AF-hulplicht [\(p. 55\)](#page-56-0)
- d Lampje voor rode-ogenreductie [\(p. 80\)](#page-81-0)
- **6** Lampje voor zelfontspanner [\(p. 68\)](#page-69-0)
- $6$  Flitser [\(p. 66\)](#page-67-0)
- (7) Lens
- **8** Bevestigingspunt polsriem [\(p. 13\)](#page-14-0)

#### Achteraanzicht

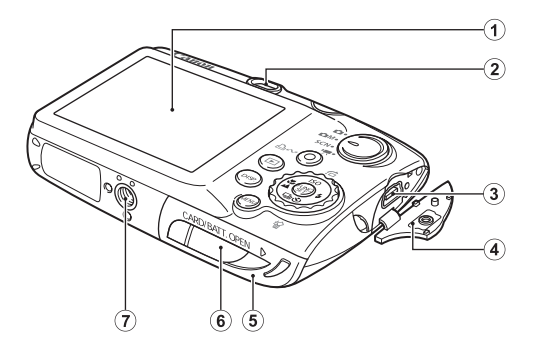

- $\Omega$  LCD-scherm [\(p. 60\)](#page-61-0)
- $(2)$  Zoeker
- c A/V OUT-uitgang (audio/video) en de DIGITAL-aansluiting [\(pags. 20,](#page-21-0) [29,](#page-30-0) [186\)](#page-187-0)
- d Klepje aansluiting [\(p. 13\)](#page-14-1)
- e Geheugenkaartsleuf/klepje van batterijhouder [\(p. 11\)](#page-12-0)
- f Klepje van de aansluiting voor gelijkstroomkoppeling [\(p. 216\)](#page-217-0)
- $Q$  Bevestigingspunt statief

#### <span id="page-42-0"></span>De zoeker gebruiken

U kunt tijdens het maken van opnamen energie besparen door het LCD-scherm uit te schakelen [\(p. 60\)](#page-61-0) en de zoeker te gebruiken.

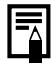

Op het LCD-scherm is soms een dun laagje plastic geplakt om het scherm tijdens het transport te beschermen tegen krassen. Als dit het geval is, verwijdert u het plastic voordat u de camera gebruikt.

#### ■ Bediening

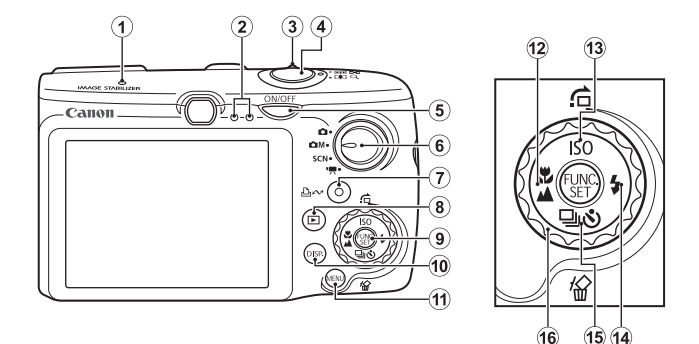

- $\odot$  Microfoon [\(pags. 24](#page-25-0)[, 151\)](#page-152-0)
- $\dot{2}$  Lampje [\(p. 46\)](#page-47-0)
- $\overline{3}$  Zoomknop [\(pags. 62,](#page-63-0) [118\)](#page-119-0) Opnamen maken: (W) (Groothoek)/[4] (Vergroten) Weergeven:  $\blacktriangleright$  (Index)/  $\triangle$  (Vergroten)
- d Sluiterknop [\(pags. 16,](#page-17-0) [24\)](#page-25-1)
- $6$  ON/OFF-knop [\(p. 14\)](#page-15-0)
- $6$  Programmakeuzewiel [\(pags. 16,](#page-17-1) [24](#page-25-2), [45\)](#page-46-0)
- g Knop (Afdrukken/Delen) [\(pags. 20,](#page-21-1) [31](#page-32-0), [116\)](#page-117-0)
- $\circledR$  Knop  $\circledR$  (Weergave) [\(pags. 18](#page-19-0)[, 26](#page-27-0)[, 44\)](#page-45-0)
- **9** Knop **FUNC./SET** (Functie/Instellen) [\(p. 48\)](#page-49-0)
- j Knop **DISP.** (Weergave) [\(p. 60\)](#page-61-0)
- k Knop **MENU** [\(p. 49\)](#page-50-0)
- 12 Knop (Macro)/  $\triangle$  (Oneindig)/  $\triangle$  [\(p. 67\)](#page-68-0)
- $\overline{13}$  SO/Knop  $\overline{G}$  (Springen)  $\triangle$  /[\(pags. 74](#page-75-0)[, 122\)](#page-123-0)
- $(n)$  Knop  $\sharp$  (Flitser)/  $\star$  [\(p. 66\)](#page-67-0)
- **(6)** Knop [1] (Continu)/ (b) (Zelfontspanner)/ <sup>伦</sup> (Wissen per beeld)/ ◆ [\(pags. 19,](#page-20-0) [68](#page-69-0), [78\)](#page-79-0)
- 16 Functieknop [\(p. 43\)](#page-44-0)

42

## <span id="page-44-1"></span><span id="page-44-0"></span>De functieknop gebruiken

De functieknop tegen de klok in draaien komt overeen met drukken op de knop ←, en de functieknop met de klok mee draaien komt overeen met drukken op de knop  $\rightarrow$  (bij sommige functies komt het overeen met de knop  $\triangle$  of  $\blacktriangleright$ ).

U kunt de volgende bewerking uitvoeren door de functieknop te draaien.

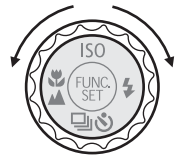

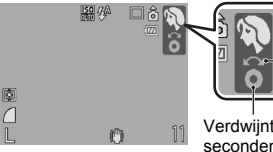

De bewerking wordt uitgevoerd met de functieknop.

Verdwijnt na een aantal seconden.

#### Functies voor het maken van opnamen

- De opnamemodi selecteren [\(pags. 75,](#page-76-0) [82\)](#page-83-0)
- $\frac{1}{2}$ / $\frac{1}{2}$ / $\frac{1}{2}$ / $\frac{1}{2}$ / $\frac{1}{2}$ / $\frac{1}{2}$  Selecteren [\(pags. 66,](#page-67-0) [67](#page-68-0)[, 68,](#page-69-0) [74,](#page-75-0) [78\)](#page-79-0)
- Het menu-item FUNC, selecteren [\(p. 48\)](#page-49-0)
- Het gezichtskader van de functie voor gezichtsdetectie verplaatsen [\(p. 96\)](#page-97-0)
- De belichting aanpassen [\(p. 101\)](#page-102-0)

#### ■ De afspeelfuncties

- Een beeld selecteren [\(pags. 18](#page-19-0), [118](#page-119-1), [119,](#page-120-0) [122\)](#page-123-0)
- Bediening tijdens het weergeven/bewerken van films [\(pags. 26,](#page-27-1) [129,](#page-130-0) [131\)](#page-132-0)
- Geluidsmemo's of de audiorecorder gebruiken [\(pags. 151](#page-152-0), [152\)](#page-153-0)
- DPOF-afdrukinstellingen en transferinstellingen gebruiken [\(pags. 165](#page-166-0), [172\)](#page-173-0)

#### ■ De functies voor het maken van opnamen en afspelen

- Een menu-item selecteren [\(pags. 48](#page-49-0), [49\)](#page-50-0)
- Een tijdzone selecteren [\(p. 175\)](#page-176-0)
- Kleur van de klokdisplay wijzigen [\(p. 47\)](#page-48-0)
- Mijn camera-instellingen registreren [\(p. 188\)](#page-189-0)

<span id="page-45-0"></span>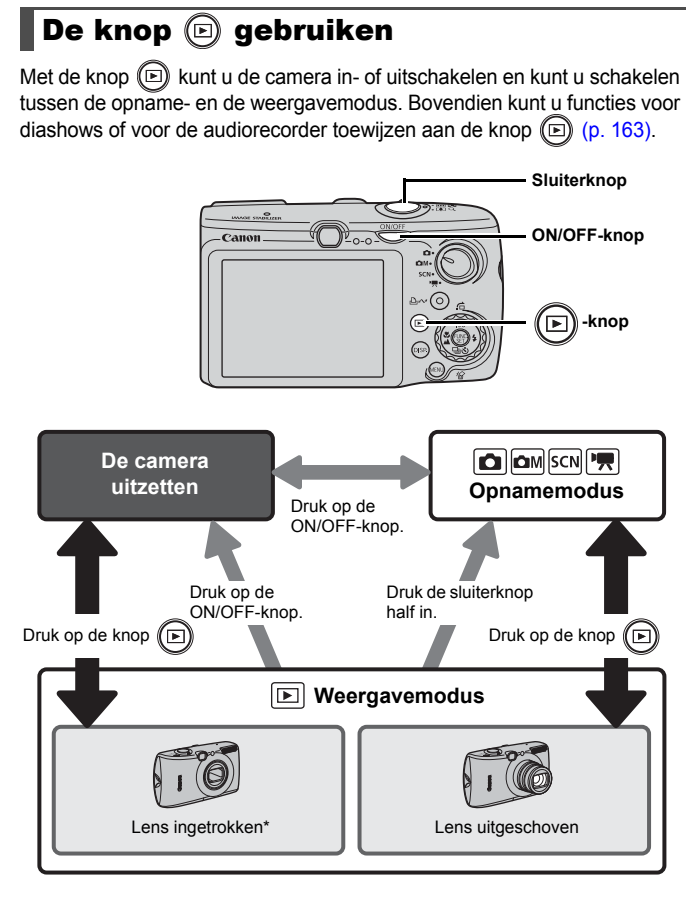

- Werkt mogelijk anders dan hierboven beschreven wanneer er functies zijn toegewezen aan de knop [\(p. 163\).](#page-164-0)
- De tijd die het kost om de lens automatisch in te trekken kan ingesteld worden in [Lens intrekken] in het menu [11] (Stel in) [\(p. 58\)](#page-59-0).

44

## <span id="page-46-0"></span>Het programmakeuzewiel gebruiken

Draai het programmakeuzewiel naar de modus die u wilt gebruiken.

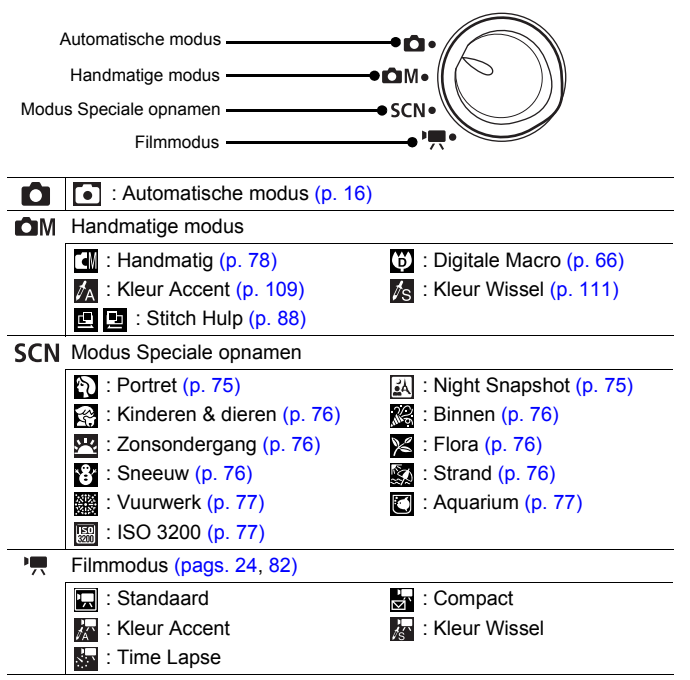

## <span id="page-47-0"></span>Lampjes

In de volgende situaties brandt of knippert het lampje van de camera.

#### **• Lampje aan de linkerkant**

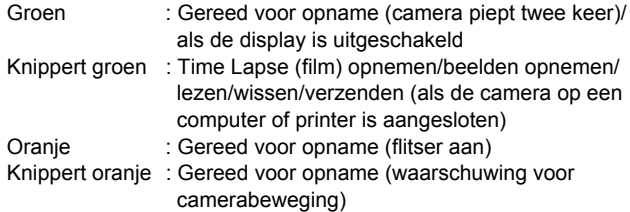

#### **• Lampje aan de rechterkant**

Geel: Macromodus/Oneindige modus/Modus AF lock Knippert geel: Problemen bij scherpstellen (camera geeft één pieptoon).

Wanneer het lampje groen knippert, mag u de volgende handelingen nooit uitvoeren. Deze handelingen kunnen leiden tot beschadiging van de beeldgegevens.

- Met de camera schudden of schokken.
- Schakel de camera niet uit en open het klepje van de geheugenkaart/batterijhouder niet.

## <span id="page-48-0"></span>De klok gebruiken Met de volgende twee methoden kunt u de huidige datum en de tijd 5 seconden\* weergeven.

\* Standaardinstelling

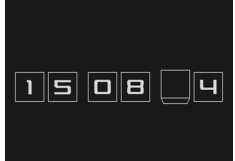

- a Houd de knop **FUNC./SET** ingedrukt terwijl u de camera inschakelt.
- $\Omega$  Druk in de opname- of de weergavemodus langer dan één seconde op de knop **FUNC./SET**.

Als u de camera horizontaal houdt, wordt de tijd weergegeven. Als u de camera verticaal houdt, worden de tijd en de datum weergegeven. Als u de camera verticaal houdt en u gebruikt methode  $\Omega$  om de datum en tijd weer te geven, wordt de tijd aanvankelijk op dezelfde manier weergegeven als wanneer u de camera horizontaal zou houden.

- U kunt de kleur van het scherm wijzigen door op de knop  $\triangleq$  of  $\triangleq$ te drukken of door de functieknop te gebruiken.
- De klokweergave verdwijnt wanneer het weergave-interval voorbij is of wanneer u op een knop drukt voor een volgende bewerking.
- U wijzigt het weergave-interval van de klok in het menu  $\left[\begin{matrix}\n0 & 58\n\end{matrix}\right]$ .
- De klok kan niet worden weergegeven wanneer beelden worden vergroot of wanneer de indexweergave is geactiveerd.

## Basishandelingen

## Menu's en instellingen

Instellingen voor de opname- en weergavemodi of camera-instellingen zoals de afdrukinstellingen, datum, tijd en geluiden worden ingesteld in het menu FUNC. of via de menu's Opname, Keuze, Print, Instellen of Mijn camera.

## <span id="page-49-0"></span>Menu FUNC. ((CMP)-knop)

In dit menu kunt u de meest gebruikelijke functies voor het maken van opnamen instellen.

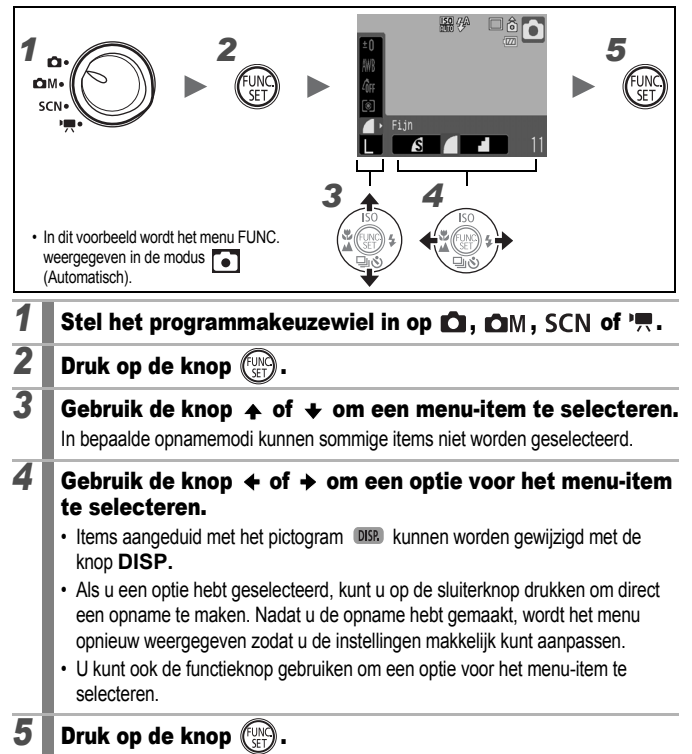

### <span id="page-50-0"></span>Menu's Opname, Keuze, Print, Instellen en Mijn camera (knop MEN

Via deze menu's kunt u handige opties instellen voor het maken, weergeven of afdrukken van opnamen.

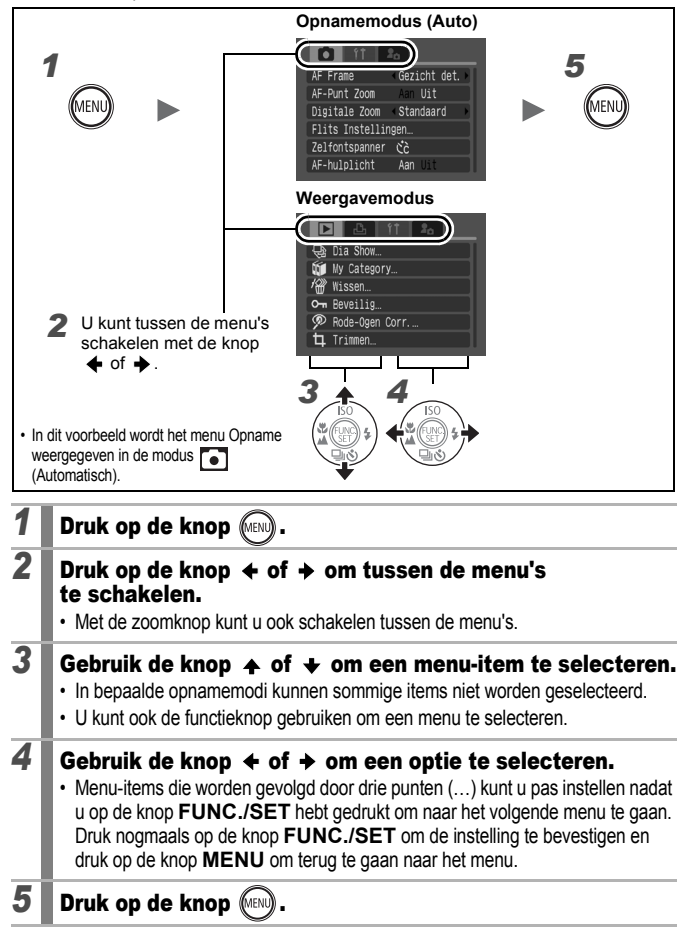

49

### <span id="page-51-0"></span>De informatie op het LCD-scherm en de menu's

#### **Opnamemodus**

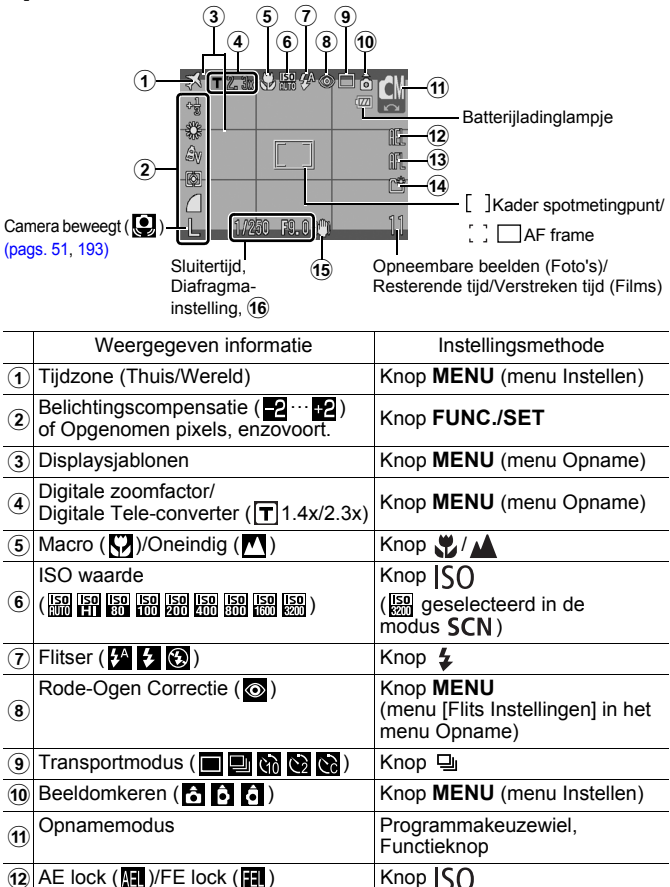

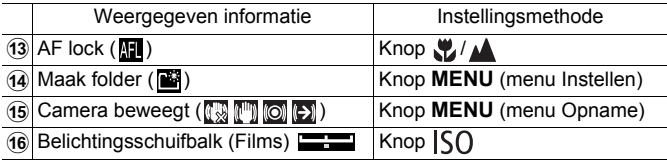

#### <span id="page-52-0"></span>Informatie over het batterijladinglampje

#### **• Onderstaand pictogram en bericht worden weergegeven.**

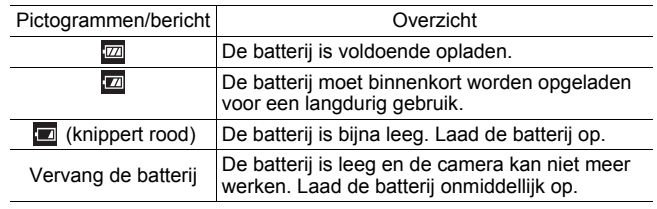

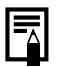

Als het lampje oranje knippert en het waarschuwingspictogram ( $\bigcirc$ ) wordt weergegeven, betekent dit dat er een lange sluitertijd is geselecteerd omdat er onvoldoende licht is. Maak een opname op de volgende manieren:

- Stel de IS-modus anders in dan [Uit] [\(p. 72\)](#page-73-0)
- Verhoog de ISO-waarde [\(p. 74\)](#page-75-0)
- Selecteer een andere instelling dan (C) (Flitser uit) [\(p. 66\)](#page-67-1)
- Sluit de camera aan op een statief of een ander apparaat

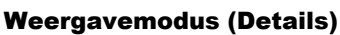

52

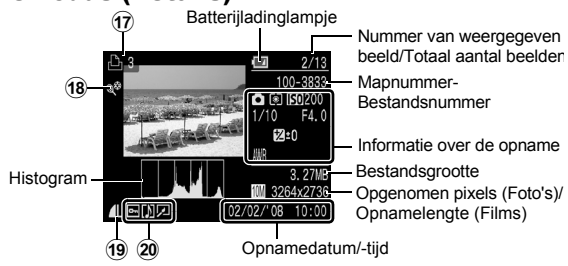

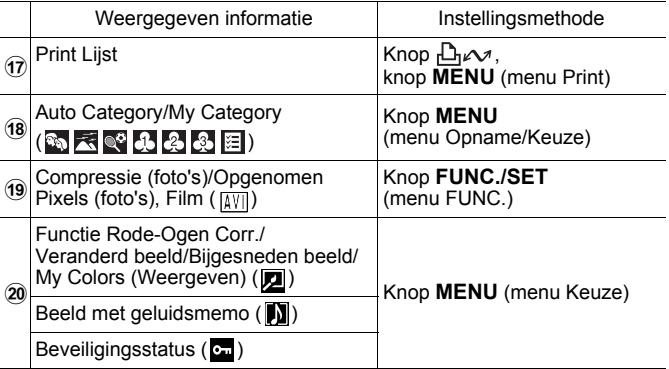

De volgende informatie kan ook worden weergegeven bij sommige beelden.

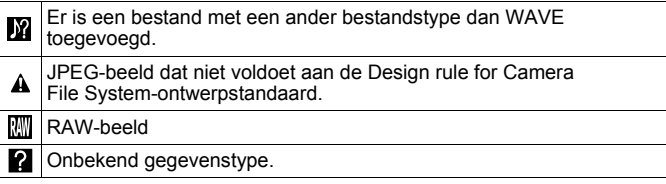

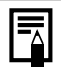

- Informatie voor beelden die met een andere camera zijn opgenomen wordt mogelijk niet juist weergegeven.
- Waarschuwing voor overbelichting In de volgende gevallen knipperen de overbelichte delen van het beeld.
	- Wanneer u het beeld bekijkt op het LCD-scherm direct nadat u het beeld hebt gemaakt (gedetailleerde informatie)
	- Wanneer u de gedetailleerde informatiemodus of weergavemodus gebruikt

### De functie Histogram

Het histogram is een grafiek waarmee u de helderheid van een beeld kunt controleren. Hoe groter de neiging naar links in de grafiek, des te donkerder het beeld. Hoe groter de neiging naar rechts, des te helderder het beeld. Als u de functie voor belichtingscompensatie gebruikt, kunt u de helderheid van het beeld aanpassen voordat u opnamen gaat maken [\(p. 101\).](#page-102-0)

Voorbeeldhistogrammen

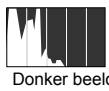

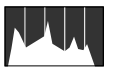

Donker beeld Uitgebalanceerd beeld Helder beeld

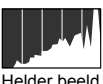

#### **Opnamemodus**

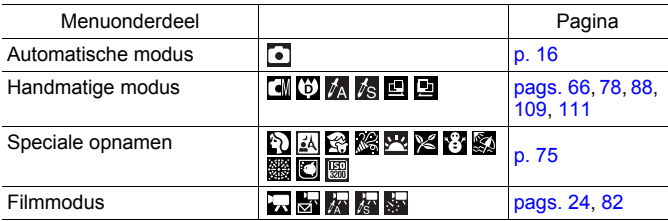

#### Menu **FUNC.,**

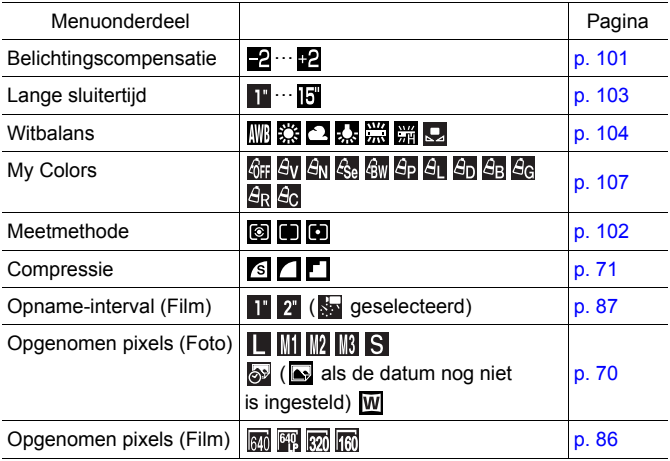

#### Menu Opname

\* De instelling Standaardinstelling

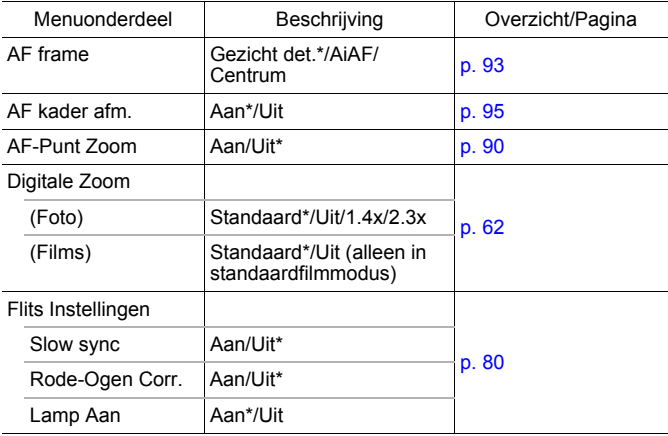

<span id="page-56-0"></span>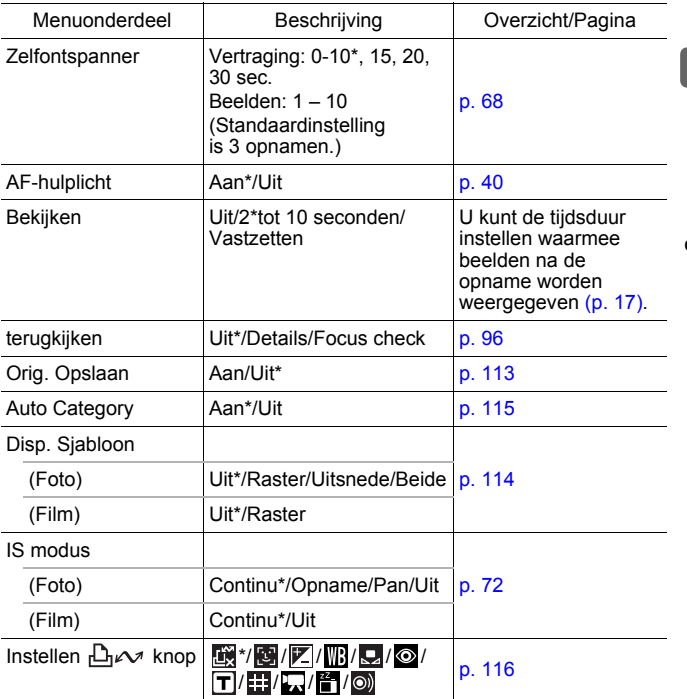

#### Menu Keuze

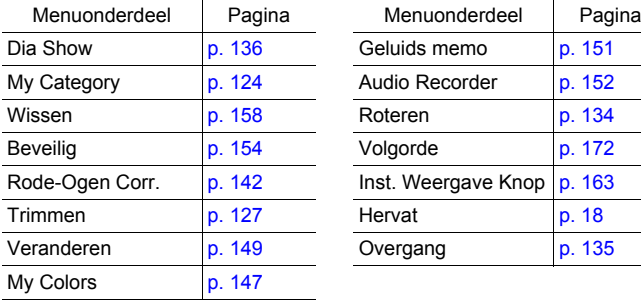

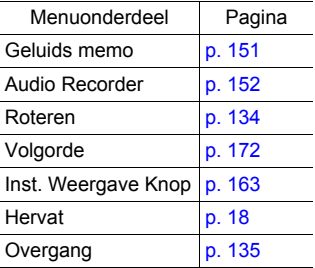

#### Menu Print

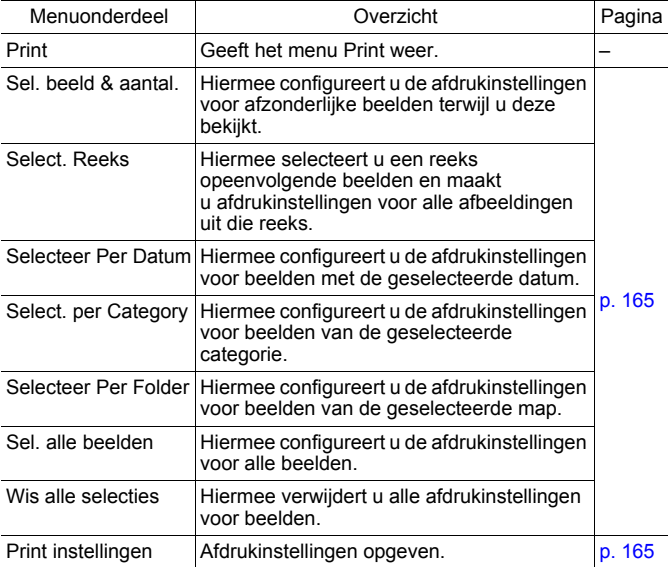

\* Standaardinstelling

### <span id="page-58-0"></span>Menu Instellen

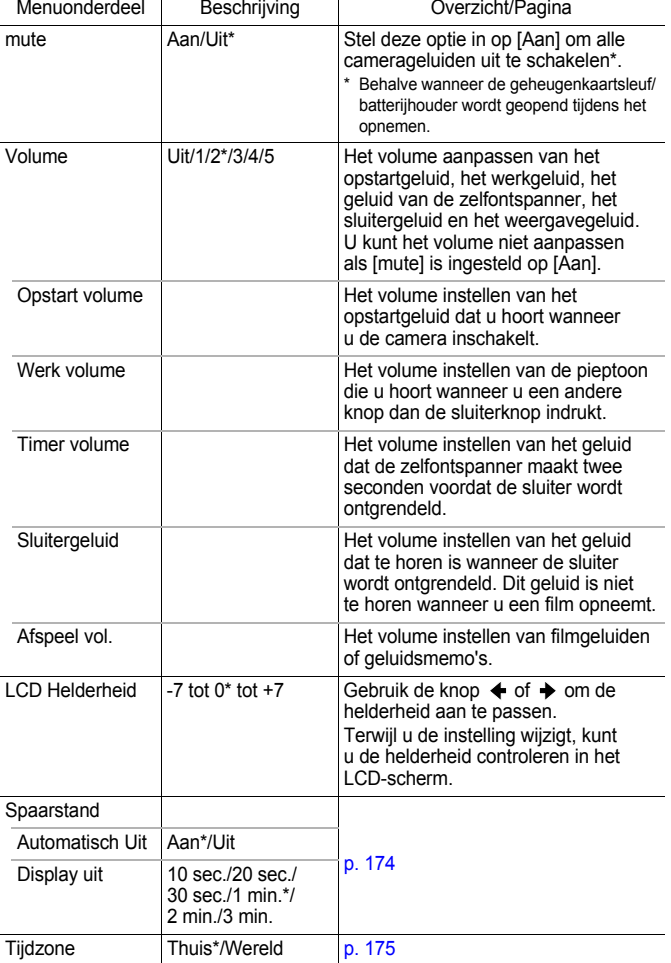

<span id="page-59-1"></span>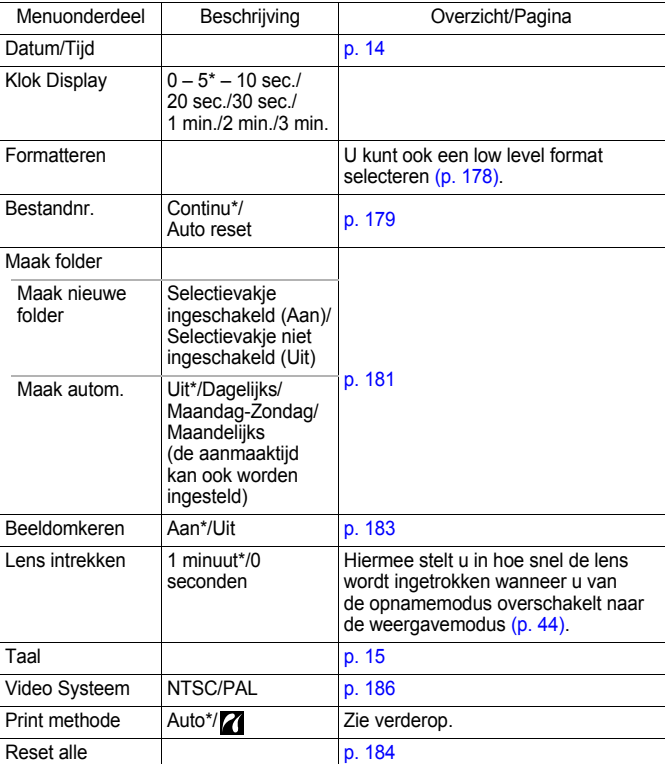

#### <span id="page-59-0"></span>**Afdrukmethode**

De verbindingsmethode voor de printer kan worden gewijzigd voor afdrukken. Hoewel het normaal nooit nodig is om de instellingen te veranderen, selecteert u  $\blacksquare$  wanneer u een gemaakt beeld zonder randen hebt dat is gemaakt in de modus WI (breedbeeld) en dit wilt afdrukken op breed papier met een Canon compact fotoprinter SELPHY CP750/CP740/ CP730/CP720/CP710/CP510/CP520. Aangezien deze instelling wordt opgeslagen, zelfs als het apparaat wordt uitgeschakeld, moet u de modus herstellen naar [Auto] als u wilt afdrukken met een ander beeldformaat dan W (de verbindingsmethode kan echter niet worden gewijzigd als het apparaat is verbonden met de printer).

#### \*Standaardinstelling

### Menu Mijn camera

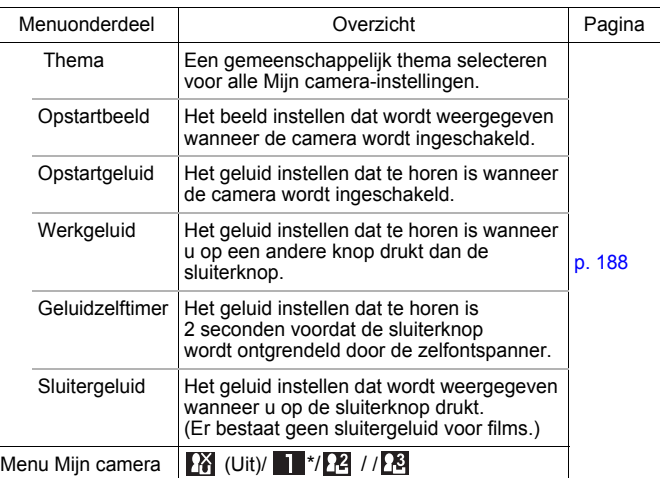

## <span id="page-61-0"></span>Het LCD-scherm gebruiken

#### Schakelen tussen weergavemodi van het LCD-scherm

Met elke druk op de knop **DISP.** verandert de weergavemodus van het LCD-scherm. Zie *De informatie op het LCD-scherm en de menu's* voor meer informatie [\(p. 50\).](#page-51-0)

(De volgende schermen worden weergegeven in de opnamemodus (Automatisch))

#### Opnamemodus

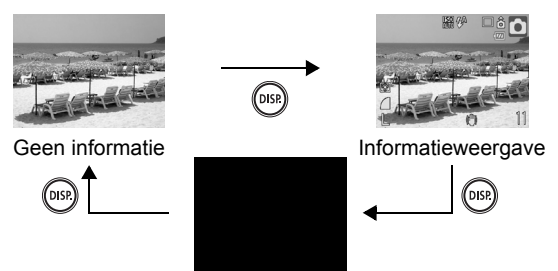

Uit

Weergavemodus of Opname. Weergeven (direct na opname)

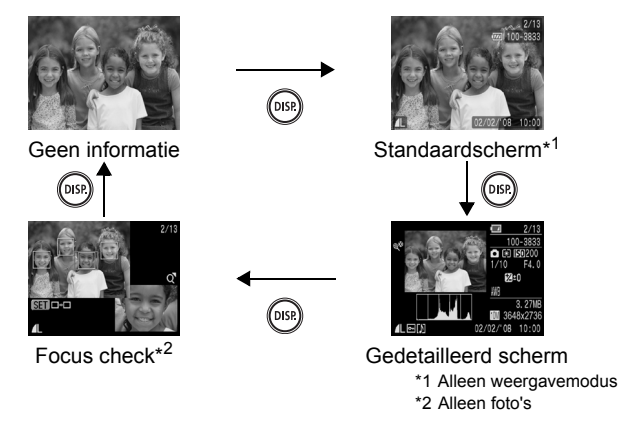

- De instelling waarin is vastgelegd of het LCD-scherm is in-of uitgeschakeld, blijft bewaard, ook nadat de camera is uitgeschakeld.
	- Het LCD-scherm wordt niet uitgeschakeld in de modus  $\mathbf{E}$ ,  $\mathbf{A}$ ,  $\mathbf{K}$ ,  $\mathbf{E}$ ,  $\mathbf{E}$  of de filmmodus.
	- Het LCD-scherm is ingesteld op de informatieweergave in de modus  $\mathbb{Z}_4$ ,  $\mathbb{Z}_5$ ,  $\Box$ ,  $\Box$ ,  $\mathbb{Z}_7$ , of  $\mathbb{Z}_7$ .
	- Het LCD-scherm kan niet naar de detailweergave overschakelen in de vergrote weergave [\(p. 118\)](#page-119-1) of in de indexweergave [\(p. 119\).](#page-120-0)

### Instellingen voor de helderheid van het LCD-scherm

De helderheid van het LCD-scherm kan op de volgende twee manieren worden aangepast.

- **Instellingen wijzigen met het menu Instellen [\(p. 57\)](#page-58-0)**
- **Instellingen wijzigen met de knop DISP. (functie LCD snel helder)** U kunt het LCD-scherm de meest heldere instelling geven, ongeacht de functie die u hebt geselecteerd in het menu Instellen, door de knop **DISP.** langer dan één seconde ingedrukt te houden.\*
	- Houd de knop **DISP.** opnieuw meer dan één seconde ingedrukt om de vorige helderheidsinstelling te herstellen.
	- De volgende keer dat u de camera inschakelt, heeft het LCD-scherm de helderheid die u hebt geselecteerd in het menu Instellen.
- \* U kunt de helderheid van het LCD-scherm niet met deze functie wijzigen als u de helderheid al op de hoogste stand hebt ingesteld in het menu Instellen.

### Nachtscherm

Wanneer er opnamen worden gemaakt tijdens de schermering of in de avond wanneer het door de donkere omgeving moeilijk is om het LCD-scherm te bekijken, wordt met de optie\* 'nachtweergave' het onderwerp helder weergegeven in het LCD-scherm. Hiermee kunt een opname maken in een donkere omgeving (deze instelling kan niet worden uitgeschakeld).

\* Hoewel er ruis kan ontstaan en de bewegingen van het onderwerp op het LCD-scherm mogelijk vaag worden weergegeven, heeft dit geen effect op het opgenomen beeld. De helderheid van het beeld dat wordt weergegeven op het scherm en de helderheid van het daadwerkelijk vastgelegde beeld zijn niet gelijk.

## Veelgebruikte opnamefuncties

U kunt ook de functieknop gebruiken om opnamemodi of FUNC.-menuopties te selecteren. Zie [p. 43](#page-44-1).

## <span id="page-63-0"></span>**MDE Optische zoom gebruiken Damschlang**

Het zoombereik kan worden aangepast van 37 - 185 mm (brandpuntsafstand) overeenkomstig 35 mm-filmbereik.

**1** Duw de zoomknop naar  $\mathbf{m}$  of  $\mathbf{A}$ .

- **MI** Groothoek: zoomt uit op het onderwerp. • **[4] Telelens: zoomt in op het onderwerp.**
- <span id="page-63-1"></span>Digitale zoom gebruiken Digitale Tele-converter

Tijdens het opnemen kunt u de digitale zoomfunctie met de optische zoomfunctie combineren.

De beschikbare opname-eigenschappen en brandpuntsafstanden (overeenkomstig 35-mm filmbereik) zijn als volgt.

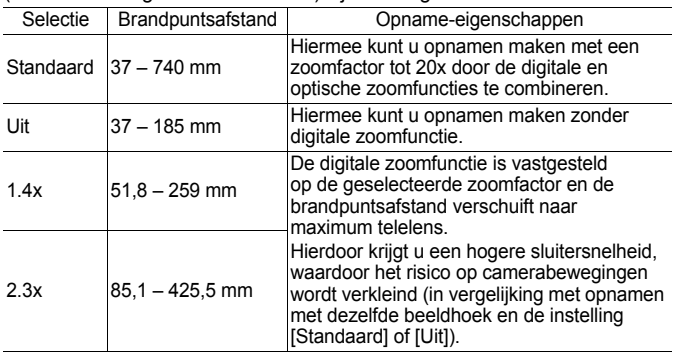

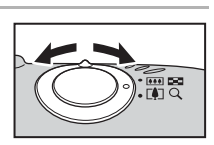

**O OM SCN 및** 

**Beschikbare opnamemodi [p. 234](#page-235-0)**

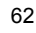

#### Informatie over de veiligheidszoom

Op basis van het ingestelde aantal opgenomen pixels kunt u zonder onderbreking van optische naar digitale zoom overschakelen naar een bepaalde factor waarbij de beeldkwaliteit niet verslechterd (veiligheidszoom). W wordt weergegeven wanneer de maximale zoomfactor zonder verslechtering van het beeld is bereikt. Door de zoomhendel nogmaals naar voren te drukken zoomt u nog verder in (deze optie is niet beschikbaar in  $\Box$ ).

Afhankelijk van het ingestelde aantal opgenomen pixels, varieert de zone van de veiligheidszoom als volgt.

### Veiligheidszoomfactor

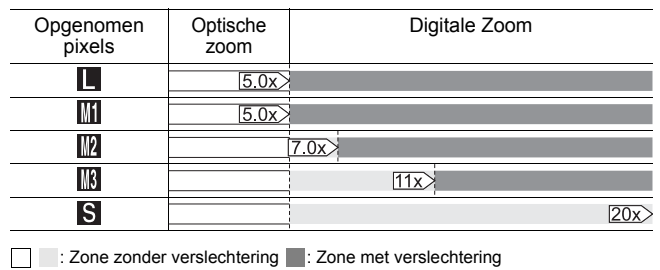

- De digitale zoom kan alleen worden gebruikt als het LCD-scherm is ingeschakeld.
	- De digitale zoom kan niet worden gebruikt in de modus **EX** (Datum stempel) of **W** (Breedbeeld).

### Opnemen met de digitale zoomfunctie

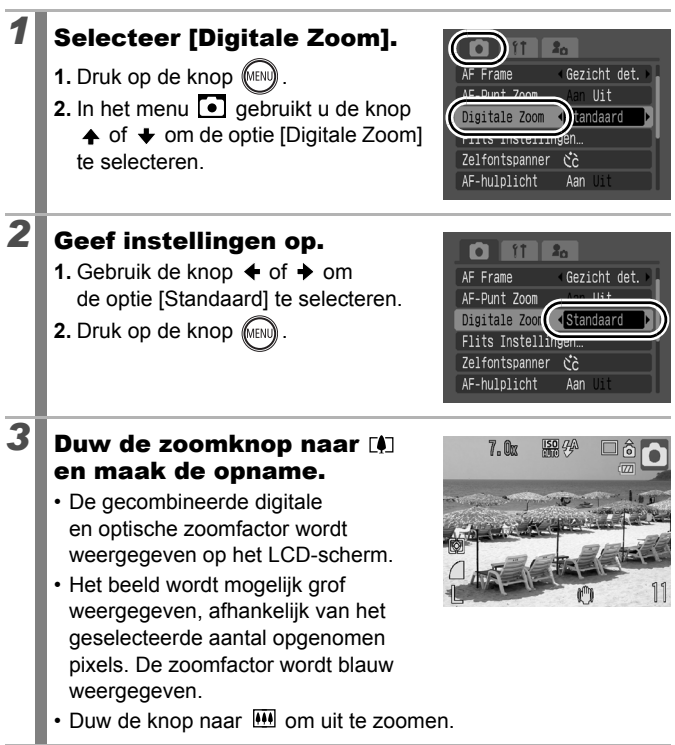

#### Opnamen maken met de Digitale Tele-converter

De functie Digitale Tele-converter gebruikt digitale zoom om het effect te verkrijgen van een tele-converter (lens gebruikt voor opnamen met telelens).

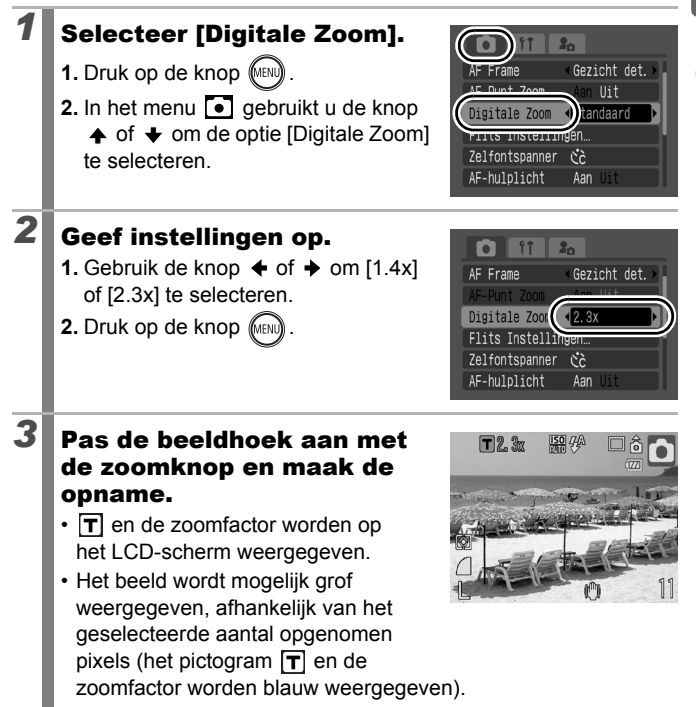

## <span id="page-67-1"></span>**Vergrote close-ups maken (Digitale Macro)**  $\boxed{\text{cm}}$

**Beschikbare opnamemodi [p. 234](#page-235-0)**

Bij de maximale groothoekinstelling kunt u opnamen maken van een onderwerp dat zich 2 tot 10 cm van het uiteinde van de lens bevindt. Met de digitale zoom is het opnamegebied 7 x 5 mm bij maximale zoom (ongeveer 4,0x).

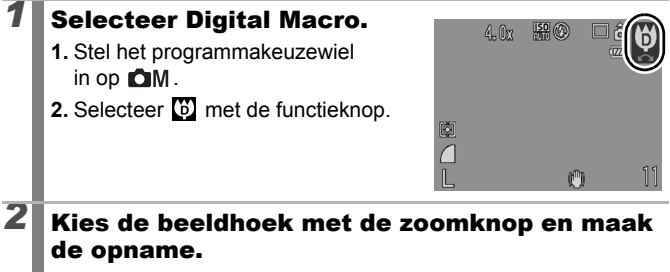

<span id="page-67-0"></span>• De zoomfactor wordt weergegeven op het LCD-scherm.

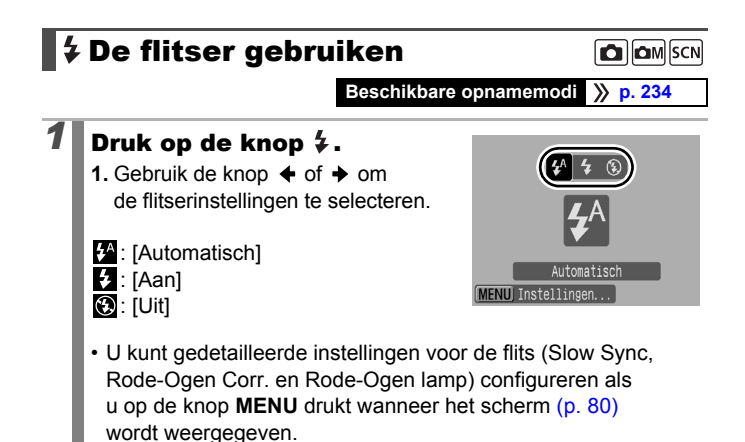

Veelgebruikte opnamefuncties **Veelgebruikte opnamefuncties**

67

U wordt aangeraden de camera op een statief of een ander apparaat te bevestigen als het waarschuwingspictogram voor camerabeweging  $\left( \bigcirc \right)$  verschijnt.

## <span id="page-68-0"></span>**WA Close-ups/Oneindige and Conservative** opnamen maken

**Beschikbare opnamemodi [p. 234](#page-235-0)**

U kunt close-ups of oneindige opnamen maken.

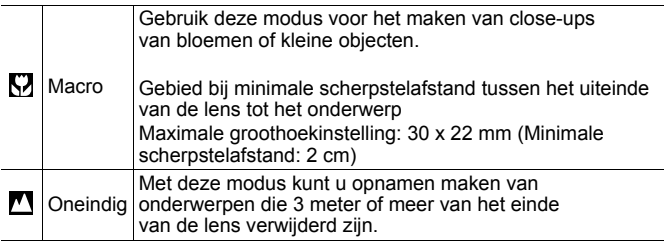

## **Druk op de knop**  $\frac{10}{10}$  **.**

**1.** Gebruik de knop  $\triangleleft$  of  $\triangleleft$  om [ $\overline{N}$ ] of  $\lceil \bullet \rfloor$  te selecteren.

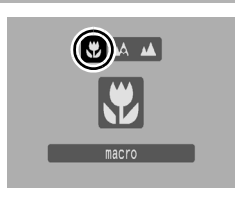

#### **De modus Macro annuleren:**

Druk op de knop  $\frac{1}{2}$ / $\triangle$  en gebruik de knop  $\triangle$  of  $\triangle$  om de optie (Normaal) te selecteren.

- Gebruik het LCD-scherm om close-ups te maken in de macromodus omdat de weergave van de zoeker mogelijk niet hetzelfde is als het gemaakte beeld.
	- Als u de flitser in de modus Macro gebruikt, kunnen de beeldranden mogelijk donkerder worden.

## <span id="page-69-0"></span> $\hat{\circ}$ ) De zelfontspanner gebruiken  $\hat{\mathbf{G}}$  omsally

**Beschikbare opnamemodi [p. 234](#page-235-0)**

U kunt de vertraging en het aantal opnamen dat u wilt maken op voorhand instellen.

10 sec. zelfontspanner: De sluiter wordt 10 seconden nadat de sluiterknop is ingedrukt geactiveerd.  $Co$ • 2 seconden voordat de sluiter wordt ontgrendeld, versnellen\* het geluid en het lampje van de zelfontspanner. 2 sec. zelfontspanner: De sluiter wordt 2 seconden nadat de sluiterknop is ingedrukt geactiveerd.  $\mathcal{C}$ • De zelfontspanner piept snel\* en het lampje van de zelfontspanner knippert wanneer u op de sluiterknop drukt en 2 seconden later wordt de sluiter ontgrendeld. Handm. Timer: U kunt de vertraging (0 - 10, 15, 20, 30 sec.) en het aantal opnamen (1 - 10) wijzigen. • Wanneer er een vertraging van meer dan 2 seconden wordt  $\sim$ ingesteld voor de optie [Vertragen], piept\* de zelfontspanner snel gedurende 2 seconden voordat de sluiter ontgrendeld. Als er voor de optie [Beelden] meerdere opnamen zijn geselecteerd, wordt het geluid alleen afgespeeld bij de eerste opname.

\* Dit is afhankelijk van de instellingen voor Mijn camera [\(p. 188\).](#page-189-0)

## **1** Druk op de knop  $\Diamond$ .

- **1.** Gebruik de knop  $\triangle$  of  $\triangle$  om de zelfontspannermodus te wijzigen.
- Door op de knop **MENU** te drukken terwijl dit scherm wordt weergegeven kunt u de vertraging en het aantal opnamen instellen alsof de Hand. Timer is geselecteerd [\(p. 69\).](#page-70-0)

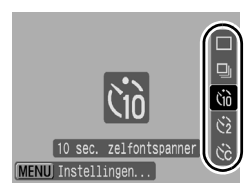

## *2* Maak de opname.

- Wanneer u de sluiterknop helemaal indrukt gaat het lampje van de zelfontspanner knipperen.\*
	- \* Wanneer [Lamp Aan] ingesteld is op [Aan] in [Flits Instellingen] in het menu Opname, zal het lampje van de zelfontspanner 2 seconden oplichten voordat er wordt geflitst [\(p. 80\)](#page-81-0).

#### **De zelfontspanner annuleren:**

Druk op de knop  $\bullet$  en gebruik de knop  $\bullet$  of  $\bullet$  om  $\blacksquare$  te selecteren.

#### <span id="page-70-0"></span>De vertraging en het aantal opnamen wijzigen ( $\mathbb{N}$ )

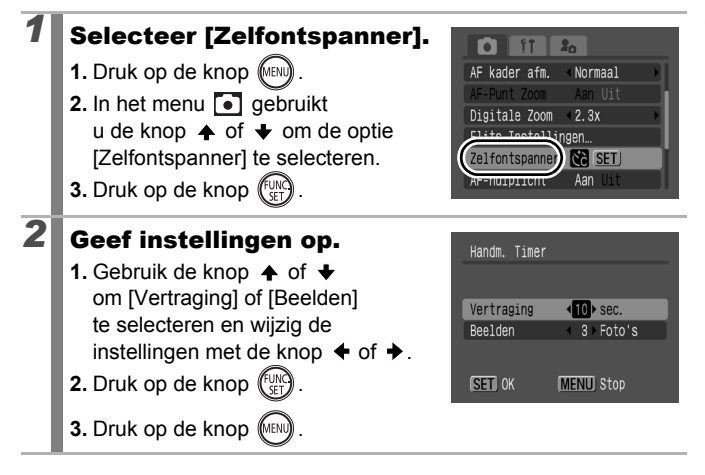

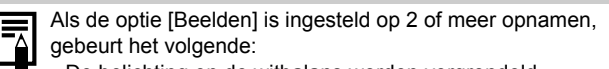

- De belichting en de witbalans worden vergrendeld op de instelling die voor de eerste opname is gekozen.
- Als de flits wordt gebruikt zal het interval tussen de opnamen langer worden.
- Het interval tussen de opnamen neemt mogelijk toe als het ingebouwde geheugen van de camera vol raakt.
- Het maken van opnamen stopt als de geheugenkaart vol is.

## <span id="page-71-0"></span>De opgenomen pixels wijzigen (Foto's) com

**Beschikbare opnamemodi [p. 234](#page-235-0)**

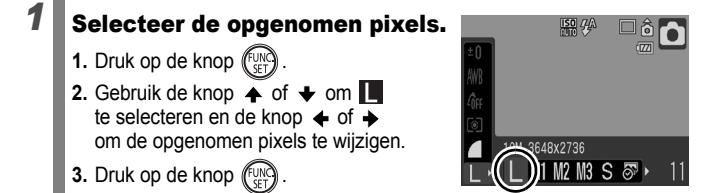

#### Geschatte waarden voor opgenomen pixels

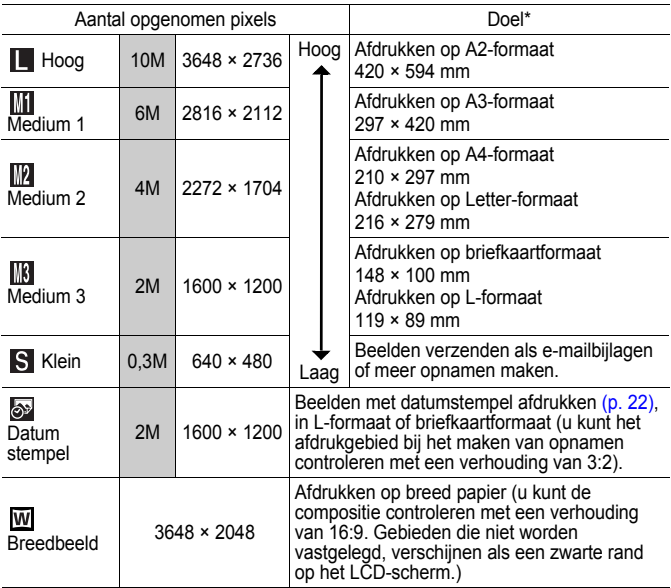

: Geschatte waarden voor opgenomen pixels worden weergegeven. (M is de afkorting van megapixels.)

\* Papierformaten verschillen per land.
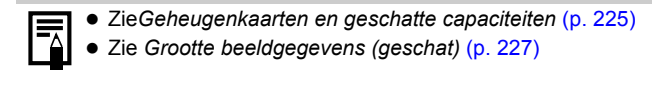

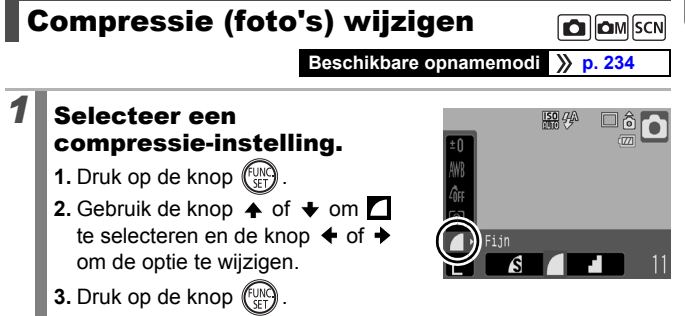

#### Geschatte waarden voor compressie-instellingen

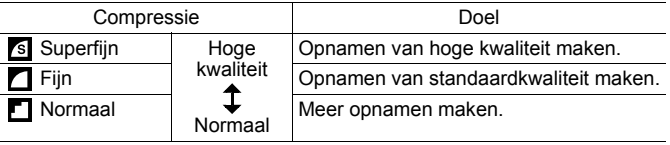

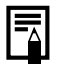

Zie Geheugenkaarten en geschatte capaciteiten [\(p. 225\)](#page-226-0)

Zie *Grootte beeldgegevens (geschat)* [\(p. 227\)](#page-228-0)

## De functie voor beeldstabilisatie instellen

**Beschikbare opnamemodi [p. 234](#page-235-0)**

Met de functie voor type lensverschuiving beeldstabilisatie kunt u het effect van camerabewegingen (onscherpe beelden) verminderen wanneer u opnamen maakt van onderwerpen in de verte die zijn vergroot of wanneer u opnamen maakt in donkere omstandigheden zonder flitser.

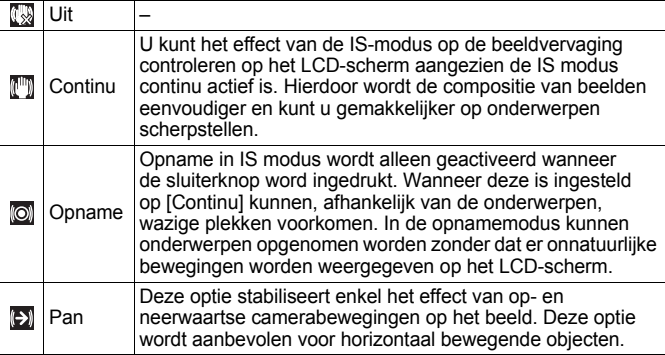

## *1* Selecteer [IS modus].

- **1.** Druk op de knop (MENU)
- **2.** In het menu **g** aebruikt u de knop  $\triangle$  of  $\triangle$  om [IS modus] te selecteren.-

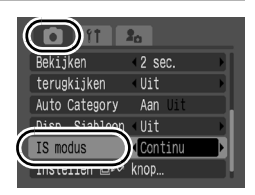

# **2** Geef instellingen op.

**1.** Gebruik de knop  $\blacklozenge$  of  $\blacktriangleright$  om de beeldstabilisatieinstellingen te selecteren.

**2.** Druk op de knop (ME

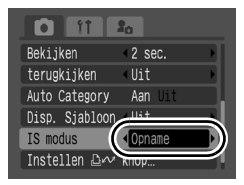

• Camerabewegingen worden mogelijk niet volledig gecorrigeerd wanneer u opnamen maakt met lage sluitersnelheden, zoals bij opnamen 's avonds. Het gebruik van een statief wordt aanbevolen.

- Als de camerabeweging te groot is, wordt deze mogelijk niet volledig gecorrigeerd.
- $\bullet$  Houd de camera horizontaal wanneer u [Pan] gebruikt (de stabiliseringsfunctie werkt niet wanneer u de camera verticaal houdt).
- Als u een film opneemt nadat u de instelling [IS modus] hebt ingesteld op [Opname] of [Pan] zal de instelling wijzigen naar [Continu].

## <span id="page-75-0"></span>**ISO De ISO-waarde aanpassen**

**Beschikbare opnamemodi [p. 234](#page-235-0)**

Pas de ISO-waarde aan als u een korte sluitertijd wilt gebruiken om het effect van camerabewegingen te verminderen of onscherpe objecten te vermijden, of schakel de flitser uit als u opnamen wilt maken in een donkere omgeving.

# **1** Druk op de knop  $\boxed{50}$ .

- **1.** Gebruik de knop  $\blacktriangle$  of  $\blacktriangleright$  om de ISO-waarde te veranderen.
- U kunt elke keer dat u op de knop [SO] drukt doorgaan naar de volgende optie.

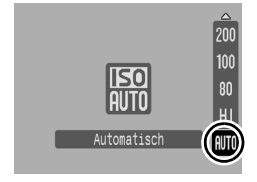

 $\Omega$  om

- Als u R (Auto) of  $\frac{[S]}{[S]}$  (Hoge ISO Automatisch) selecteert, stelt de camera de optimale ISO-waarde in voor de lichtsterkte tijdens het opnemen. De ISO-waarde zal automatisch omhoog gaan in een donkere omgeving, waardoor de sluitertijd korter zal worden waardoor bewegen van de camera en vervagen van onderwerpen zal afnemen.
- Selecteer  $\frac{1}{200}$  om beeldkwaliteit als prioriteit in te stellen.
- Wanneer u selecteert, detecteert de camera ook beweging en wordt de optimale ISO-waarde ingesteld. Naarmate de sluitersnelheid hoger\* wordt, wordt het effect van beeldvervaging als gevolg van camerabewegingen of bewegingen van het onderwerp nog sterker verminderd dan bij opnamen met de instelling ...

\* Beeldruis is mogelijk groter dan bij de instelling ...

- U kunt de ISO-waarde instellen op  $\left[\frac{50}{12}\right]$  [\(p. 74\).](#page-75-0)
- Er wordt automatisch ruisreductie toegepast wanneer u opnamen maakt met een hoge ISO-waarde.
- $\bullet$  Als de camera is ingesteld op  $\boxed{\phantom{125}$  of  $\boxed{\phantom{125}12}$ , wordt de ISO-waarde die automatisch door de camera is ingesteld weergegeven wanneer u de sluiterknop half indrukt of bij de weergavegegevens.

#### Geavanceerde functies voor het maken van opnamen

U kunt ook de functieknop gebruiken om opnamemodi of FUNC. menuopties te selecteren [\(p. 43\).](#page-44-0)

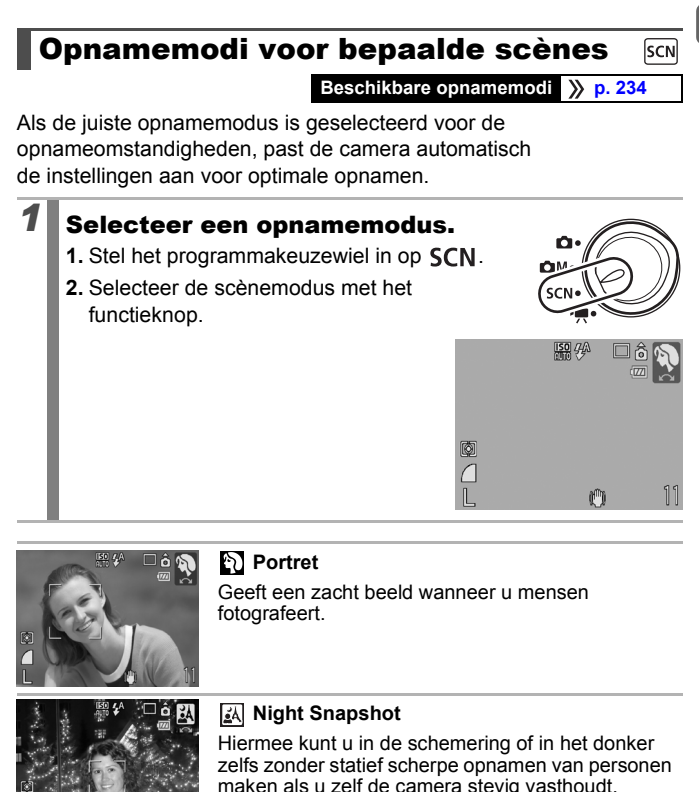

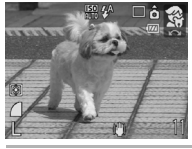

#### **Kinderen & dieren**

Hiermee kunt u opnamen maken van onderwerpen die niet stilstaan, zoals kinderen en dieren, zodat u elk leuk moment kunt vastleggen.

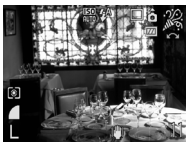

#### **Binnen**

Hiermee voorkomt u vage opnamen die ontstaan wanneer de camera wordt bewogen. De ware kleuren van een onderwerp blijven behouden wanneer u opnamen maakt bij TL-licht of lamplicht.

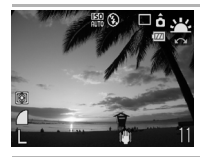

#### **Zonsondergang**

Hiermee kunt u foto's van de zonsondergang maken in heldere kleuren.

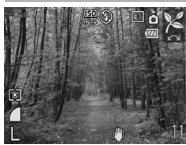

#### **Flora**

Hiermee kunt u bomen en planten, bijvoorbeeld nieuw blad, herfstbladeren of bloesem, vastleggen met levendige kleuren.

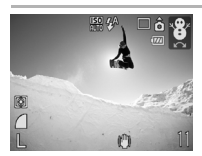

#### **83** Sneeuw

Hiermee kunt u opnamen maken zonder blauwe waas en zonder dat mensen donker afsteken tegen een besneeuwde achtergrond.

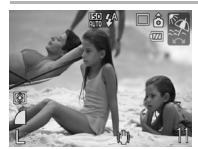

#### **图** Strand

Hiermee kunt u opnamen maken zonder dat mensen donker afsteken naast water of zand waarop het zonlicht sterk wordt gereflecteerd.

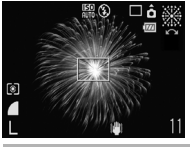

#### **| Way Yuurwerk**

Hiermee kunt u vuurwerk scherp en met optimale belichting vastleggen.

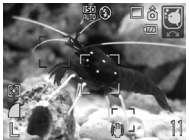

### **Aquarium**

Hiermee selecteert u de optimale ISO-waarde, witbalans en kleurbalans voor het maken van opnamen van vissen en andere onderwerpen in een binnenaquarium.

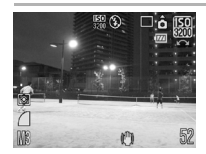

#### **| ISO 3200**

Hiermee worden opnamen gemaakt met de ISO-snelheid ingesteld op 3200, twee keer zo snel als ISO 1600. Gebruik deze instelling als een hoge ISO-snelheid is vereist. Voorkomt onscherpe weergave van het onderwerp en de gevolgen van een bewogen camera.

Opgenomen pixels zijn vast ingesteld op (1600 x 1200).

- $\bullet$  De sluitertijd is langzaam in de modus  $\dddot{m}$ . Gebruik altijd een statief om te voorkomen dat de camera beweegt.
	- In de modi  $\mathbb{R}$ ,  $\mathbb{R}$ ,  $\mathbb{R}$  en  $\mathbb{Z}$ , kan de ISO-waarde toenemen en ruis veroorzaken in het beeld afhankelijk van de scène die wordt opgenomen.
	- Met  $\frac{150}{200}$  kan ruis in het beeld erg storend zijn.

#### Opnamen maken in de handmatige modus ÍОM

**Beschikbare opnamemodi [p. 234](#page-235-0)**

In deze modus kunt u zelf instellingen selecteren, zoals belichtingscompensatie, witbalans of My Colors.

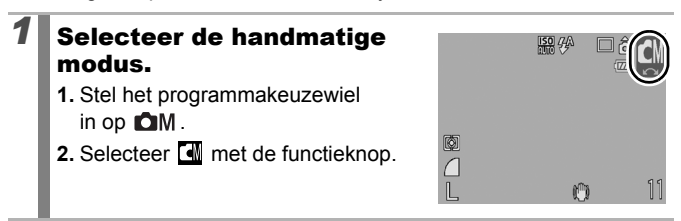

## Continu-opnamen

**Beschikbare opnamemodi [p. 234](#page-235-0)**

In deze modus worden zonder onderbreking opnamen gemaakt wanneer u de sluiterknop ingedrukt houdt.

Als u de aanbevolen geheugenkaart\* gebruikt, kunt u volgens een ingesteld opname-interval continu opnamen maken (vloeiende continu-opname) tot de geheugenkaart vol is [\(p. 225\).](#page-226-0)

\*Aanbevolen geheugenkaart:

Supersnelle geheugenkaart model SDC-512MSH (apart verkrijgbaar) waarop een low level format [\(p. 178\)](#page-179-0) is uitgevoerd onmiddellijk voor het maken van de opnamen.

- Dit is gebaseerd op criteria voor standaardopnamen die door Canon zijn ingesteld. De werkelijke resultaten kunnen per opnamesituatie en gefotografeerd onderwerp verschillen.
- Als de continu-opname plotseling stopt, hoeft dat niet te betekenen dat de geheugenkaart vol is.

78

**OM** SCN

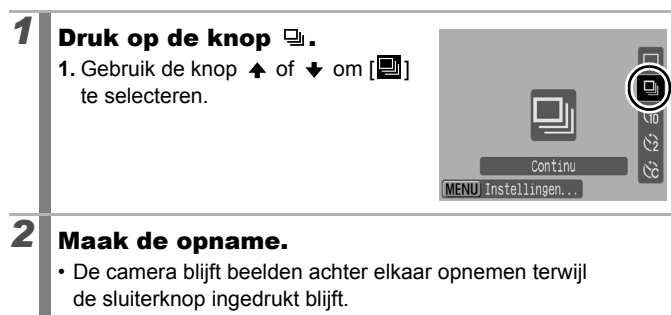

Het opnemen wordt gestopt wanneer u de sluiterknop loslaat.

#### **Continu-opname annuleren:**

Volg stap 1 om  $\blacksquare$  te selecteren.

- 
- Het interval tussen de opnamen neemt toe als het ingebouwde geheugen van de camera vol raakt.
- **Wanneer de flitser wordt gebruikt, neemt het intervall** tussen de opnamen toe omdat de flitser moet opladen.

## De flitser instellen

**C** CM SCN

**Beschikbare opnamemodi [p. 234](#page-235-0)**

U kunt gedetailleerde flitsinstellingen opgeven die zijn aangepast aan de opnameomstandigheden.

### Flitsinstellingen

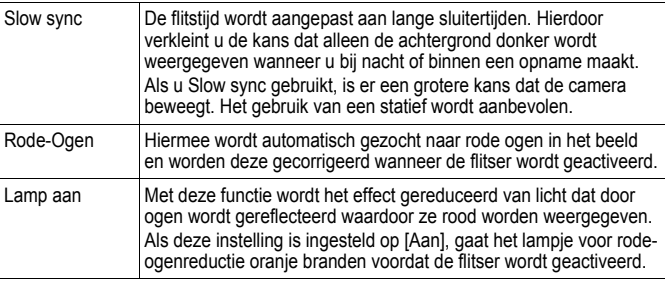

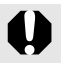

#### **Informatie over rode-ogen correctie**

- Als [Rode-Ogen] is ingesteld op [Aan], wordt alleen het gecorrigeerde beeld opgeslagen op de geheugenkaart.
- Als het gedeelte rond de ogen rood is, bijvoorbeeld door het gebruik van rode oogschaduw, kan dit gedeelte ook worden gecorrigeerd. Als dit gebeurt, moet u [Rode-Ogen] instellen [Uit].
- rode ogen worden wellicht niet automatisch vastgesteld of niet volledig gecorrigeerd op sommige beelden. In beide gevallen kunt u de beelden corrigeren met [Rode-Ogen Corr.] in het menu Afspelen [\(p. 142\)](#page-143-0).

## *1* Selecteer [Flits Instellingen].

- 1. Druk op de knop **MEP**
- 2. In het menu **o** gebruikt u de knop **←** of  $\blacktriangleright$  om [Flits Instellingen] te selecteren.
- 3. Druk op de knop (FUN

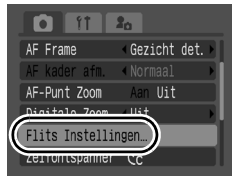

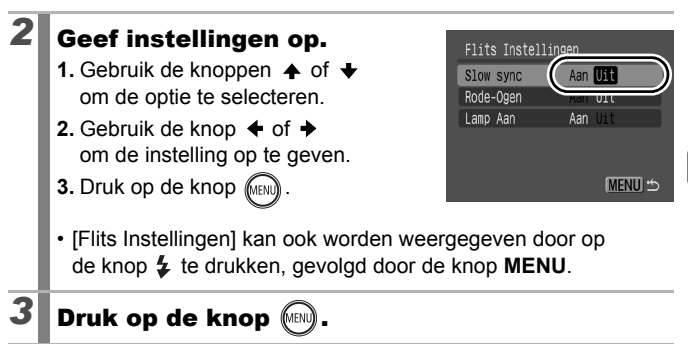

## **'只 Filmopnamen maken**

嗊

**Beschikbare opnamemodi [p. 234](#page-235-0)**

De volgende filmmodi zijn beschikbaar.

De opnametijd varieert afhankelijk van de geheugenkaart die wordt gebruikt [\(p. 226\)](#page-227-0).

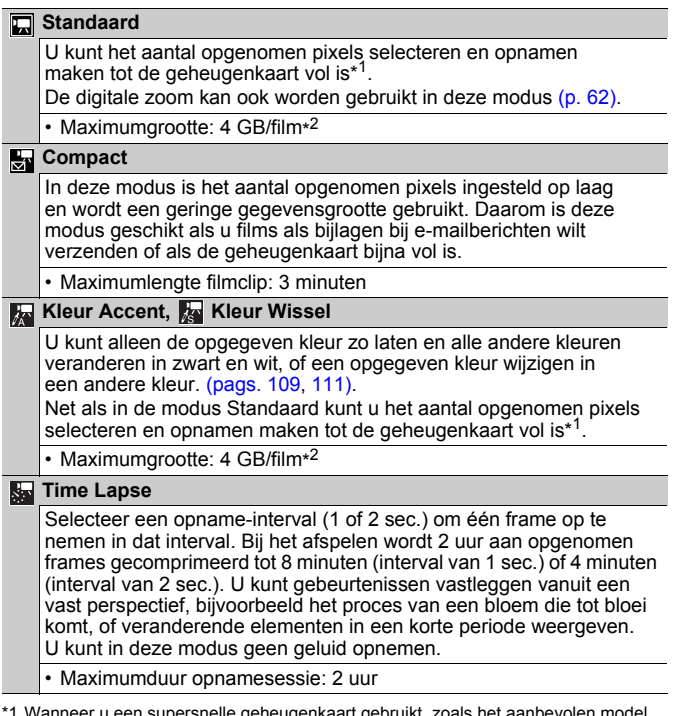

- supersnelle geheugenkaart gebruikt, SDC-512MSH.
- \*2 Zelfs als het bestand nog niet 4 GB groot is, wordt het opnemen gestopt als de opnametijd één uur is. Afhankelijk van de capaciteit van de geheugenkaart en schrijfsnelheid, wordt het opnemen gestopt voordat de bestandsgrootte van 4 GB is bereikt of de opnametijd één uur bereikt.

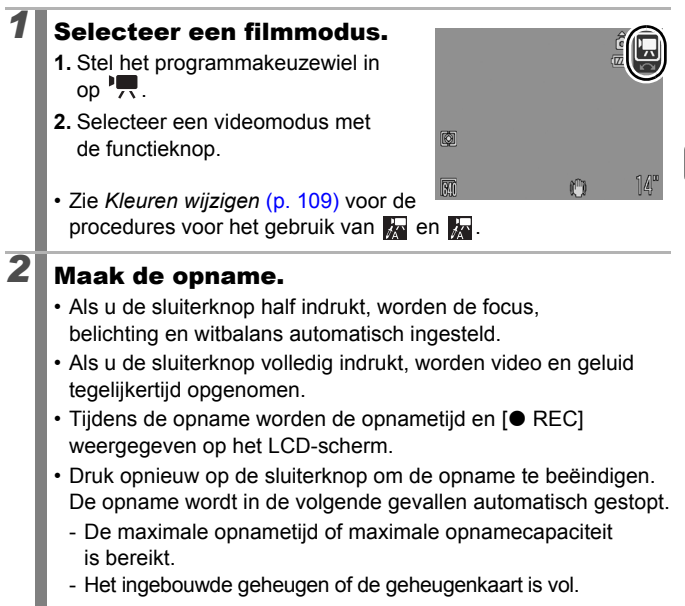

- Wij raden u aan voor het opnemen van films een geheugenkaart te gebruiken die in uw camera is geformatteerd [\(p. 178\)](#page-179-0). De kaart die bij de camera wordt geleverd, kunt u gebruiken zonder dat u de kaart hoeft te formatteren.
- Let op het volgende wanneer u opneemt:
	- Probeer de microfoon niet aan te raken [\(p. 42\)](#page-43-0).
	- Gebruik behalve de sluiterknop geen andere knoppen. Het geluid van andere knoppen wordt met de film opgenomen.
	- De camera past tijdens opname automatisch de belichting en de witbalans aan de opnameomstandigheden aan. De geluiden die tijdens het automatisch aanpassen van de belichting door de camera worden gemaakt, kunnen ook worden opgenomen.
- De instellingen voor scherpstellen en optisch in-/uitzoomen die u voor het eerste beeld hebt geselecteerd, worden ook voor de volgende beelden gebruikt.

- Pas de zoominstelling aan voordat u begint met opnemen. De gecombineerde digitale en optische zoominstelling wordt weergegeven op het LCD-scherm. Als de zoomfactor wordt weergegeven in blauw, wordt de kwaliteit van het beeld minder.
- U kunt digitale zoom alleen gebruiken tijdens het opnemen van films in de modus  $\Box$ .
- <span id="page-86-0"></span>• Vóór de opname kunt u de belichting vergrendelen (AE lock) en de belichting instellen. Dit is handig op skipistes en het strand wanneer het contrast tussen het onderwerp en de achtergrond te groot is, of wanneer er zowel lichte als donkere gebieden zijn in de scène en het dus wenselijk is de belichting aan te passen.
	- 1 Druk op de knop  $\overline{|\text{SO}|}$ . AE lock wordt ingesteld en de belichtingsschuifbalk verschijnt in het LCD-scherm.
	- 2 Gebruik de knop  $\triangleq$  of  $\triangleq$  om de belichting aan te passen. Druk nogmaals op de knop [SO] om de instelling op te heffen. De instelling wordt ook geannuleerd als u op de knop **MENU** drukt of de witbalans, My Colors of de opnamemethode wijzigt.
- Als u de functie  $\sum$  toewijst aan de knop  $\ln \omega$ , kunt u een filmopname maken door gewoon op de knop  $\mathbb{D}_{\mathbb{P}}$ drukken, zelfs wanneer het programmakeuzewiel is ingesteld op  $\Box$ .  $\Box$  of SCN [\(p. 163\).](#page-164-0)
- U hebt QuickTime nodig om films (gegevenstype: AVI/ compressiemethode: Motion JPEG) op een computer af te spelen (alleen voor Windows 2000).

#### Het aantal opgenomen pixels/opnamesnelheden voor films wijzigen

U kunt de opgenomen pixels en de opnamesnelheid wijzigen als de filmmodus is ingesteld op  $\Box$  (Standaard),  $\Box$  (Kleur Accent) of  $\Box$ (Kleur Wissel). (De opnamesnelheid kan worden ingesteld afhankelijk van de opgenomen pixels.)

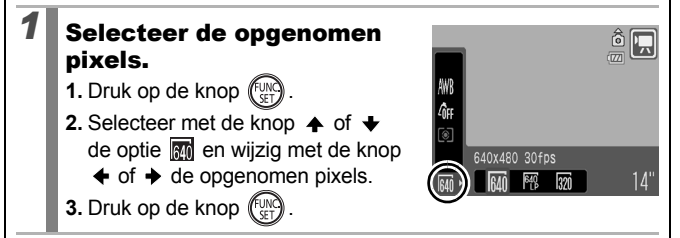

#### Opgenomen pixels en opnamesnelheid voor films

De opnamesnelheid geeft het aantal beelden aan dat per seconde wordt opgenomen of weergegeven. Hoe hoger het aantal beelden, hoe vloeiender de beelden in elkaar lijken over te lopen.

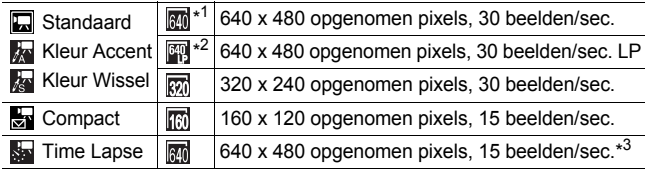

\*1 Standaardinstelling.

- \*2 Selecteer  $\mathbb{F}$  wanneer de prioriteit meer wordt gelegd op de filmlengte dan op de beeldkwaliteit. U kunt in deze modus twee keer zo lang opnemen vergeleken met een bestand van hetzelfde formaat dat is opgenomen in de andere modi.
- \*3 Opnamesnelheid bij het afspelen.

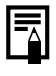

**Example 20 Zie Geheugenkaarten en geschatte capaciteiten [\(p. 226\)](#page-227-0)** 

Zie *Grootte beeldgegevens (geschat)* [\(p. 227\)](#page-228-0)

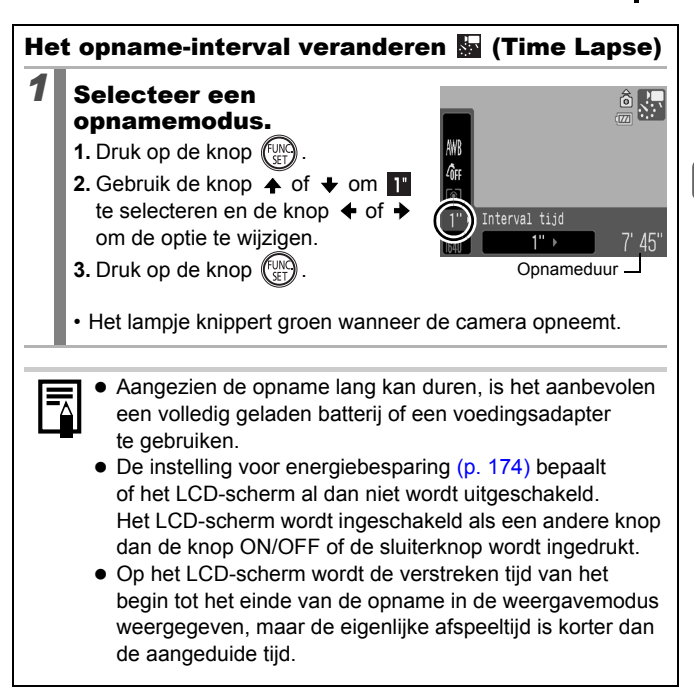

## Panoramabeelden maken (Stitch Hulp)

**Beschikbare opnamemodi [p. 234](#page-235-0)**

Gebruik Stitch Hulp om overlappende beelden te maken die u later op een computer kunt samenvoegen tot een panoramisch beeld.

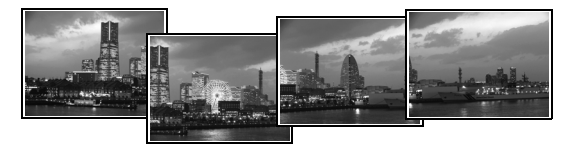

De overlappende naden van meerdere aan elkaar grenzende beelden kunnen worden samengevoegd tot een volledig panorama.

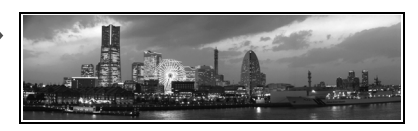

## *1* Selecteer een opnamerichting.

- **1.** Stel het programmakeuzewiel in op  $\Box M$ .
- 2. Selecteer **回** of **回** met de functieknop.
- **E**: Horizontaal, van links naar rechts **国**: Horizontaal, van rechts naar links

## *2* Maak de eerste opname van de reeks.

• De belichting en de witbalans worden ingesteld en vergrendeld bij de eerste opname.

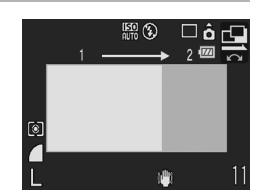

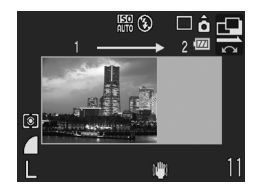

## *3* Maak de tweede opname zodanig dat deze een deel van de eerste opname overlapt. • Druk op de knop  $\triangleq$  of  $\triangleq$  om terug te keren naar het vorige opgenomen beeld om de opname opnieuw te maken. • Kleine verschuivingen in de overlappende delen kunnen worden gecorrigeerd tijdens het samenvoegen van de opnamen. *4* Herhaal de procedure voor de overige beelden. • Een opnamereeks kan maximaal 26 beelden bevatten.  ${\bf 5}$  Druk na de laatste opname op de knop Wanneer u de opnamen hebt gemaakt met de opnamemodus Stitch Hulp, kunt u deze niet weergeven op een televisie.

• De instellingen voor de eerste opname worden eveneens gebruikt voor de latere opnamen.

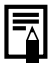

Gebruik het meegeleverde softwareprogramma PhotoStitch om de opnamen op een computer samen te voegen.

## Scherpstelling en gezichtsuitdrukking controleren

**DI DAN SCN** 

**Beschikbare opnamemodi [p. 234](#page-235-0)**

U kunt inzoomen op het scherm van het AF-kader om de scherpstelling te controleren wanneer u opnamen maakt of direct na een opname.

## Inzoomen op het AF-kader en opnamen maken

Als [AF Frame] is ingesteld op [Gezicht det.] of [Centrum], kunt u inzoomen op het AF-kader om de scherpstelling te controleren bij het opnemen. Wanneer u de gezichtsuitdrukking van mensen wilt vastleggen, stelt u [AF Frame] in op [Gezicht det.]. Als u de scherpstelling wilt controleren terwijl u opnamen maakt in de modus Macro, stelt u [AF Frame] in op [Centrum].

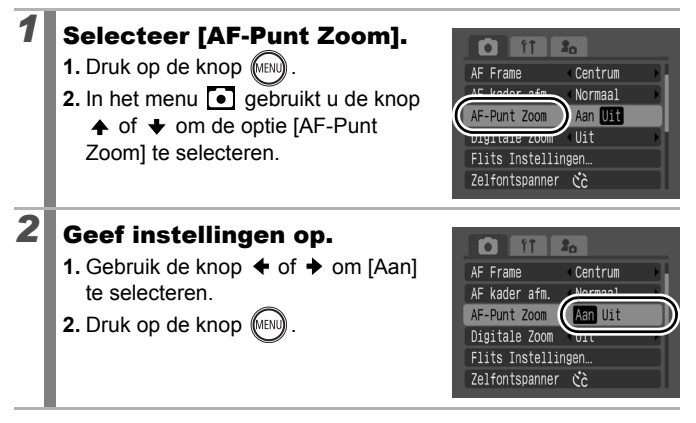

# *3* Druk de sluiterknop half in.

- Als u de sluiterknop half indrukt, wordt er ingezoomd op een gedeelte van het scherm volgens de volgende instellingen voor de modus voor het AF-kader [\(p. 93\)](#page-94-0).
	- [Gezicht det.] : het gezicht dat is gedetecteerd als het hoofdonderwerp, wordt ingezoomd weergegeven.
	- [Centrum] : het midden van het beeld wordt ingezoomd weergegeven in het LCD-scherm.

#### *4* Druk de sluiterknop volledig in om de opname te maken.

- In de volgende gevallen kan er niet worden ingezoomd op het AF-kader:
	- Als [AF Frame] is ingesteld op [Gezicht det.] en er wordt geen gezicht gedetecteerd, of wanneer het gezicht zeer groot is in vergelijking met de gehele compositie.
	- Als de camera niet kan scherpstellen.
	- Als de digitale zoom wordt gebruikt.
	- Als het LCD-scherm is uitgeschakeld.
	- Als de televisie wordt gebruikt als het scherm.

#### Scherpstelling controleren direct na de opname (Focus check)

Hiermee kunt u de scherpstelling controleren van een gemaakt beeld. Het is ook eenvoudig om de gezichtsuitdrukking, zoals gesloten ogen, te controleren door middel van een kader ter grootte van het gezicht dat wordt weergegeven wanneer de modus AF Frame is ingesteld op [Gezicht det.] en vervolgens een foto wordt genomen [\(p. 93\).](#page-94-0) U kunt het beste [Bekijken] van te voren instellen op [Vastzetten] in het menu  $\Box$ .

# *1* Selecteer [terugkijken].

- 1. Druk op de knop (MEN
- **2.** In het menu **•** kunt u met de knop
	- $\triangle$  of  $\triangle$  [terugkijken] selecteren.

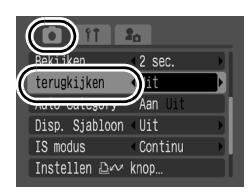

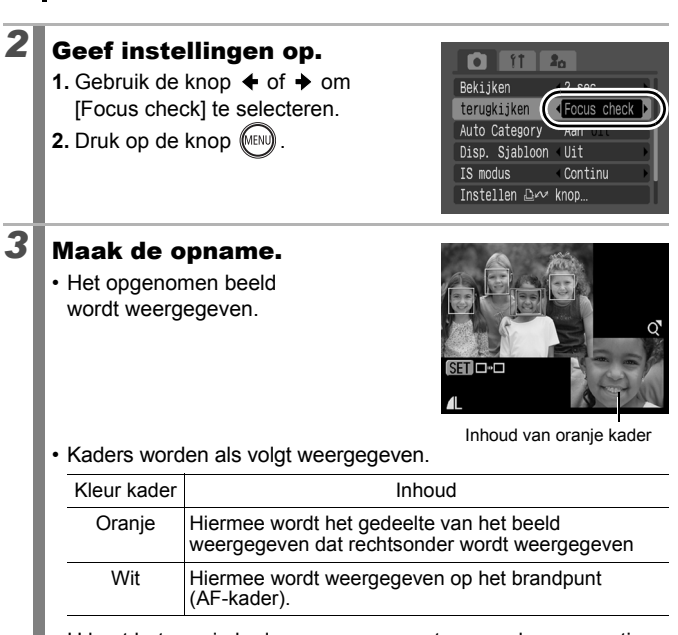

• U kunt het oranje kader weergeven met een andere vergroting, verschuiven of naar een ander kader verplaatsen [\(p. 120\).](#page-121-0)

#### **Focus check annuleren:**

Druk de sluiterknop half in.

- Als u op de knop  $\hat{w}$  drukt terwijl het beeld wordt weergegeven, wordt het beeld verwijderd [\(p. 19\).](#page-20-0) Wanneer de rechterbenedenhoek van het beeld is vergroot, wordt het beeld niet verwijderd wanneer u op de knop « drukt.
- U kunt de scherpstelling ook controleren tijdens de weergavemodus [\(p. 120\).](#page-121-0)

## <span id="page-94-0"></span>Een AF-kadermodus selecteren

**Beschikbare opnamemodi [p. 234](#page-235-0)**

Het AF-kader duidt het gedeelte van het beeld aan waarop de camera scherpstelt

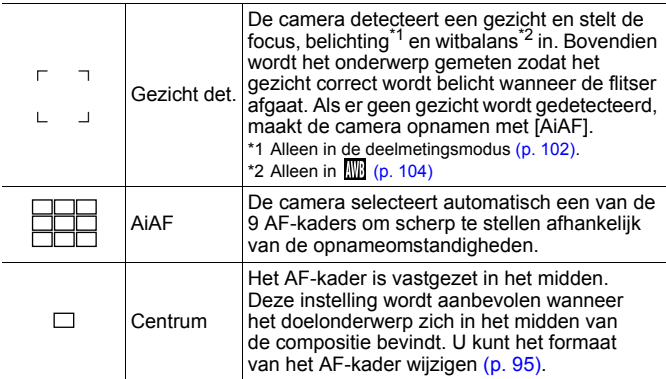

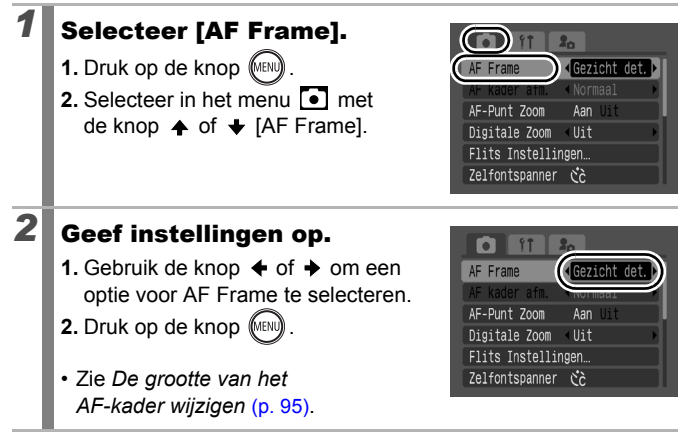

 $\Omega$  om

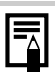

- [Gezicht det.] kan alleen worden gebruikt als het LCD-scherm is ingeschakeld.
- Het AF-kader wordt als volgt weergegeven wanneer de sluiterknop half wordt ingedrukt.
	- Groen : Scherpgesteld
	- Geel : Probleem met scherpstellen (optie [Centrum])
	- Geen AF-kader : Probleem met scherpstellen (optie [Gezicht det.] of [AiAF])

### Functie Gezicht det.

- Maximaal drie AF-kaders worden weergegeven op de posities van de gezichten die door de camera worden herkend. Op dit moment wordt het kader van het onderwerp dat de camera beoordeelt als het hoofdonderwerp wit weergegeven en de andere kaders grijs. Als u de sluiterknop half indrukt en de camera scherpstelt, worden er maximaal 9 groene AF-kaders weergegeven.
- De camera maakt de opname met de functie [AiAF] en niet met [Gezicht det.] als er geen wit kader verschijnt en er alleen grijze kaders worden weergegeven, of als er geen gezicht wordt herkend.
- De camera kan onderwerpen die geen gezicht zijn, per ongeluk identificeren als een gezicht.
- $\bullet$  In bepaalde gevallen worden gezichten niet gedetecteerd. Voorbeelden:
	- Gezichten in de buurt van de rand van het scherm of gezichten die bijzonder klein, groot, donker of licht zijn in verhouding met de rest van het beeld.
	- Gezichten die van de zijkant of diagonaal worden weergegeven, of gezichten waarvan een gedeelte verborgen is.

#### <span id="page-96-0"></span>De grootte van het AF-kader wijzigen

Wanneer [AF Frame] is ingesteld op [Centrum], kunt u de grootte van het AF-kader aan het onderwerp aanpassen. Selecteer [Klein] om het AF-kader te beperken tot een klein onderwerp of om op een bepaald gedeelte van een onderwerp scherp te stellen.

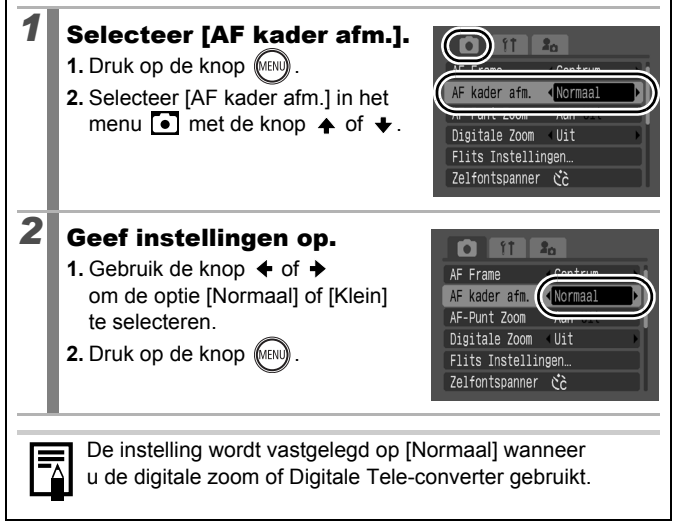

#### Een onderwerp selecteren voor scherpstelling (Gezichtsselectie en volgen)  $\boxed{\text{O}}$   $\boxed{\text{OM}}$  SCN

**Beschikbare opnamemodi [p. 234](#page-235-0)**

Wanneer er is scherpgesteld op het gezicht van een persoon, kan het kader worden ingesteld zodat het onderwerp wordt gevolgd binnen een bepaald bereik.

Als u de functie Gezichtsselectie en volgen wilt gebruiken,

- moet u eerst de volgende instellingen opgeven.
	- Stel [AF Frame] in op [Gezicht det.] [\(p. 93\).](#page-94-0)
	- Wijs de functie  $\blacksquare$  (Gezicht det.) toe aan de knop  $\Box$

# **1** Selecteer een gezicht waarop u wilt scherpstellen.

- **1.** Als een gezicht is gedetecteerd, drukt u op de knop  $\Box$ 
	- De modus voor gezichtsherkenning op de camera wordt ingeschakeld en het gezichtskader ( $\binom{r}{r}$ ) van het hoofdonderwerp wordt in groen weergegeven. Zelfs als het onderwerp beweegt, volgt het kader het onderwerp binnen een bepaald bereik.
- **2.** Selecteer de persoon waarop u wilt scherpstellen.
	- Als er meerdere gezichten zijn gedetecteerd, kunt u met de knop  $\triangleq$  of  $\triangleq$  of met de functieknop het gezichtskader naar een ander onderwerp verplaatsen.
	- Het gezichtskader wordt niet weergegeven als er geen gezicht wordt gedetecteerd.
	- Als u de knop **DISP.** ingedrukt houdt, worden gezichtskaders (maximaal 35) van alle gedetecteerde gezichten weergegeven (groen: gezicht van hoofdonderwerp, wit: gedetecteerde gezichten).
	- $\cdot$  Als u op de knop  $\triangle$  drukt, wordt de modus voor gezichtsherkenning uitgeschakeld.

Gezichtskader

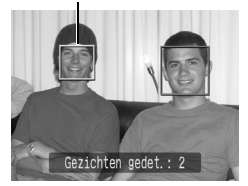

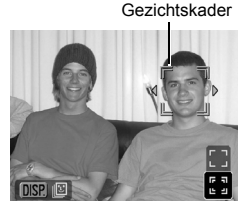

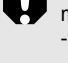

- **3.** Druk nogmaals op de knop  $\prod_{i \in \mathcal{A}}$ .
	- De camera schakelt de modus voor gezichtsherkenning uit en het gezichtskader ( $\tilde{a}$ ) van het hoofdonderwerp wordt wit (het kader volgt het onderwerp binnen een bepaald bereik).

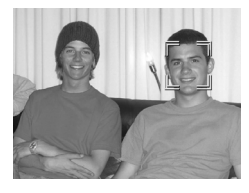

# *2* Maak de opname.

- **1.** Druk de sluiterknop half in.
	- Het gezichtskader  $\binom{r-\bar{r}}{r}$  van het hoofdonderwerp wordt  $\Box$ .
- **2.** Druk de sluiterknop volledig in.

In de volgende gevallen worden modus voor gezichtsherkenning geannuleerd.

- Als u het apparaat weer inschakelt
- Als u de digitale zoom gebruikt
- Als de knop **MENU** wordt ingedrukt om het menu weer te geven
- Als een geselecteerd gezicht een aantal seconden niet kan worden gevolgd
- Als het scherm is uitgeschakeld

#### Opnamen maken van onderwerpen die moeilijk kunnen worden scherpgesteld (Focusvergrendeling, AF lock) **O OM SCN !!**

**Beschikbare opnamemodi [p. 234](#page-235-0)**

Het scherpstellen van de volgende typen onderwerpen kan moeilijk zijn.

- Objecten met bijzonder weinig contrast.
- Scènes met een combinatie van onderwerpen dichtbij en ver weg.
- Composities met bijzonder heldere objecten in het midden.
- Objecten die snel bewegen.
- Objecten achter glas.

#### Opnamen maken met de focusvergrendeling

U kunt alle opnamemodi gebruiken.

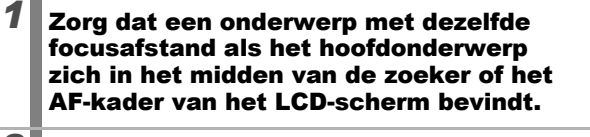

- *2* Houd de sluiterknop half ingedrukt terwijl u het beeld opnieuw samenstelt.
- *3* Druk de sluiterknop volledig in om de opname te maken.

#### Opnamen maken met AF lock

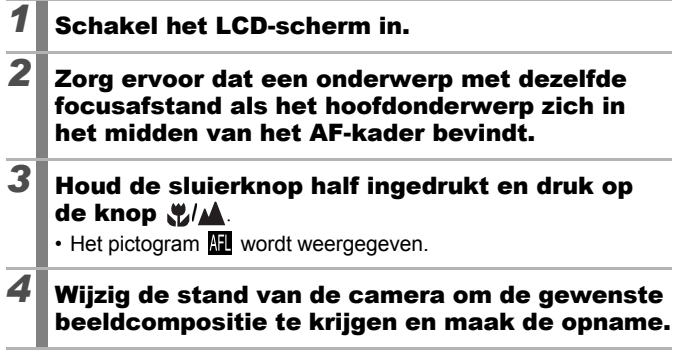

**AF lock opheffen:** Druk op de knop  $\frac{1}{2}$ / $\triangle$ .

ON

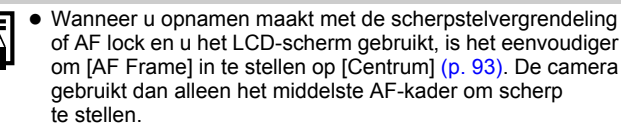

- AF lock is handig omdat u daarbij de sluiterknop los kunt laten om de juiste compositie te maken. Bovendien blijft AF lock van kracht nadat de opname is gemaakt, zodat u een tweede opname met dezelfde focus kunt maken.
- AF-kaders worden niet weergegeven in de filmmodus.
- Houd de camera zo dicht mogelijk tegen het glas om de kans op lichtreflectie te verkleinen wanneer u opnamen maakt van onderwerpen achter glas.

## De belichtingsinstelling vergrendelen (AE lock)

**Beschikbare opnamemodi [p. 234](#page-235-0)**

U kunt de belichting en de focus afzonderlijk instellen. Dit is handig wanneer het contrast tussen het onderwerp en de achtergrond te groot is of wanneer het onderwerp van achteren wordt belicht.

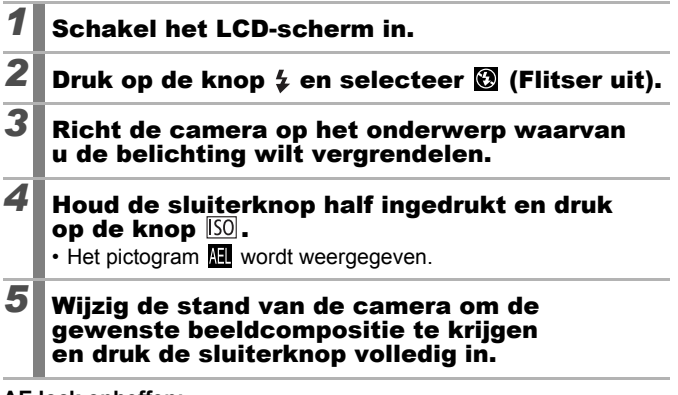

**AE lock opheffen:** Druk op de knop [50].

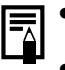

- In de filmmodus kan de functie AE lock ook worden ingesteld/geannuleerd [\(p. 85\).](#page-86-0)
- U kunt de flitsbelichtingsvergrendeling gebruiken als u de flitser gebruikt.

## De flitsbelichting vergrendelen (Flitsbelichtingsvergrendeling)

OM

**Beschikbare opnamemodi [p. 234](#page-235-0)**

U kunt de flitsbelichting vergrendelen zodat de belichting juist is ingesteld, ongeacht de compositie van het onderwerp.

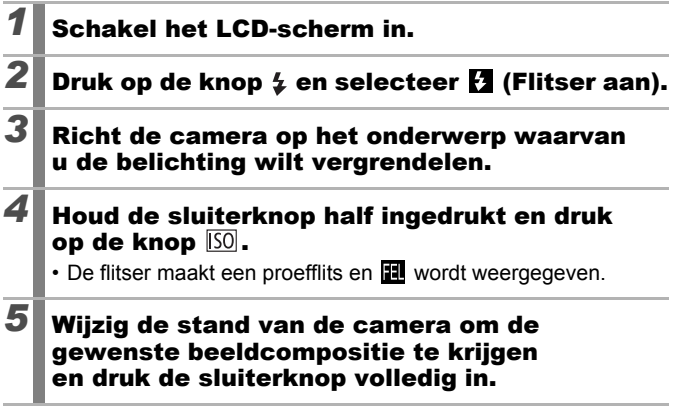

**De flitsbelichtingsvergrendeling opheffen:** Druk op de knop [SO].

#### De belichtingscompensatie aanpassen **OM** SCN

**Beschikbare opnamemodi [p. 234](#page-235-0)**

 $\frac{150}{20}$   $70$ 

 $2...1...0...1...$ 

 $+/-$  (Comp.)

Stel de belichtingscompensatie in op een positieve waarde om te voorkomen dat het onderwerp te donker wordt als het van achteren wordt belicht of als de achtergrond erg helder is. Stel de belichtingscompensatie in op een negatieve waarde om te voorkomen dat het onderwerp te licht wordt als de opnamen in het donker worden gemaakt of als de achtergrond erg donker is.

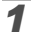

## *1* Configureer de instelling.

- **1.** Druk op de knop  $\binom{f_{\text{U}/N}}{f_{\text{V}}P}$
- **2.** Selecteer  $\blacksquare$  met de knop  $\blacktriangle$  of  $\blacktriangleright$ en pas de belichtingscompensatie aan met de knop  $\blacklozenge$  of  $\blacktriangleright$ .
- **3.** Druk op de knop  $\binom{F_U}{S}$

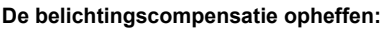

Stel de compensatiewaarde opnieuw in op [0].

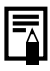

In de filmmodus kan de belichting worden ingesteld/ geannuleerd [\(p. 85\).](#page-86-0)

 $[DISP] \star^*$ 

### <span id="page-103-0"></span>Verschillende methoden voor lichtmeting gebruiken

**Beschikbare opnamemodi [p. 234](#page-235-0)**

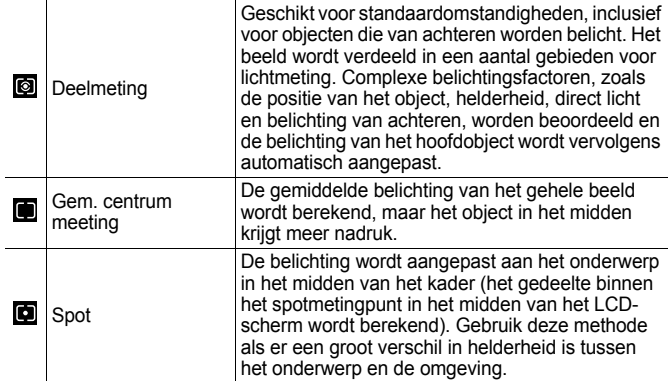

## *1* Wijzig de methode voor lichtmeting.

- **1.** Druk op de knop (se
- **2.** Gebruik de knop  $\triangle$  of  $\triangle$  om  $\textcircled{\!}$ te selecteren en de knop  $\triangleq$  of  $\triangleq$ om de optie te wijzigen.
- **3.** Druk op de knop  $\binom{m}{k}$

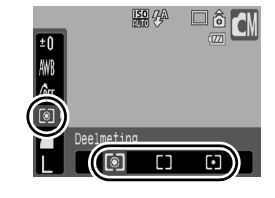

De meetmethode is ingesteld op Deelmeting met een lange sluitertijd .

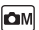

OΝ

## De sluitertijd instellen (modus Lange sluiter)

**Beschikbare opnamemodi [p. 234](#page-235-0)**

U kunt een lange sluitertijd instellen om donkere onderwerpen lichter weer te geven.

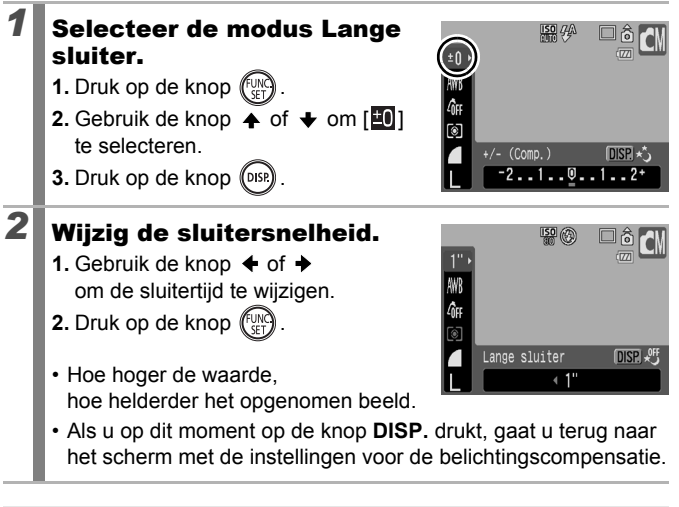

De helderheid van het beeld dat op het LCD-scherm verschijnt kan verschillen van het opgenomen beeld.

• Bij CCD's neemt de hoeveelheid ruis in het opgenomen beeld toe bij hoge sluitersnelheden. Bij deze camera worden echter beelden die met een sluitertijd 1,3 seconden of minder zijn opgenomen, speciaal verwerkt om de ruis te verwijderen, zodat beelden van hoge kwaliteit ontstaan. Het kan echter enige tijd duren voordat de volgende opname kan worden gemaakt.

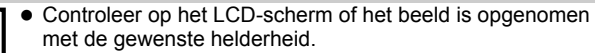

- Houd er rekening mee dat camerabewegingen bij lange sluitertijden een grote rol spelen. Maak opnamen met de camera op een statief.
- Als u de flitser gebruikt, kan het beeld worden overbelicht. Wanneer dit het geval is, stelt u de flitser in op  $\odot$ .

## <span id="page-105-0"></span>De tint (witbalans) aanpassen

**OMPR** 

**Beschikbare opnamemodi [p. 234](#page-235-0)**

Normaal wordt de optimale witbalans geselecteerd door de witbalansinstelling **(M)** (Auto). Pas de instelling van de witbalans aan de lichtbron aan als de instelling **W** geen natuurlijke kleuren kan genereren.

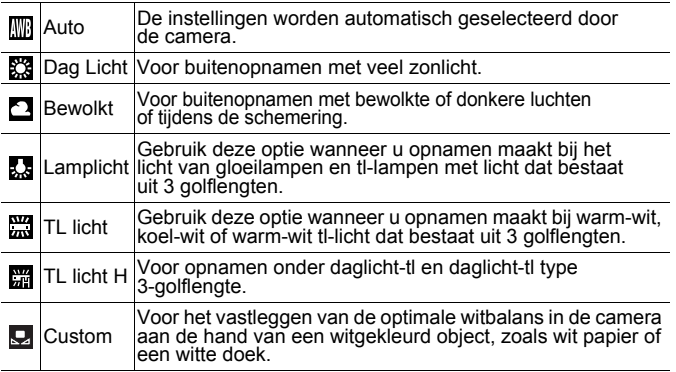

#### *1* Selecteer een instelling voor witbalans.

- **1.** Druk op de knop re
- **2.** Gebruik de knop  $\bullet$  of  $\bullet$  om  $\overline{w}$ te selecteren en de knop  $\triangleq$  of  $\triangleq$ om de optie te wijzigen.
- **3.** Druk op de knop .

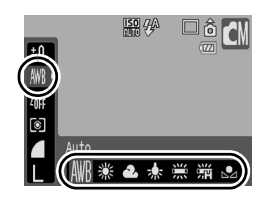

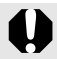

De instelling voor witbalans kan niet worden gewijzigd wanneer My Colors is ingesteld op  $\mathcal{L}_n$  of  $\mathcal{L}_n$ .

#### De aangepaste witbalans gebruiken Gebruik een aangepaste witbalans (Custom) in de volgende situaties waarin het moeilijk is om met de instelling **KK** (Auto) automatisch te detecteren. • Onderwerpen met een monotone kleur (zoals de lucht, zee of een bos) • Gebruik van een bijzondere lichtbron (zoals een kwiklamp) • Close-ups (Macro) maken **Selecteer**  $\Box$ . **ISO** 44 a) **1.** Druk op de knop  $\sqrt{\frac{1}{n}}$ **2.** Gebruik de knop  $\widetilde{\blacktriangle}$  of  $\blacktriangleright$  om  $\overline{\mathbb{R}}$ te selecteren en de knop  $\triangle$  of  $\triangle$  $\overline{\mathbf{Q}}$  te selecteren. Auto 業之人 *2* Richt de camera op  $\overline{150}$   $99$ een stuk wit papier **DISP.** Berekenen Witbalans of witte stof en druk op de knop  $\binom{2}{015}$ ভি Custor • Controleer of het witte beeld het 未尝端 LCD-scherm volledig vult. Het middelste kader wordt echter niet weergegeven als de digitale zoom wordt gebruik of als  $\boxed{\mathbf{T}}$  wordt weergegeven. • U kunt ook met de beeldzoeker een aangepast witbalans instellen. **Druk op de knop**  $(\begin{smallmatrix} 0 & \cdots \end{smallmatrix})$

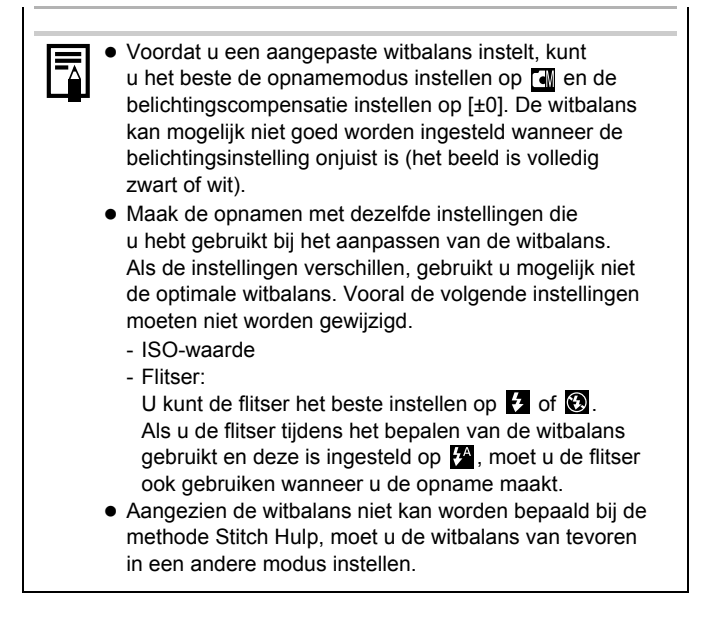
#### Opnamen maken in een modus van My Colors

**Beschikbare opnamemodi [p. 234](#page-235-0)**

U kunt uw foto's een speciale sfeer meegeven wanneer u de opname maakt.

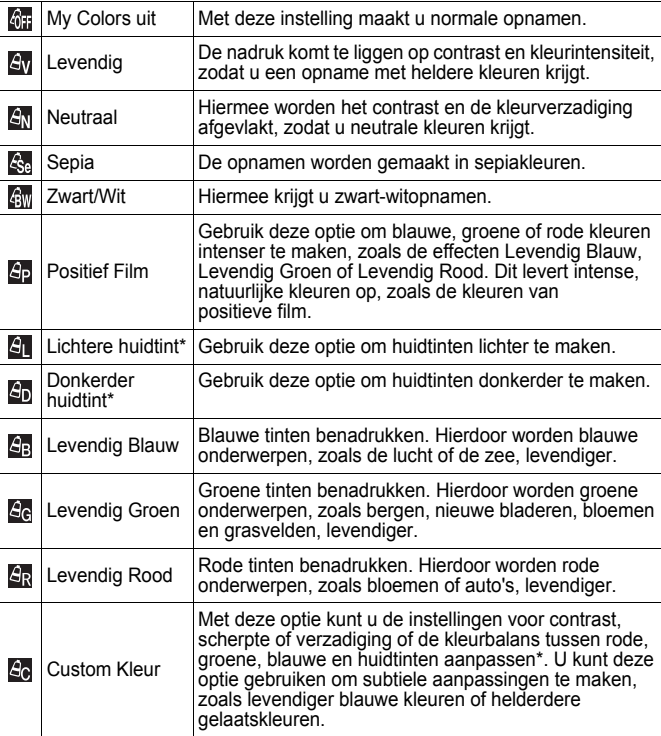

\* Als het beeld kleuren bevat die gelijk zijn aan die van menselijke huid, worden deze kleuren eveneens gewijzigd. Mogelijk krijgt u echter niet het verwachte resultaat. Dit hangt af van de huidskleur.

OM w

## GF / Av / Av / Ge / Gw / Ap / Al / Ap / Ac / Ac / Ar

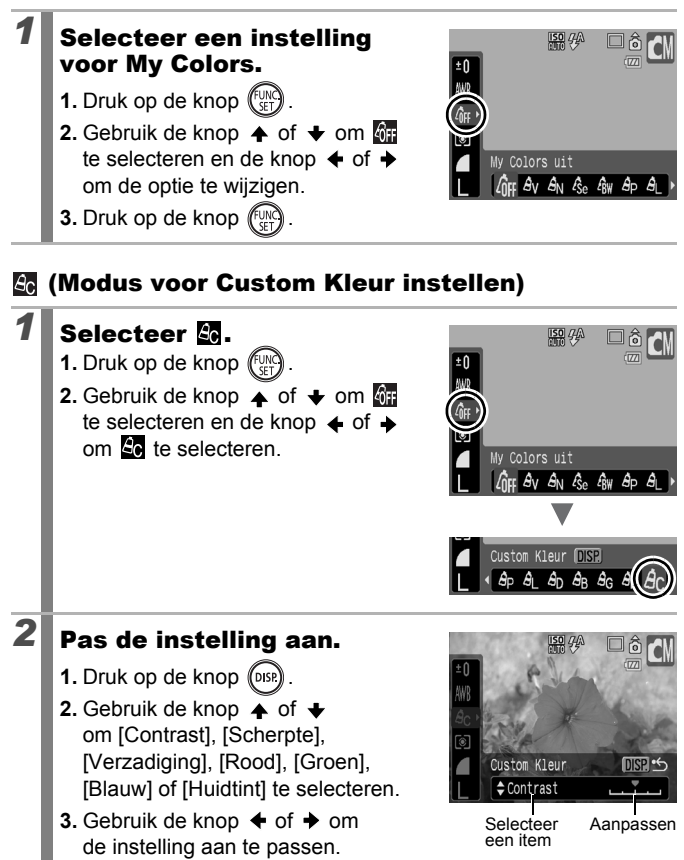

- Het resultaat is zichtbaar op het LCD-scherm.
- Als u op de knop **DISP.** drukt, gaat u terug naar het scherm waar u een My Colors-modus kunt selecteren.

## **3** Druk op de knop  $\sqrt[m]{\mathbb{R}}$

• Ga terug naar het opnamescherm om een opname te maken.

## De kleuren wijzigen en een opname maken

### Iом

#### **Beschikbare opnamemodi [p. 234](#page-235-0)**

U kunt de kleuren in een beeld eenvoudig wijzigen nadat de opname is gemaakt (zowel foto's en films), waardoor u verschillende effecten kunt toepassen. Beelden kunnen er wel enigszins onzuiver uitzien en niet de verwachte kleur hebben, afhankelijk van de omstandigheden waaronder de opname is gemaakt. Voordat u belangrijke onderwerpen fotografeert, kunt u het beste een testfoto maken en het resultaat controleren. Als u de functie [Orig. Opslaan] [\(p. 113\)](#page-114-0) instelt op [Aan] bij het maken van foto's, kunt u zowel het aangepaste als het oorspronkelijke, niet aangepaste beeld opslaan.

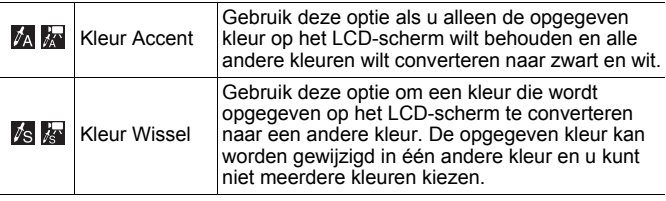

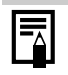

Afhankelijk van de scène die wordt opgenomen, kan de ISO-snelheid variëren waardoor de hoeveelheid ruis in de foto wordt vergroot.

#### Opnamen maken met de modus Kleur Accent

*1* Selecteer de modus Kleur Accent.

**Foto:**

- **1.** Stel het programmakeuzewiel in op  $\Box M$ .
- **2.** Selecteer **M** met de functieknop.

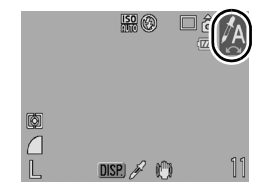

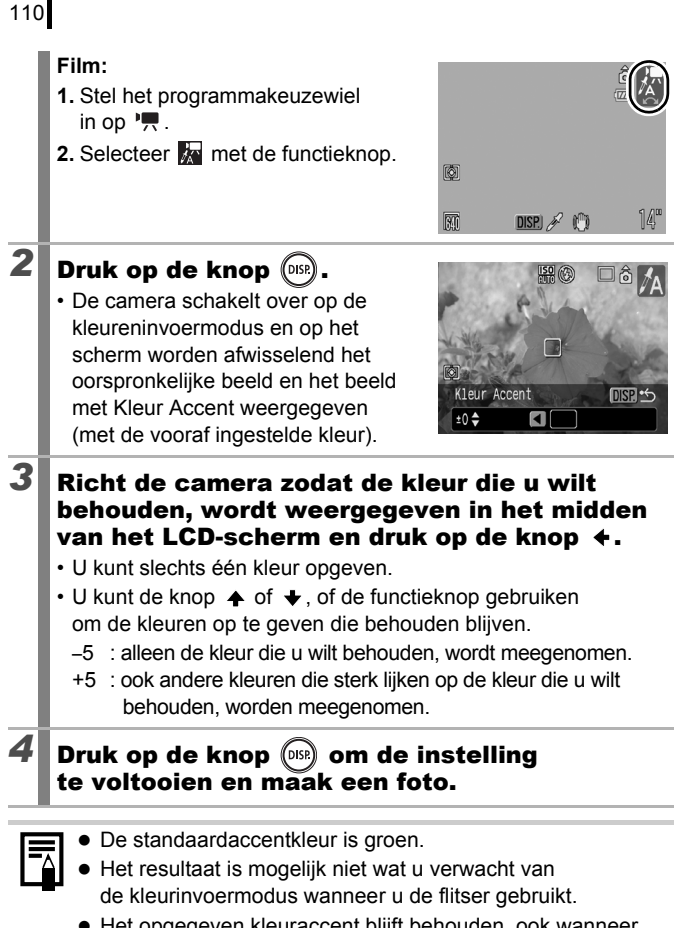

• Het opgegeven kleuraccent blijft behouden, ook wanneer de camera wordt uitgeschakeld.

#### Opnamen maken met de modus Kleur Wissel

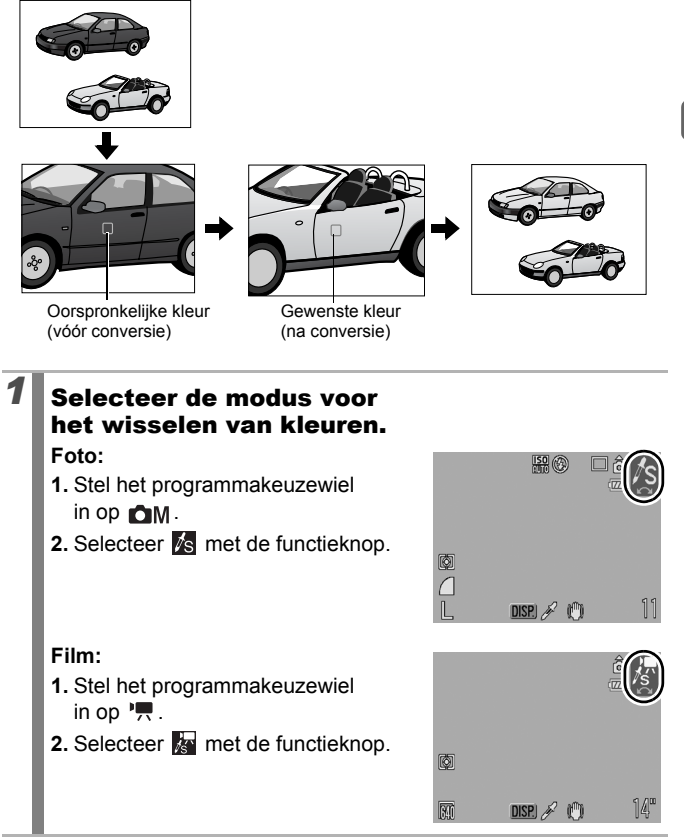

111

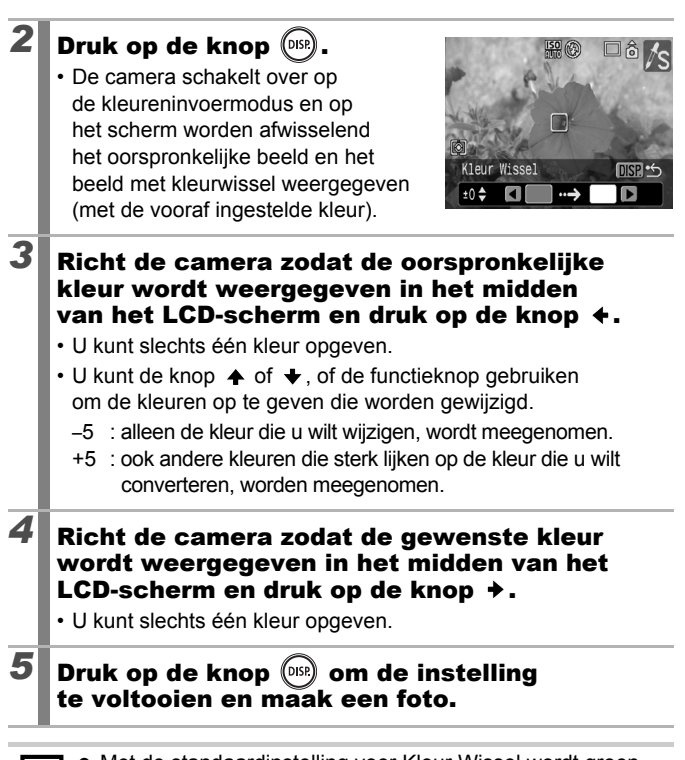

囨

112

- **Met de standaardinstelling voor Kleur Wissel wordt groen** veranderd in wit.
- Het resultaat is mogelijk niet wat u verwacht wanneer u de flitser gebruikt.
- De kleuren die u opgeeft in de modus Kleur Wissel blijven behouden, ook wanneer de camera wordt uitgeschakeld.

<span id="page-114-0"></span>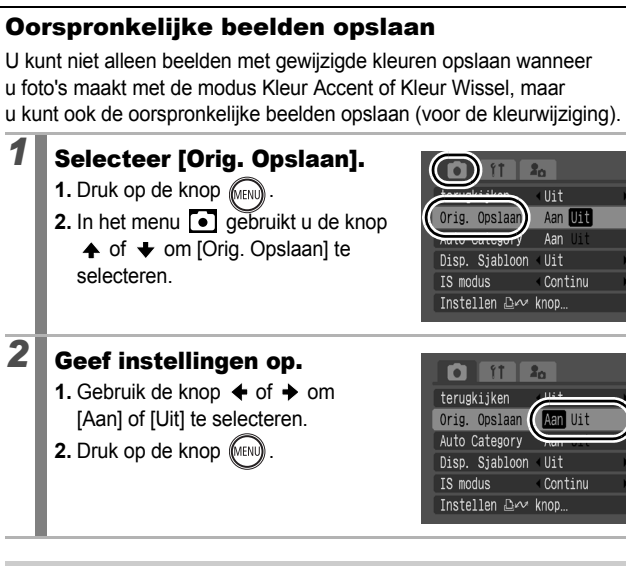

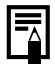

Als [Orig. Opslaan] is ingesteld op [Aan]

- Wanneer u opnamen maakt in de modus Kleur Accent of Kleur Wissel, wordt alleen de aangepaste opname weergegeven op het LCD-scherm.
- Nadat u opnamen hebt gemaakt in de modus Kleur Accent of Kleur Wissel, wordt alleen de aangepaste opname weergegeven op het LCD-scherm. Als u de opname op dit moment wist, wordt de oorspronkelijke opname samen met de aangepaste opname gewist. Denk daarom goed na voordat u een beeldbestand wist.
- De beelden worden opeenvolgend genummerd. De originele beelden krijgen het laagste nummer toegewezen en de beelden met gewijzigd kleuraccent of gewisselde kleuren krijgen een nummer dat daarop volgt.
- Aangezien er met elke opname twee beelden worden opgeslagen, is het aantal resterende beelden ongeveer de helft van wat wordt weergegeven wanneer u deze functie instelt op [Uit].

## <span id="page-115-0"></span>De displaysjablonen instellen **alawsom**

**Beschikbare opnamemodi [p. 234](#page-235-0)**

U kunt verticale en horizontale rasterlijnen, een hulplijn voor het afdrukgebied (uitsnede), of beide weergeven op het LCD-scherm om de positie van het onderwerp te controleren.

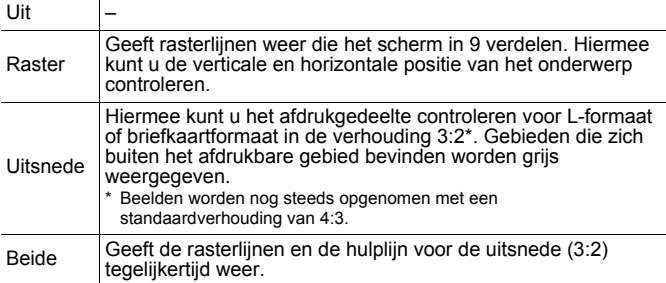

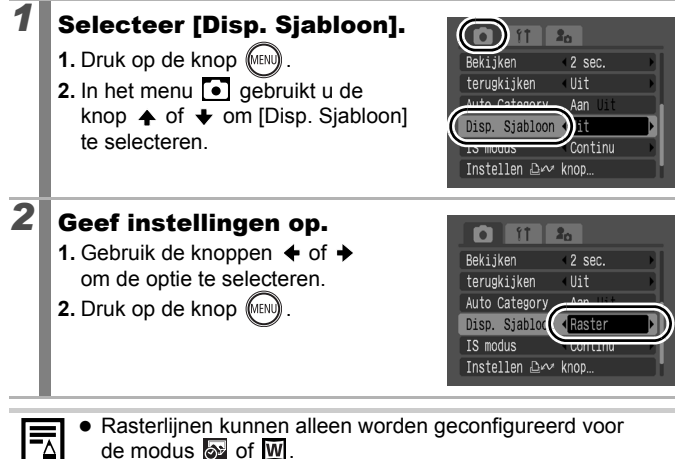

De rasterlijnen en de hulplijn voor de uitsnede (3:2) worden niet in het beeld opgenomen.

## <span id="page-116-0"></span>Beelden automatisch in categorieën indelen (Auto Category)

**Beschikbare opnamemodi [p. 234](#page-235-0)**

Als u Auto Category instelt op [Aan], worden beelden bij de opname automatisch gesorteerd in vooraf ingestelde categorieën.

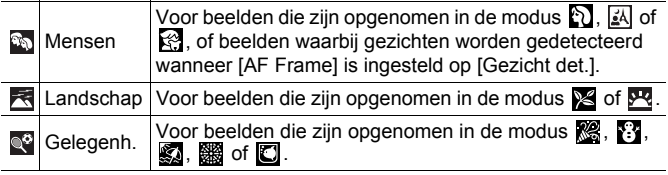

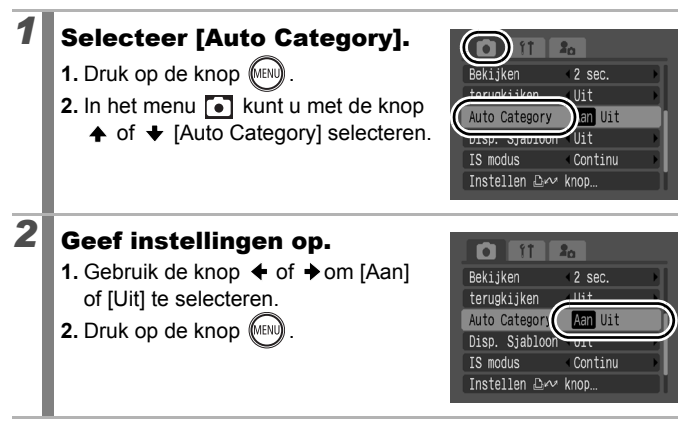

Films worden niet automatisch in categorieën ingedeeld, maar kunnen toch in categorieën worden ingedeeld aan de hand van de functie My Category [\(p. 124\)](#page-125-0).

# Instellingen toewijzen aan

de knop **Dirv** 

**Beschikbare opnamemodi [p. 234](#page-235-0)**

**O OM SCN 图** 

U kunt een functie die u vaak gebruikt bij het maken van opnames toewijzen aan de knop  $\bigoplus_{k\leq n}$ .

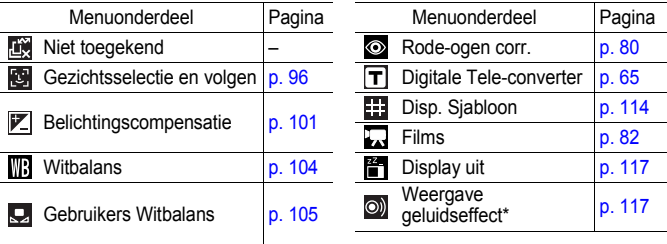

Hiermee stelt u het geluid in dat is toegewezen aan  $\mathbb{R}$  en is opgeslagen in het gedeelte [Sluiter geluid] van het menu Mijn camera.

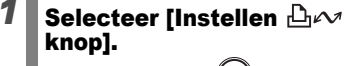

- **1.** Druk op de knop (MENI
- **2.** In het menu **•** kunt u met de knop  $\uparrow$  of  $\downarrow$  om [Instellen  $\Box$ <sub>14</sub> $\rightarrow$  knop] selecteren.
- **3.** Druk op de knop (

# **2** Geef instellingen op.

- **1.** Gebruik de knop  $\blacklozenge$ ,  $\blacklozenge$ ,  $\blacklozenge$  of  $\blacktriangleright$  om de functie die u wilt toewijzen te selecteren.
- **2.** Druk op de knop  $($
- **3.** Druk op de knop M

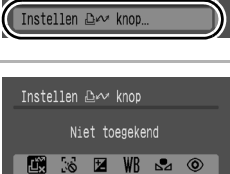

 $\odot)$ 

ň

**ISET** OK **MENU** Stop • Als  $\bigcirc$  rechts onder het pictogram wordt weergegeven, kunt u de functie wel toewijzen, maar niet gebruiken in sommige opnamemodi of instellingen, zelfs niet wanneer u op de knop **D**<sub>r</sub> drukt.

## **De snelkiesknop annuleren:**

Selecteer **bij stap 2.** 

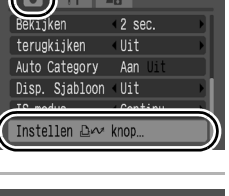

 $\bigcap$ 

F  $#$ 

### De knop  $\Box \sim$  gebruiken

# **1** Druk op de knop  $\Delta x$ .

- Telkens wanneer u voor  $\circledcirc$ ,  $\mathsf{T}$  en  $\mathsf{H}$  op de knop  $\mathbb{D} \curvearrowright$  drukt, worden de instellingen van de toegewezen functies omgewisseld.
- Voor  $\blacksquare$ ,  $\blacksquare$  en  $\blacksquare$  wordt het overeenkomstige installatiescherm weergegeven.
- Voor  $\Box$  worden de witbalansgegevens opgenomen elke keer dat op de knop  $\bigoplus \curvearrowright$  wordt gedrukt. Aangezien het kader op dit moment niet wordt weergegeven, moet u controleren of het witte papier of de witte doek zo geplaatst is dat het in het midden van het LCD-scherm verschijnt. Druk vervolgens op de knop  $\Box$  $\sim$ . Nadat u deze functie één keer hebt gebruikt, worde de witbalansinstelling gewijzigd in  $\mathbf{Q}$ .
- Voor  $\Box$  wordt de filmopname gestart met de instellingen voor het aantal pixels en de opnamesnelheid van de modus **[5]** (Standaard) wanneer u drukt op de knop  $\Box$  $\sim$  zelfs als het programmakeuzewiel is ingesteld op  $\Box$ .  $\Box$  M of  $SCN$ .
- <span id="page-118-0"></span>• Voor **M** wordt het LCD-scherm uitgeschakeld als u op de knop  $\Delta \sim$  drukt. De volgende keer dat op een knop wordt gedrukt, wordt het LCD-scherm weer ingeschakeld.
- <span id="page-118-1"></span>• Voor  $\circledcirc$  is deze functie handig als u wilt dat uw onderwerp naar de camera kijkt vlak voordat u een opname maakt. Er wordt namelijk een geluid weergegeven wanneer u op de knop  $\Box$

# Afspelen/wissen

In de afspeelmodus kunt u beelden selecteren met de functieknop. Als u de knop tegen de klok in draait, wordt het vorige beeld weergegeven en als u de knop met de klok mee draait, verschijnt het volgende beeld. Zie ook *Foto's weergeven* [\(p. 18\).](#page-19-0)

## $Q$  Vergrote beelden bekijken

#### **Duw de zoomknop naar Q.**

- Een vergroot deel van het beeld wordt weergegeven.
- Beelden kunnen ongeveer 10x worden vergroot.

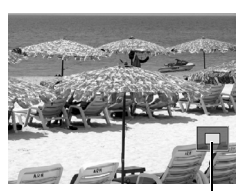

চি $\overline{\mathbf{E}}$ 

Geschatte locatie van het weergegeven gebied

### 2 Gebruik de knop  $\leftrightarrow$ ,  $\leftrightarrow$ ,  $\leftrightarrow$  of  $\leftrightarrow$  om andere delen van het beeld te vergroten.

- Als u de functieknop gebruikt wanneer de camera in de modus vergrote weergave staat, zal de camera overschakelen naar het vorige of volgende beeld met dezelfde vergrotingsfactor.
- U kunt de vergrotingsfactor met de zoomknop wijzigen.

#### **De vergrote weergave annuleren:**

Duw de zoomknop naar  $\equiv$  (U kunt de vergroting ook onmiddellijk annuleren door op de knop **MENU** te drukken.)

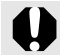

Filmbeelden en beelden in de indexweergave kunnen niet worden vergroot.

## **E: Negen beelden tegelijk weergeven** (Indexweergave)

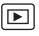

119

#### **Duw de zoomknop naar 53.**

- In de indexweergave kunt u maximaal negen beelden tegelijk bekijken.
- Gebruik de knop  $\blacklozenge$ .  $\blacklozenge$ ,  $\blacklozenge$  of  $\blacktriangleright$ of de functieknop om een ander beeld te selecteren.

Geselecteerd beeld

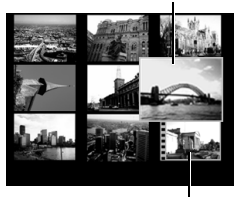

Film

#### **Terugkeren naar de enkelvoudige weergave:**

Duw de zoomknop naar  $Q$ .

#### Schakelen tussen reeksen van negen beelden

De springbalk wordt weergegeven wanneer u de zoomknop in de indexweergave naar  $\blacksquare$  drukt en u kunt schakelen tussen reeksen van negen beelden.

- Gebruik de knop  $\triangleq$  of  $\triangleq$  om naar de vorige of volgende reeks van negen beelden te gaan.
- Houd de knop **FUNC./SET** ingedrukt en druk tegelijkertijd op de knop  $\triangleq$  of  $\triangleq$ om de eerste of laatste reeks weer te geven.

Terugkeren naar de enkelvoudige weergave:

Duw de zoomknop naar  $Q$ .

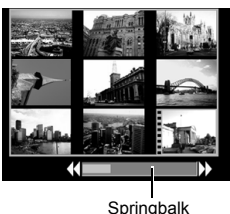

## Scherpstelling en gezichtsuitdrukking controleren (Focus check)

 $\mathbf{F}$ 

In het scherm Focus check kunt u de scherpstelling van het opgenomen beeld controleren. U kunt ook het weergaveformaat wijzigen en afbeeldingen afwisselen, hiermee kunt u dus gemakkelijk gezichtsuitdrukkingen controleren en zien of personen hun ogen dicht hebben.

#### De Focus check weergeven

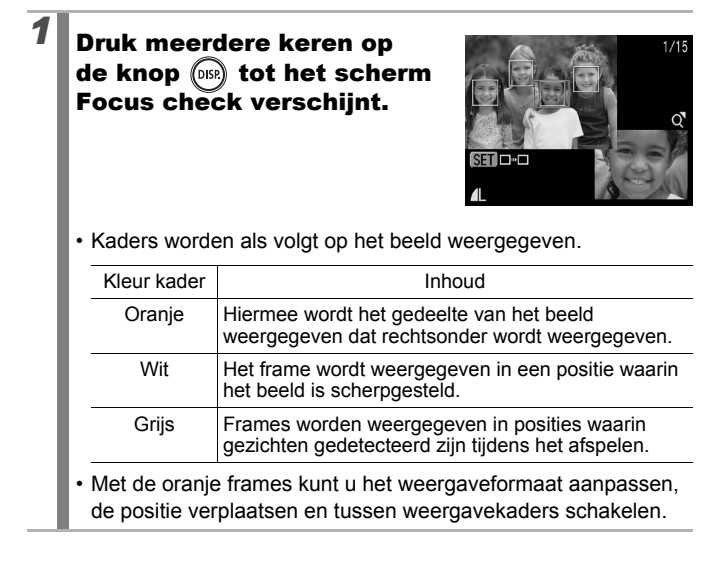

#### Weergaveformaat aanpassen en tussen frames schakelen

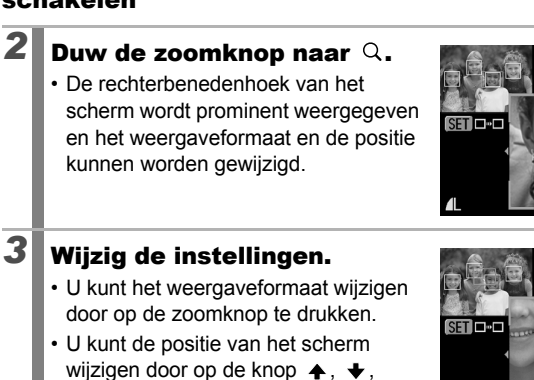

 $\leftrightarrow$  of  $\leftrightarrow$  te drukken.

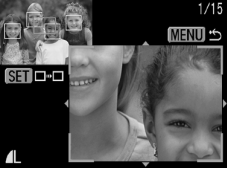

• Als u op de knop **FUNC./SET** drukt, gaat het oranje frame terug naar de originele positie.

#### **Wijzigen van de weergavepositie annuleren:** Druk op de knop **MENU**.

#### Tussen frames schakelen

## $2$  Druk op de knop  $\binom{m}{\mathbb{S}^2}$

• Wanneer er meerdere scherpgestelde frames worden weergegeven, of wanneer er meerdere gezichten worden gedetecteerd verandert de positie van het oranje frame iedere keer wanneer er op de knop

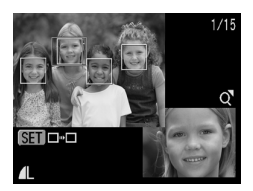

**FUNC./SET** wordt gedrukt. Nadat u het weergaveformaat hebt gewijzigd, wordt het oranje kader aangepast aan de grootte van het gezicht wanneer u de positie van het kader wijzigt.

 $1/15$ **MENU** 

# <span id="page-123-0"></span>Naar beelden springen

 $12^{12}$ 

Wanneer u op een geheugenkaart veel beelden hebt vastgelegd, is het handig om de zoekcriteria hieronder te gebruiken om door de beelden te springen om te vinden wat u zoekt.

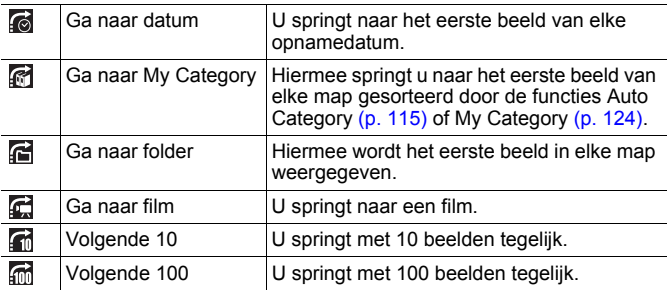

#### *1* Druk in de modus Enkelvoudige weergave op de knop  $\hat{\Box}$ .

• De camera schakelt over naar de modus Springen.

## **2** Gebruik de knop  $\uparrow$  of  $\uparrow$  om zoekcriteria te selecteren.

- Het scherm varieert enigszins, afhankelijk van de zoekcriteria.
- U kunt de beeldinformatie weergeven/verbergen met de knop **DISP**..

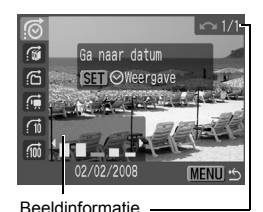

 $\boxed{\blacksquare}$ 

## *3* Geef de beelden weer. **d**, d, d zijn geselecteerd

- **1.** Gebruik de knop  $\triangleq$  of  $\triangleq$  om een datum, categorie of map voor opname te selecteren.
	- U kunt het doelbeeld controleren met de functieknop.
	- Als u **selecteert** wanneer een beeld niet is toegewezen aan een

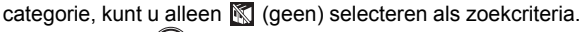

- **2.** Druk op de knop  $\sqrt{\frac{f(x)}{g(x)}}$
- De camera schakelt over op de gedefinieerde weergavemodus en geeft een blauw kader weer. U kunt ervoor kiezen alleen de beelden weer te geven die voldoen aan de zoekcriteria.
- Druk op de knop  $\bigcap$  om de gedefinieerde weergavemodus te annuleren.

### **G**, **n**, **m** zijn geselecteerd

**1.** Druk op de knop  $\blacklozenge$  of  $\blacktriangleright$ .

- De instelling kan ongedaan worden gemaakt door op de knop **MENU** te drukken.
- Druk op de knop **FUNC./SET** om de camera om te schakelen naar de

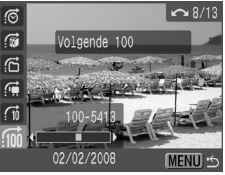

gedefinieerde opnamemodus wanneer **is** is geselecteerd.

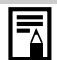

De gedefinieerde weergavemodus wordt onder de volgende omstandigheden geannuleerd.

- Wanneer u naar een andere categorie gaat (tijdens het gebruik van My Category om beelden te definiëren).
- Wanneer u beelden in een bereik selecteert
- Wanneer u beelden weergeeft die niet in gedefinieerde weergavemodus worden ondersteund
- Wanneer u beelden opnieuw opslaat waaraan effecten zijn toegevoegd, of die zijn bewerkt
- Wanneer beelden worden verwijderd met [Wissen] via het menu

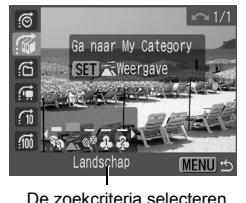

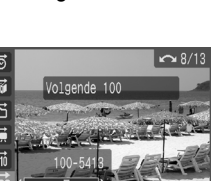

## <span id="page-125-1"></span><span id="page-125-0"></span>Beelden indelen in categorieën (My Category)

U kunt beelden indelen in standaardcategorieën. Als de beelden in categorieën zijn ingedeeld kunt u de volgende bewerkingen uitvoeren.

- Beelden zoeken [\(p. 122\)](#page-123-0) Diavoorstelling [\(p. 136\)](#page-137-0) Beveilig [\(p. 154\)](#page-155-0)
- 
- Wissen [\(p. 158\)](#page-159-0) Afdrukinstellingen configureren [\(p. 165\)](#page-166-0)

 $\bf \overline{E}$ 

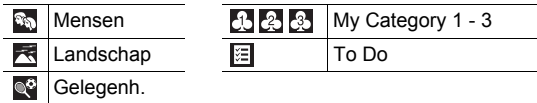

#### Selectiemethoden voor categorieën

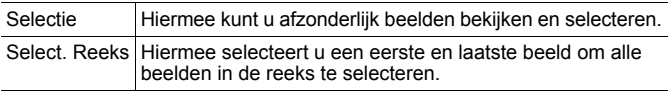

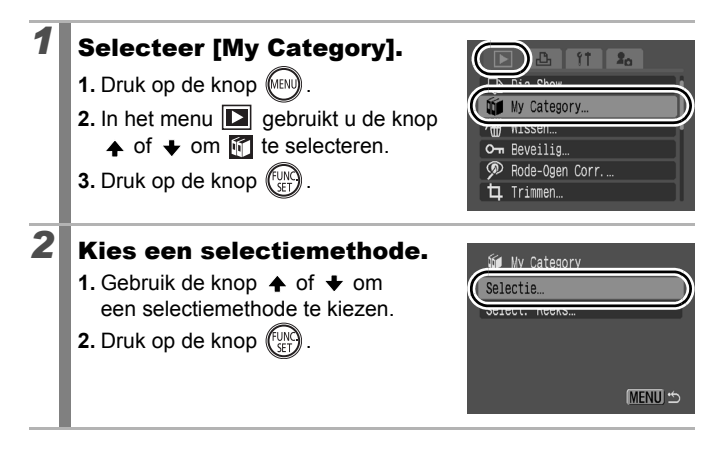

## [Selectie]

### *3* Deel de beelden in categorieën in.

- **1.** Gebruik de knop  $\triangle$  of  $\triangle$  om de beelden die u in categorieën wilt indelen te selecteren.
- **2.** Gebruik de knop  $\triangle$  of  $\triangle$  om een categorie te selecteren.
- **3.** Druk op de knop  $\int_{\frac{1}{2}}^{\frac{1}{2}}$

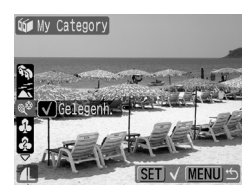

- U kunt de instelling ongedaan maken door nogmaals op de knop **FUNC./SET** te drukken.
- U kunt dit ook instellen in de indexweergave.
- Druk op de knop **MENU** om de instelling te voltooien.

## [Select. Reeks]

# *3* Selecteer het eerste beeld. • Met de functieknop kunt het eerste of het laatste beeld selecteren. **1.** Druk op de knop (FUN **2.** Gebruik de knop  $\triangleleft$  of  $\triangleleft$  om het

- eerste beeld in de reeks die u wilt beveiligen te categoriseren.
- **3.** Druk op de knop  $\ell$

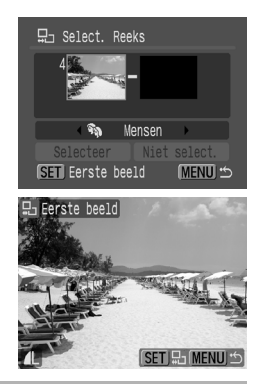

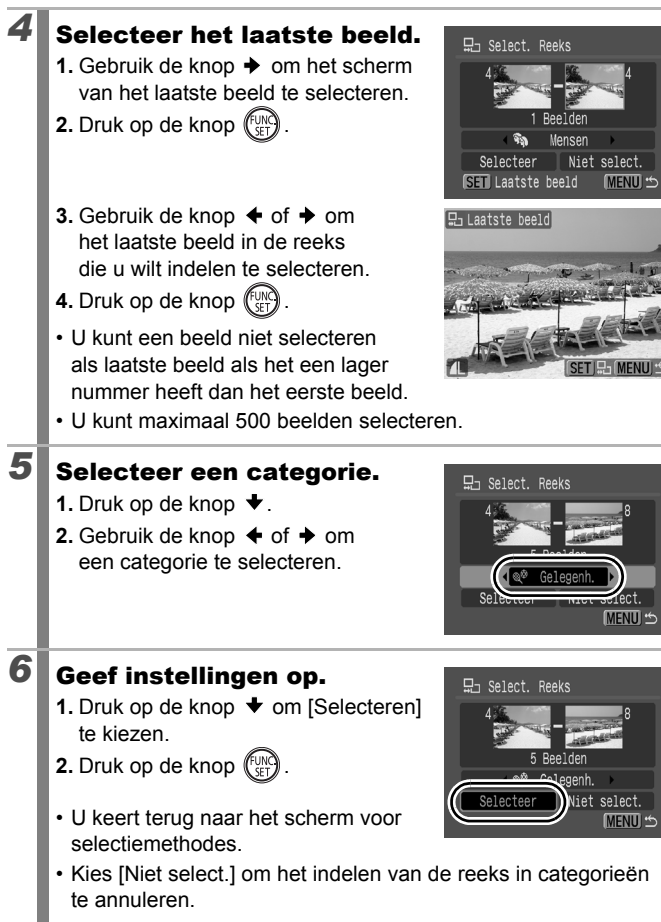

# Een deel van een beeld bijsnijden

U kunt een benodigd deel van een opgenomen beeld bijsnijden en opslaan als een nieuw beeldbestand.

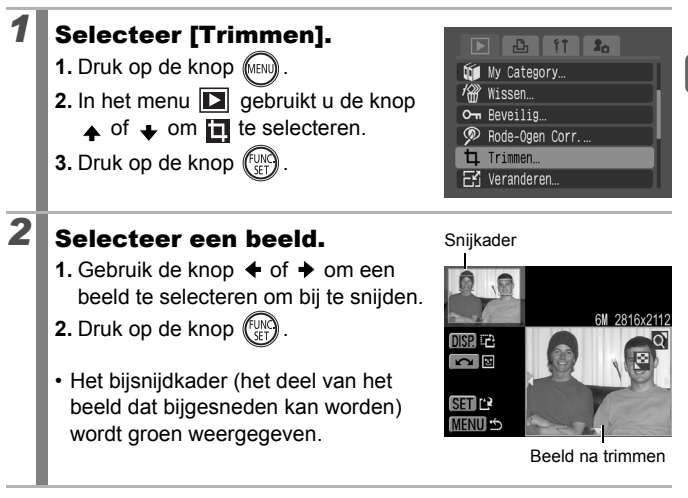

127

 $\overline{\mathbb{F}}$ 

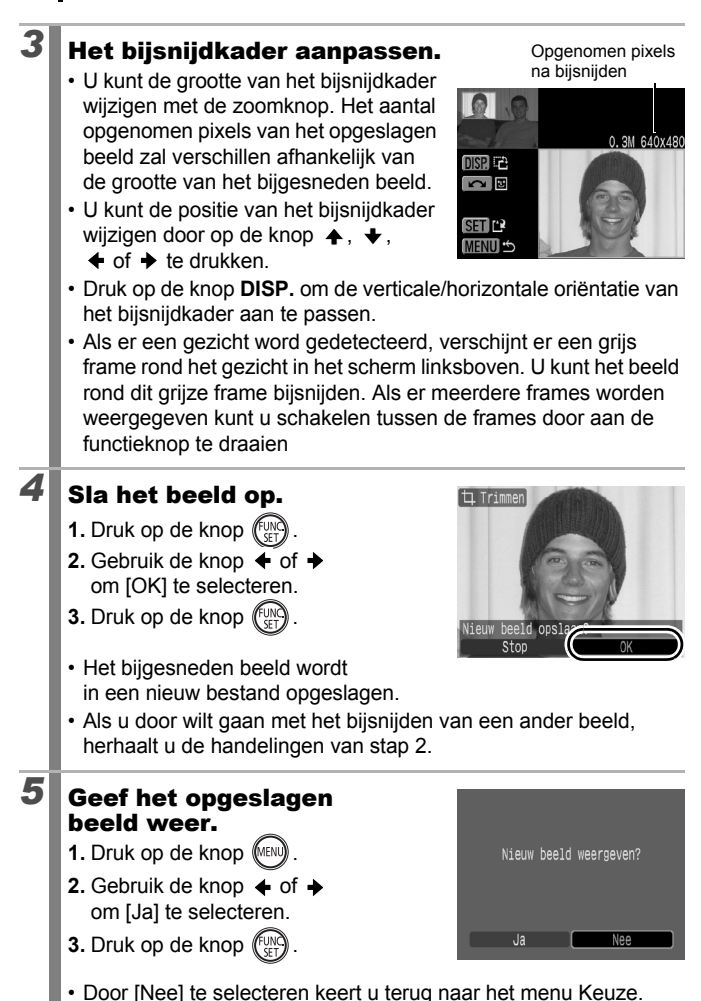

#### 128

 $\overline{\mathbf{r}}$ 

- $\bullet$  Films,  $\blacksquare$  of  $\blacksquare$  beelden, en beelden opgenomen in de stand  $\blacksquare$ kunnen niet worden bijgesneden.
	- Bepaalde beelden die met een andere camera zijn opgenomen, kunnen niet worden bijgesneden.
	- De verhouding van beelden die bijgesneden kunnen worden, wordt vastgesteld op 4:3 (o f 3:4 als het beeld verticaal is georiënteerd).
	- Het aantal opgenomen pixels van een bijgesneden beeld zal lager zijn dan van het beeld voor het bijsnijden.

## Films bekijken

#### *1* Geef een film weer.

- **1.** Gebruik de knop  $\div$  of  $\div$  om een film te selecteren.
- **2.** Druk op de knop (Fur
- Beelden met het pictogram 图 zijn films.

# *2* Speel de film af.

- **1.** Gebruik de knop  $\div$  of  $\div$  om [ $\Box$ ] te selecteren.
- **2.** Druk op de knop  $($
- De film wordt gepauzeerd wanneer u tijdens het afspelen op de knop **FUNC./SET** drukt. Het afspelen gaat verder als u nogmaals op die knop drukt.
- Wanneer de film is afgelopen, wordt het laatste beeld weergegeven. Druk op de knop **FUNC./SET** om het filmbedieningspaneel weer te geven.
- Volume (Pas dit aan met de knop afspelen Tijdstip waarop film is gemaakt
	- $\blacktriangle$  of  $\blacktriangleright$ )
- U kunt met de knop **DISP.** schakelen tussen het weergeven en verbergen van de voortgangsbalk tijdens het afspelen van een film.
- Als het afspelen in de vorige weergavesessie voortijdig is afgebroken, wordt het afspelen hervat vanaf het laatste beeld dat is weergegeven.

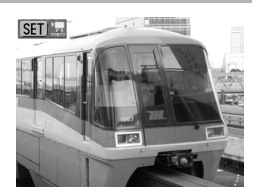

Filmbedieningspaneel

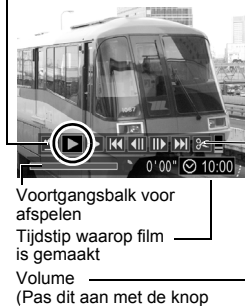

130

#### Werken met het filmbedieningspaneel

Gebruik de knop  $\triangleleft$  of  $\triangleleft$  om een bediening te selecteren en druk op de knop **FUNC./SET**.

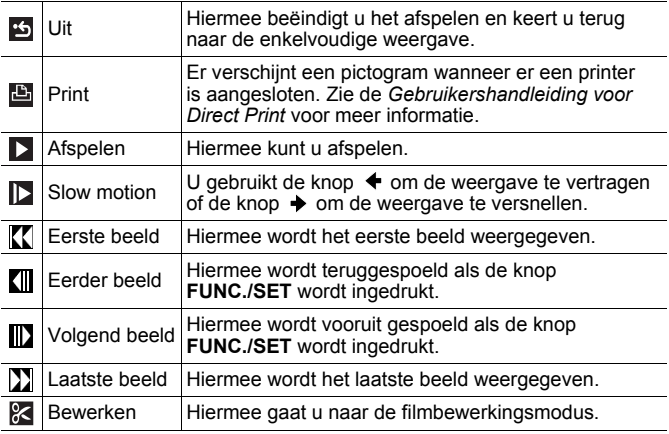

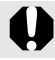

U kunt geen films afspelen als de indexweergave is aeactiveerd.

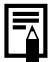

• Gebruik de knoppen van de televisie om het gewenste volume in te stellen wanneer u een film op de tv bekijkt [\(p. 186\)](#page-187-0).

• Geluid kan niet in slow motion of worden weergegeven.

 $\overline{\mathbb{F}}$ 

# Films bewerken

U kunt delen van opgenomen films wissen.

Films van 1 seconde of langer kunnen worden bewerkt in stappen van 1 seconde. Films die zijn beveiligd of die korter zijn dan 1 seconde (van 15 seconden $*^1$  of 30 seconden $*^2$ in ) kunnen niet worden bewerkt.

\*1 [Interval tijd]: 1 seconde \*2 [Interval tijd]: 2 seconden

# *1* Selecteer [Bewerken].

- **1.** Gebruik de knop  $\triangleleft$  of  $\triangleleft$  om  $\begin{bmatrix} 0 \\ 0 \end{bmatrix}$ te selecteren.
- **2.** Druk op de knop  $\binom{f_{\text{U/N}}}{f_{\text{V}}f}$
- Het scherm voor filmbewerking en de balk met bewerkingsfuncties worden weergegeven.

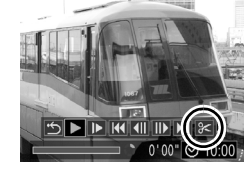

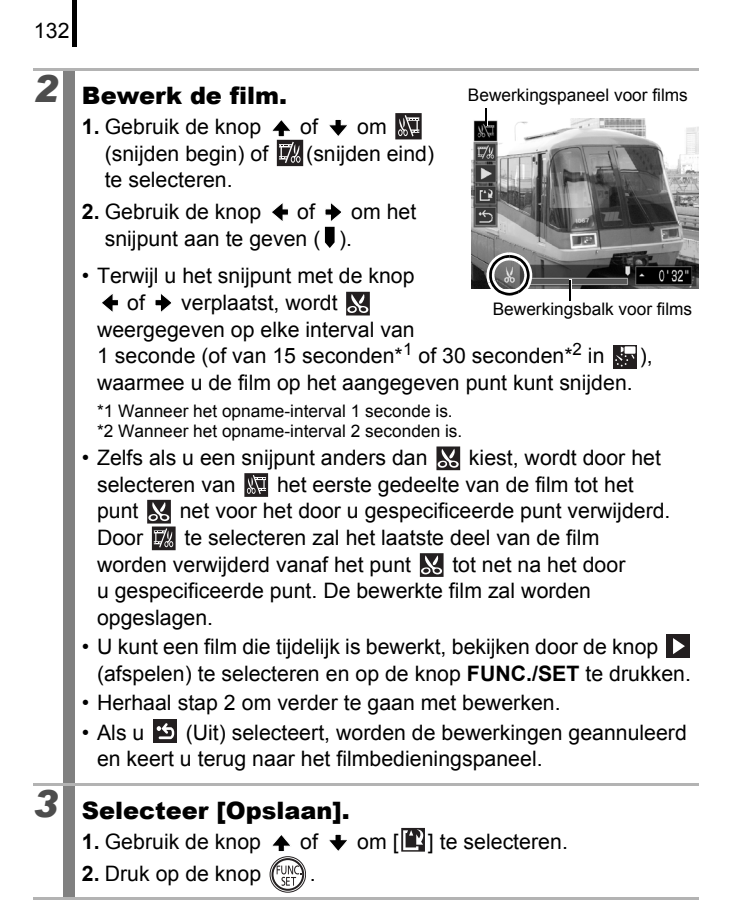

Overschri

## *4* Sla het bestand op.

- **1.** Gebruik de knop  $\blacktriangle$ ,  $\blacktriangleright$ ,  $\blacklozenge$  of  $\blacktriangleright$  om [Nieuw bestand] of [Overschrijven] te selecteren.
- **2.** Druk op de knop .

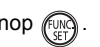

• Met [Nieuw bestand] slaat u de bewerkte film op met een nieuwe bestandsnaam. De gegevens van vóór de wijziging blijven bewaard. Als u op de knop **FUNC./SET** drukt terwijl u een film opslaat, wordt het opslaan geannuleerd.

Nieuw bestand

 $R$ tor

- Met [Overschrijven] wordt de bewerkte film met de oorspronkelijke naam opgeslagen. De gegevens van vóór de wijziging gaan verloren.
- Als er onvoldoende ruimte over is op de geheugenkaart, kunt u alleen [Overschrijven] selecteren.

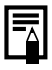

Afhankelijk van de bestandsgrootte van de film kan het even duren voordat een bewerkte film is opgeslagen. Als de batterij halverwege leeg raakt, kunt u de bewerkte film niet opslaan. Het is dan ook raadzaam om tijdens het bewerken van films een volledig opgeladen batterij of de afzonderlijk verkrijgbare voedingsadapterset ACK-DC30 te gebruiken [\(p. 216\).](#page-217-0)

# Beelden draaien in het scherm

 $\overline{\mathbb{F}}$ 

U kunt beelden 90º of 270º rechtsom draaien op het scherm.

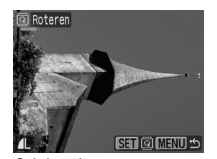

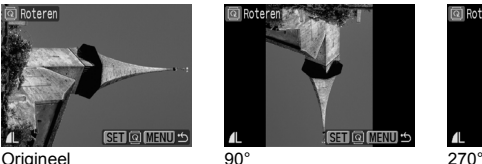

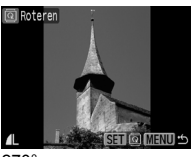

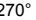

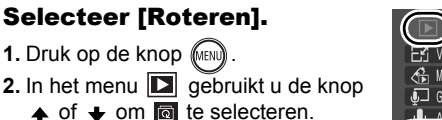

**3.** Druk op de knop  $\ell$ 

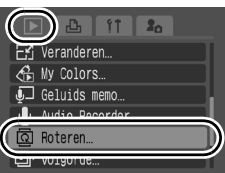

# *2* Roteer het beeld.

**1.** Gebruik de knop  $\blacklozenge$  of  $\blacktriangleright$  om een beeld dat u wilt roteren te selecteren.

**2.** Druk op de knop  $\int_{\pi}^{\frac{1}{2}}$ 

- Druk herhaaldelijk op de knop **FUNC./SET** om de standen 90°/270°/Origineel uit te proberen.
- U kunt dit ook instellen in de indexweergave.
- Als beelden naar een computer worden gedownload, is de stand van beelden die door de camera zijn gedraaid, afhankelijk van de software waarmee de beelden worden gedownload.

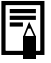

Aangezien de stand van een beeld wordt vastgelegd, wordt de volgende keer dat het beeld wordt weergegeven, het beeld in de gedraaide stand getoond.

# Weergeven met overgangseffecten

U kunt selecteren welk overgangseffect wordt gebruikt tijdens het wisselen van beelden.

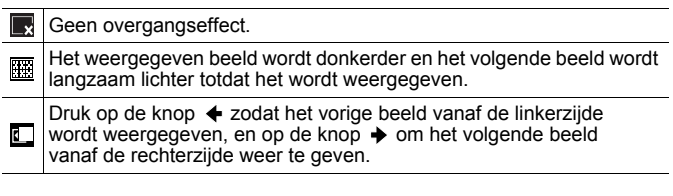

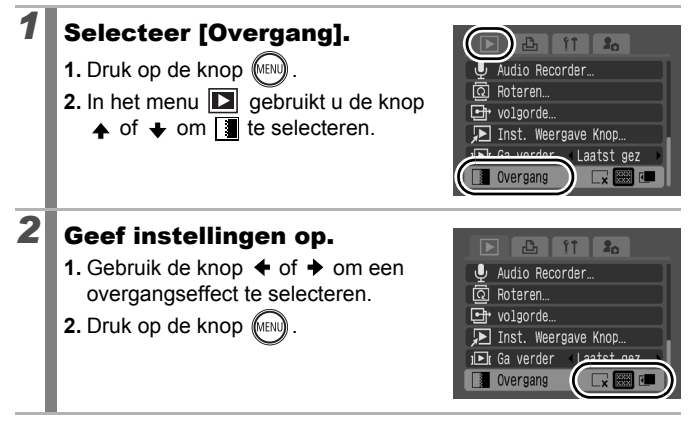

 $\boxed{D}$ 

# <span id="page-137-0"></span>Automatisch afspelen (Dia Shows)

 $\boxed{\blacksquare}$ 

Beelden op de geheugenkaart automatisch weergeven. De beeldinstellingen voor diapresentaties worden gebaseerd op de DPOF-norm (Digital Print Order Format) [\(p. 165\).](#page-166-0)

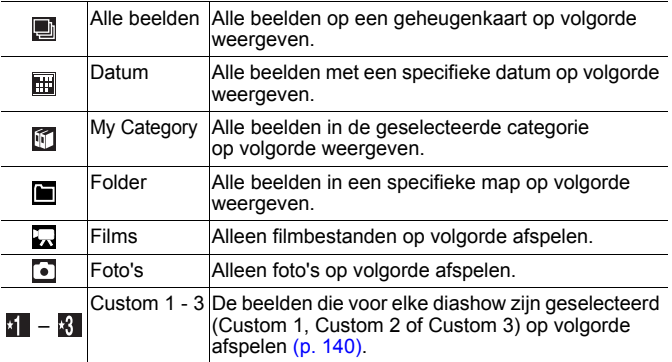

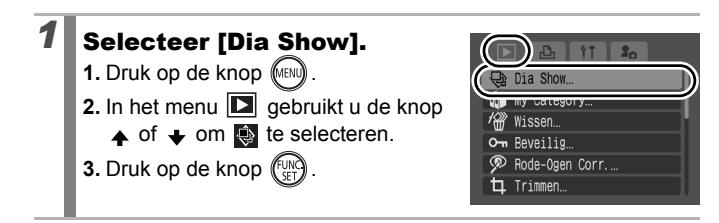

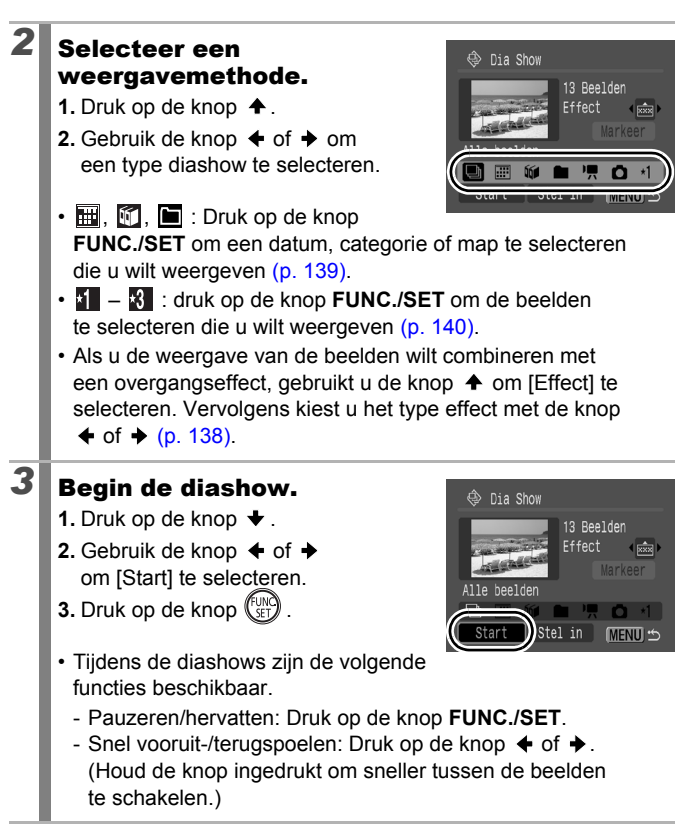

**De diashow stoppen:** Druk op de knop **MENU**. 138

#### <span id="page-139-0"></span>Overgangseffecten

U kunt selecteren welk overgangseffect wordt gebruikt wanneer een beeld wordt vervangen door een ander.

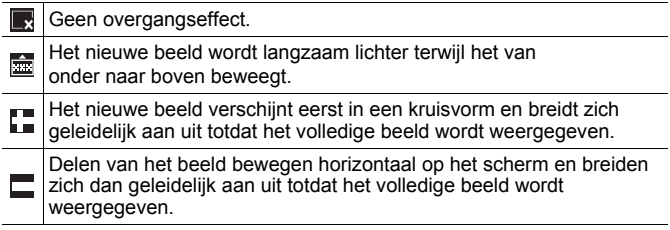

In de modus Enkelvoudige weergave kunt u een diashow starten vanaf het beeld dat op dat moment wordt weergegeven. Houd daarvoor de knop **FUNC./SET** ingedrukt terwijl u op de knop  $\Box$  $\sim$  drukt. Als u dit doet bij het laatst opgenomen beeld, wordt de diashow gestart bij het eerste beeld met dezelfde datum.

<span id="page-140-0"></span>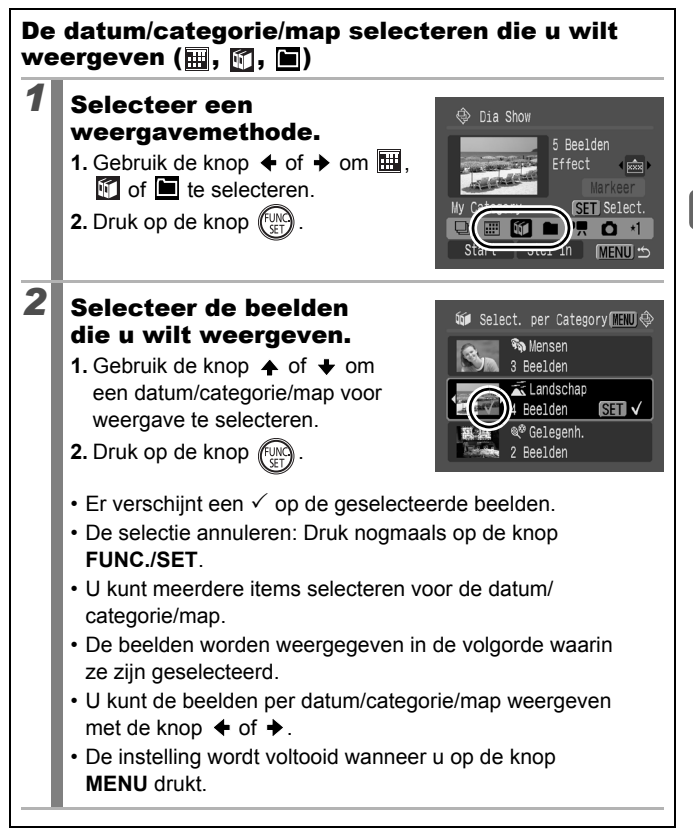

<span id="page-141-0"></span>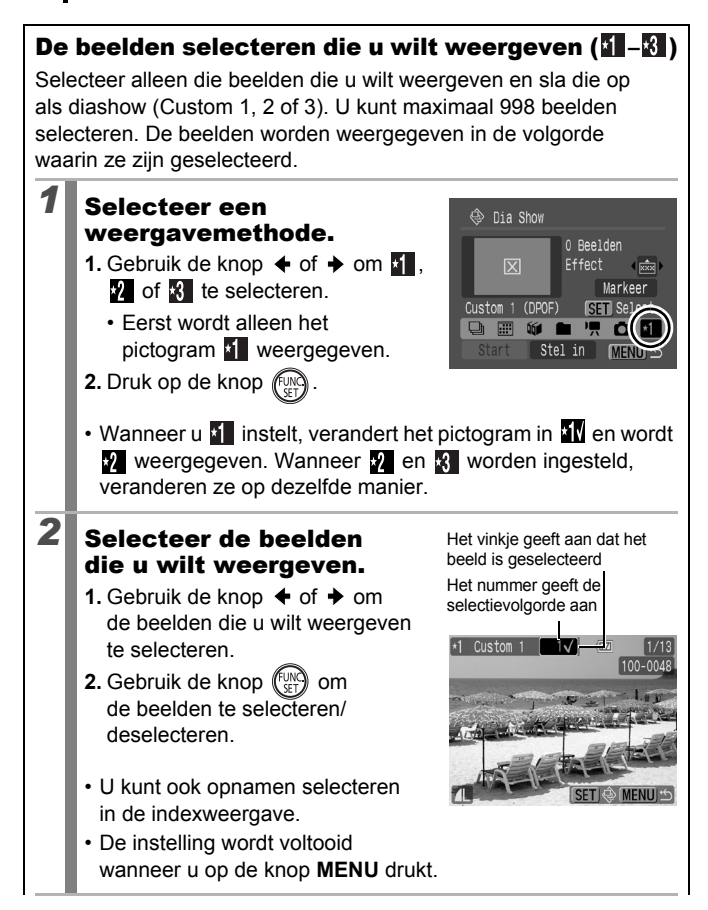

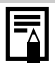

Alle beelden selecteren

- 1 Nadat u in stap 1  $\cdot$   $\cdot$  hebt geselecteerd, kunt u de knop
	- **←** gebruiken om [Markeer] te selecteren. Druk vervolgens op de knop **FUNC./SET**.
- 2 Gebruik de knop  $\triangle$  om [Markeer alles] te selecteren en druk vervolgens op de knop **FUNC./SET**.
- 3 Gebruik de knop  $\rightarrow$  om [OK] te selecteren en druk vervolgens op de knop **FUNC./SET**.

Als u [Herstel] selecteert, maakt u de selectie van alle beelden ongedaan.

#### De instellingen voor Speeltijd en Herhalen aanpassen

**• Speeltijd**

Hiermee kunt u opgeven hoe lang elk beeld moet worden weergegeven. Kies uit 3 - 10 seconden, 15 seconden en 30 seconden. Afhankelijk van het beeld kan de weergaveduur enigszins variëren.

**• Herhalen**

Hiermee geeft u op of de diashow moet worden beëindigd wanneer alle beelden zijn weergegeven of opnieuw moet worden afgespeeld.

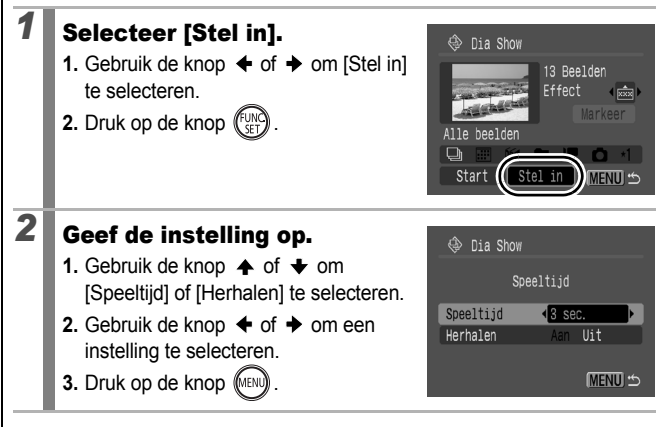

## De functie Rode-Ogen Corr.

U kunt rode ogen in opgenomen beelden corrigeren.

Rode ogen worden in sommige beelden niet automatisch gedetecteerd of de resultaten zijn mogelijk niet zoals u had verwacht. We raden aan dat u [Nieuw Bestand] gebruikt om gecorrigeerde beelden op te slaan. Voorbeelden: - Gezichten in de buurt van de rand van het scherm of gezichten die bijzonder klein, groot, donker of licht zijn in verhouding tot de rest van het beeld. - Gezichten die van de zijkant of diagonaal worden weergegeven, of gezichten waarvan een gedeelte verborgen is. *1* Selecteer [Rode-Ogen Corr.].  $\overline{\mathbf{z}}$ **1.** Druk op de knop (MENU). Dia Show My Category **2.** In het menu **D** gebruikt u de knop Wissen  $\bullet$  of  $\bullet$  om  $\odot$  te selecteren. Rode-Ogen Corr **3.** Druk op de knop (FUN 2<sup>**Selecteer een beeld.**</sup> Rode-Ogen Corr **1.** Gebruik de knop  $\triangleleft$  of  $\triangleq$  om een beeld waarop u rode ogen wilt corrigeren te selecteren. **2.** Druk op de knop  $\ell$ • Er wordt automatisch een kader weergegeven op de plaats waar rode ogen zijn gedetecteerd. • Als rode ogen niet automatisch worden gedetecteerd, selecteert u [Voeg Kader Toe] met de knop  $\triangleq$  of  $\triangleq$  en drukt u op de knop **FUNC./SET** [\(p. 145\).](#page-146-0) • Selecteer [Verw. Kader] en druk op de knop **FUNC./SET** om het correctiekader te annuleren [\(p. 146\)](#page-147-0).

 $\overline{\mathbb{F}}$
**Afspelen/wissen**

Afspelen/wisser

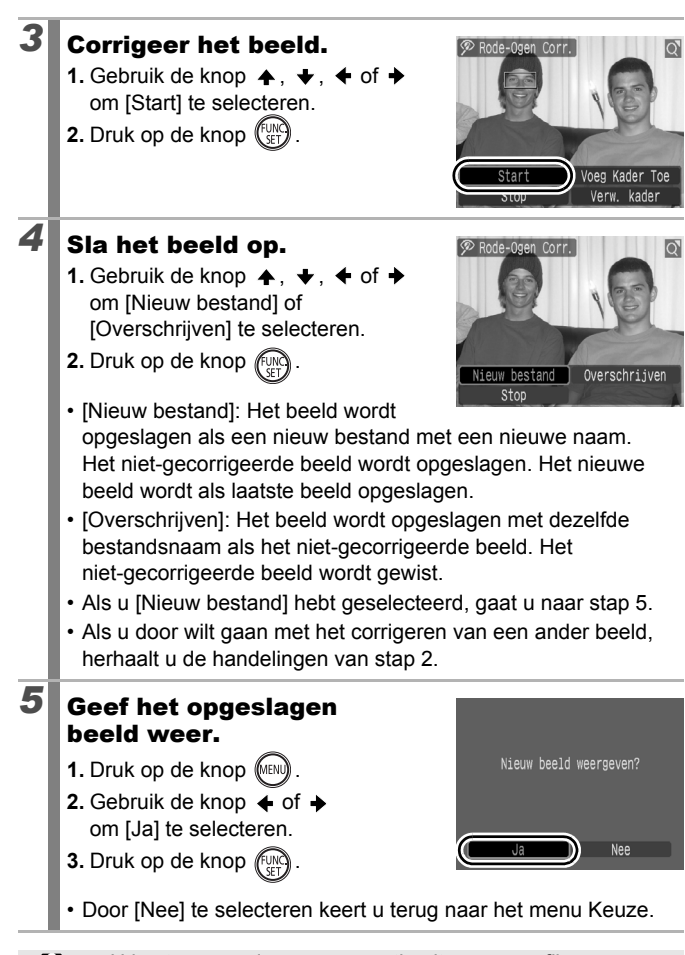

- U kunt geen rode-ogen correctie uitvoeren op films.
- Beveiligde beelden kunnen niet worden overschreven.

144

- Wanneer er onvoldoende ruimte over is op de geheugenkaart, kunt u geen rode-ogencorrectie uitvoeren.
- $\bullet$  Hoewel u zo vaak als u wilt rode-ogencorrectie kunt uitvoeren op een beeld, wordt de beeldkwaliteit hierdoor wel steeds slechter.
- Aangezien het correctiekader niet automatisch wordt weergegeven voor beelden waarvoor de functie Rode-Ogen Corr. al een keer is uitgevoerd, moet u de optie [Voeg Kader Toe] gebruiken om de correctie uit te voeren.

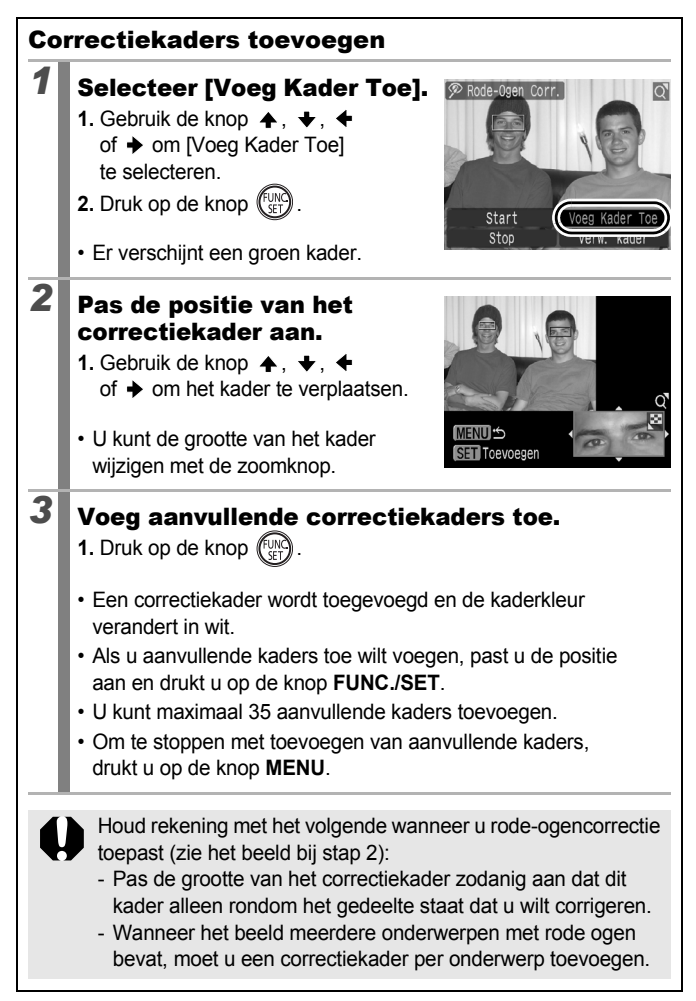

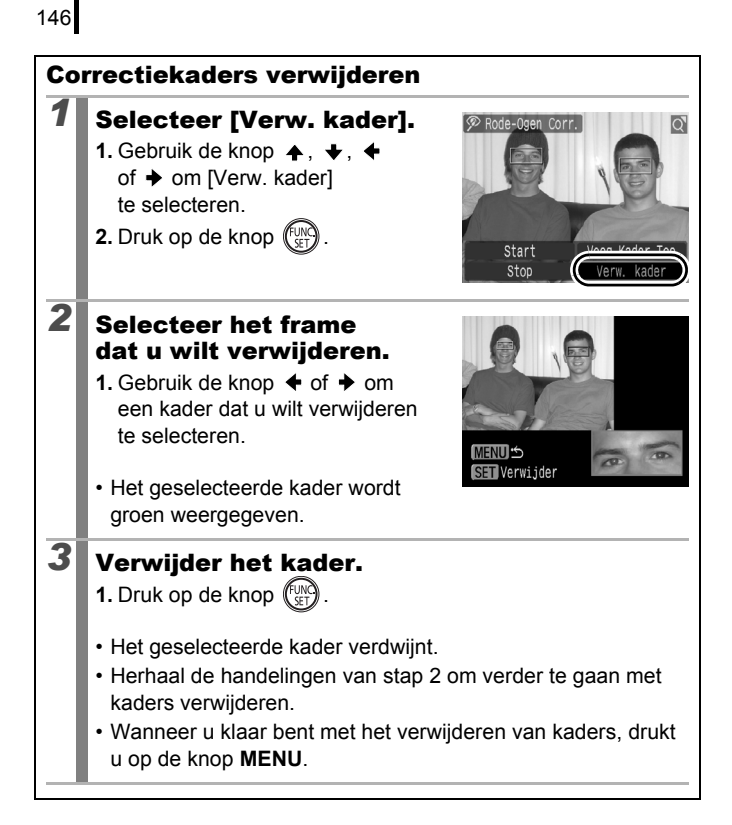

#### Effecten toepassen met de functie My Colors

Met de functie My Colors kunt u effecten toepassen op opgenomen beelden (alleen foto's). De volgende My Colors-effecten zijn beschikbaar. Zie [p. 107](#page-108-0) voor meer informatie.

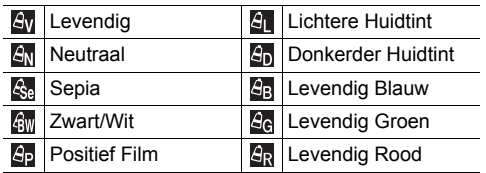

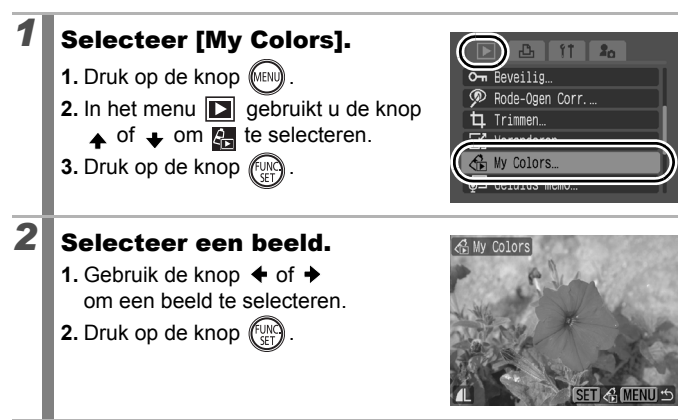

 $\mathbf{E}$ 

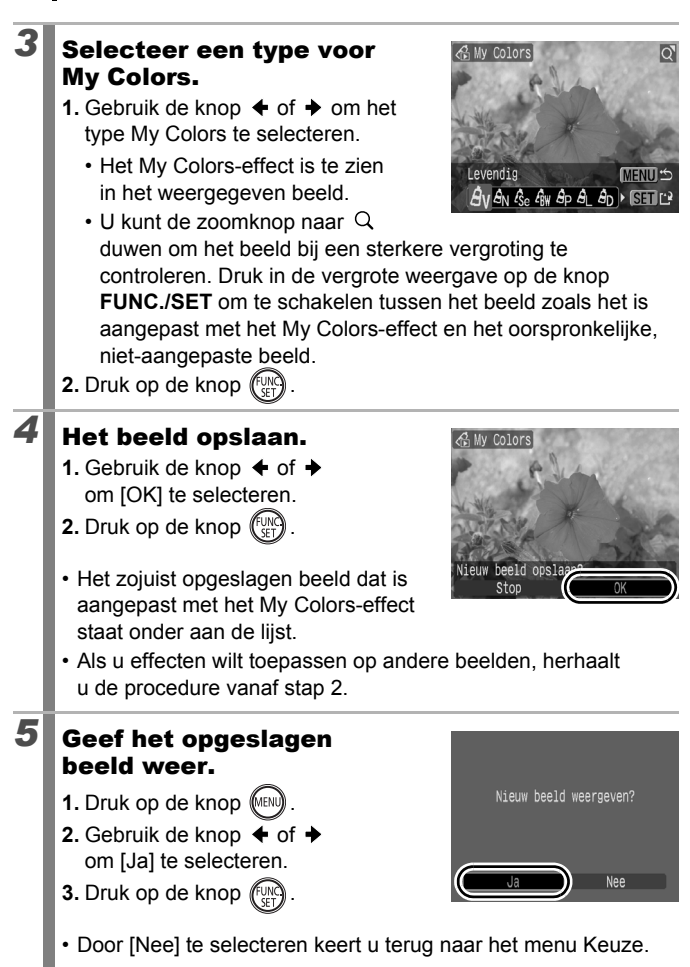

- Wanneer er onvoldoende ruimte over is op de geheugenkaart, kunt u de My Colors-effecten niet toevoegen.
- Hoewel de My Colors-effecten zo vaak op beelden kunnen worden toegepast als u maar wilt, loopt de kwaliteit van het beeld geleidelijk terug en wordt het beoogde resultaat mogelijk niet behaald.
- Kleuren in beelden die zijn gemaakt met My Colors [\(p. 107\)](#page-108-0) in de opnamemodus en beelden die zijn bewerkt met de functie My Colors in de weergavemodus kunnen enigszins afwijken.

# Beelden veranderen

U kunt beelden die zijn opgenomen met een hoge waarde voor opgenomen pixels opnieuw opslaan met een lagere instelling.

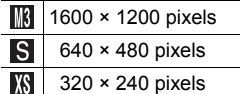

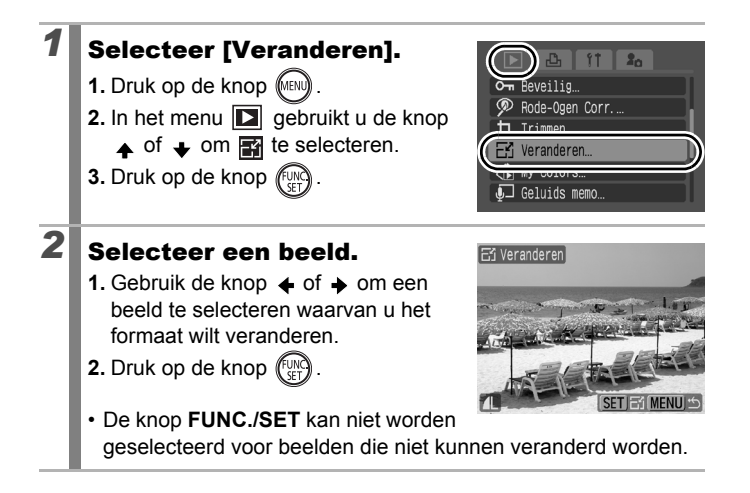

╔

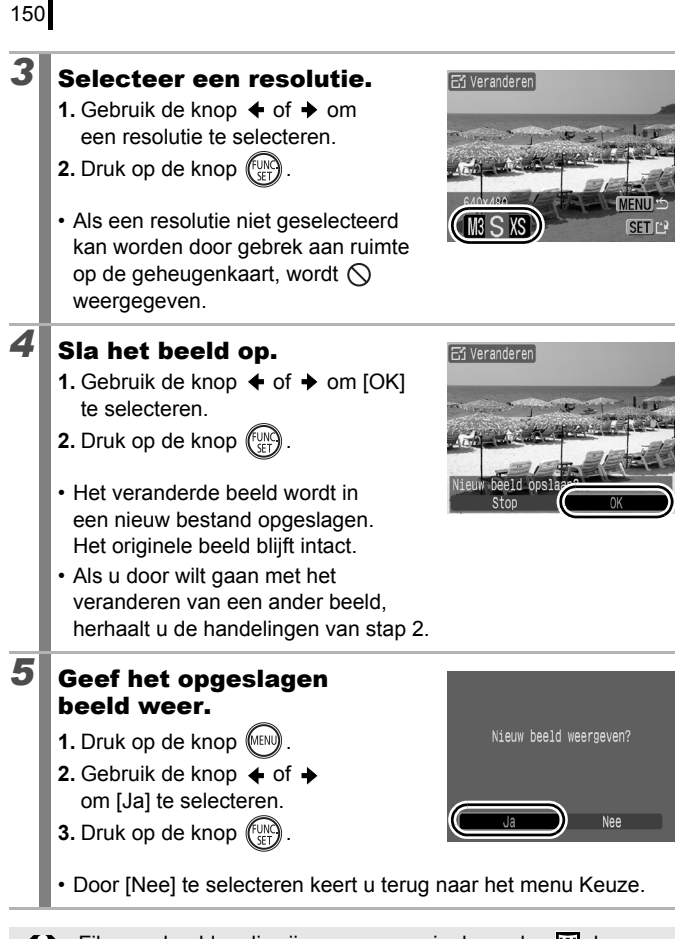

Films en beelden die zijn opgenomen in de modus  $\overline{w}$ , kunnen niet veranderd worden.

# Geluidsmemo's aan beelden toevoegen

In de weergavemodus kunt u geluidsmemo's (maximaal 1 min.) aan beelden koppelen. De geluidsgegevens worden opgeslagen in het WAVEbestandstype.

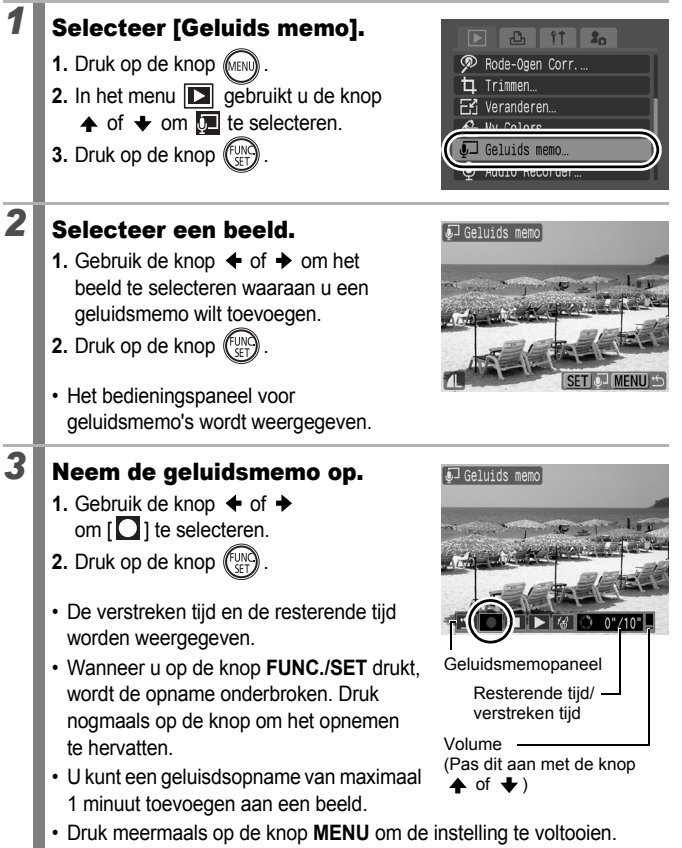

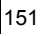

 $\Box$ 

152

#### Geluidsmemopaneel

Gebruik de knop  $\triangleleft$  of  $\triangleleft$  om een optie te selecteren en druk vervolgens op de knop **FUNC./SET**.

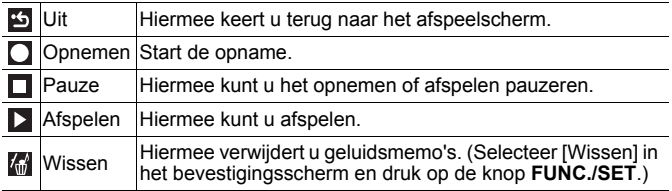

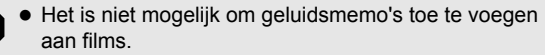

• Geluidsmemo's voor beveiligde beelden kunnen niet worden gewist.

#### <span id="page-153-1"></span><span id="page-153-0"></span>Alleen geluid opnemen (Audio Recorder)

 $\boxed{\blacksquare}$ 

Hiermee kunt u, twee uur lang en zonder beelden, alleen geluid opnemen.

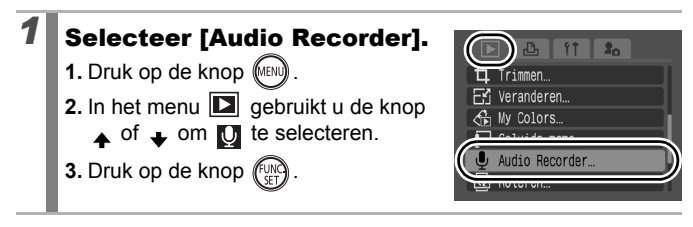

**Samplingfrequentie** 

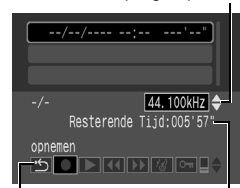

Audiorecorderpaneel

Resterende Tijd

als u [11.025 kHz], [22.050 kHz] of [44.100 kHz] selecteert, maar de grootte van het opgenomen bestand neemt evenredig toe.

• Druk op de knop **FUNC./SET** om de opnamesessie te beëindigen. Als u nogmaals op de knop drukt, wordt er een nieuwe opnamesessie gestart.

#### Audiorecorderpaneel

Gebruik de knop  $\triangleq$  of  $\triangleq$  om een optie te selecteren en druk vervolgens op de knop **FUNC./SET**.

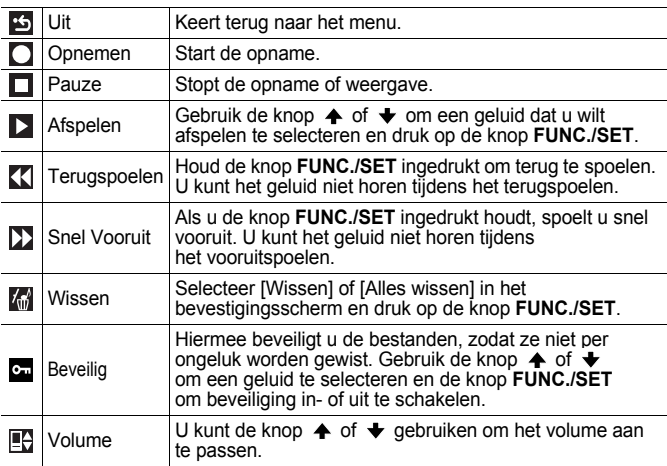

**1.** Gebruik de  $\blacklozenge$  of  $\blacktriangleright$  om  $\Box$ te selecteren.

**2.** Druk op de knop  $\binom{FUN}{SFT}$ 

*2* Neem een geluid op.

- De verstreken opnametijd wordt weergegeven.
- $\cdot$  U kunt de knop  $\triangle$  of  $\triangle$  gebruiken om de samplingfrequentie te wijzigen. De opnamekwaliteit wordt steeds hoger
- Zie Gegevenssnelheid en opnameduur van audiorecorder *(geschat)* [\(p. 226\).](#page-227-0)
- $\bullet$  Het opnemen stopt automatisch als de geheugenkaart vol is.

# Beelden beveiligen

 $\overline{\mathbf{E}}$ 

U kunt belangrijke beelden en films beveiligen, zodat ze niet per ongeluk worden gewist.

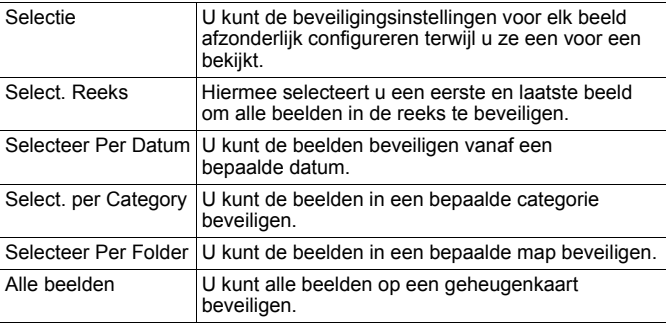

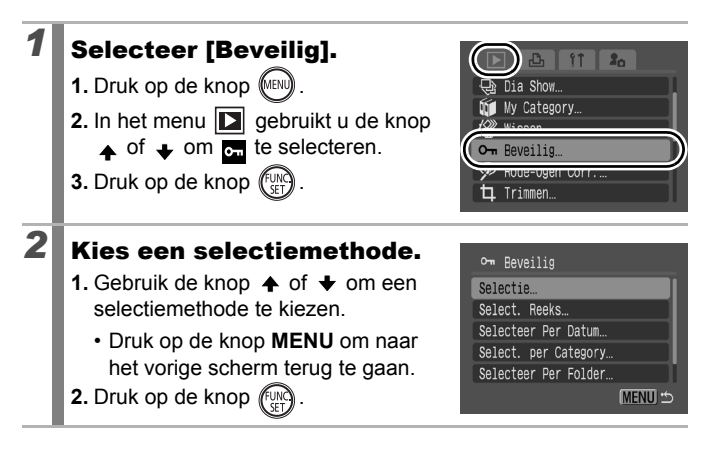

# *3* Beveilig het beeld.

- **1.** Gebruik de knop  $\triangle$  of  $\triangle$  om een beeld dat u wilt beveiligen te selecteren.
- **2.** Druk op de knop  $\binom{f_{\hspace{-.1em},\mathop{\mathrm{U}}\nolimits}}{f_{\hspace{-.1em},\mathop{\mathrm{U}}\nolimits}}$
- U kunt de instelling ongedaan maken door nogmaals op de knop **FUNC./SET** te drukken.

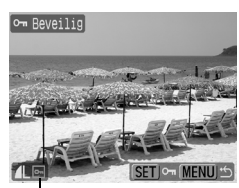

Beveiligingspictogram

- Als u nog andere beelden wilt beveiligen, herhaalt u de procedure.
- U kunt beelden ook beveiligen in de indexweergave.
- Druk op de knop **MENU** om de instelling te voltooien.

#### [Select. Reeks]

#### $\overline{\mathbf{3}}$  Selecteer het eerste beeld.

- Met de functieknop kunt u het eerste of het laatste beeld selecteren.
- **1.** Druk op de knop (s)
- **2.** Gebruik de knop  $\blacklozenge$  of  $\blacktriangleright$  om het eerste beeld in de reeks die u wilt beveiligen te selecteren.
- **3.** Druk op de knop (

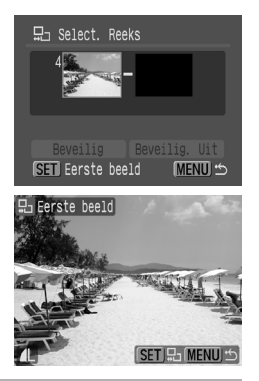

155

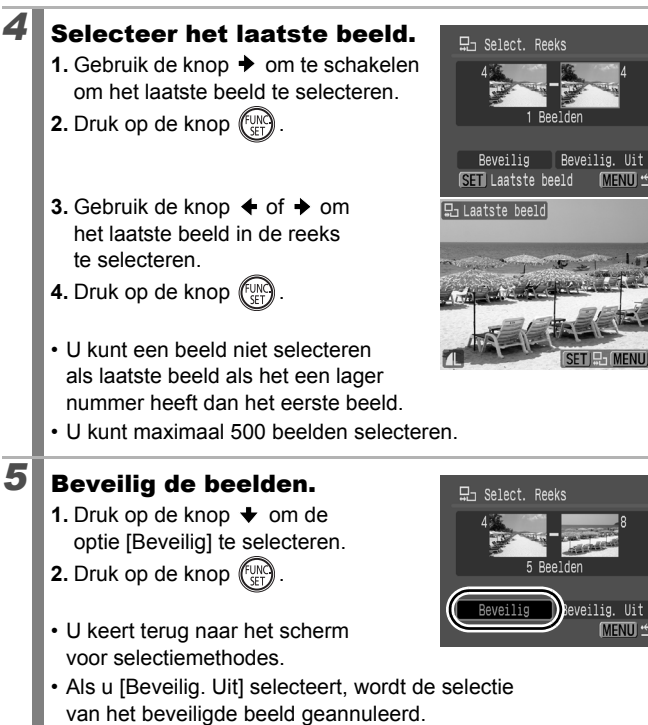

**MENU** 

Reveilig, Uit

#### [Selecteer Per Datum]/[Select. per Category]/ [Selecteer Per Folder]

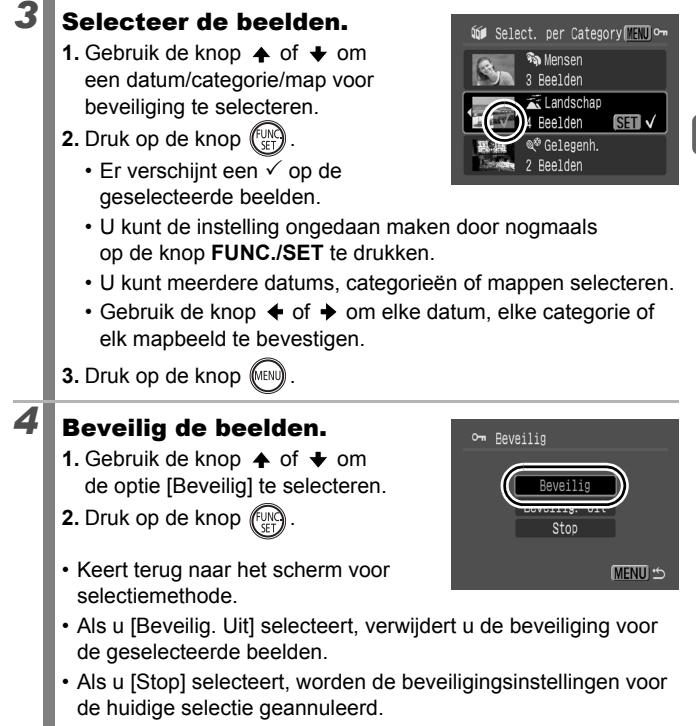

#### [Alle beelden]

# *3* Beveilig de beelden.

- **1.** Gebruik de knop  $\spadesuit$  of  $\clubsuit$  om de optie [Beveilig] te selecteren.
- **2.** Druk op de knop  $\binom{FQR}{FQ}$
- Keert terug naar het scherm voor selectiemethode.

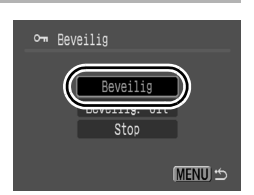

- Als u [Beveilig. Uit] selecteert, verwijdert u de beveiliging voor alle beelden.
- Als u [Stop] selecteert, worden de beveiligingsinstellingen voor de huidige selectie geannuleerd.

## Beelden wissen

U kunt beelden wissen van een geheugenkaart.

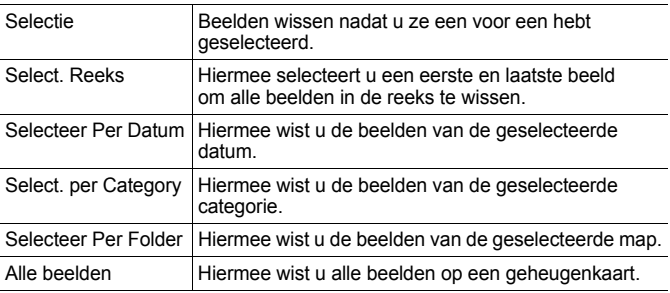

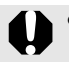

- Gewiste beelden kunnen niet worden hersteld. Denk goed na voordat u beelden wist.
- Beveiligde beelden kunnen niet worden gewist met deze functie.

 $\overline{\mathbf{r}}$ 

**Afspelen/wissen**

Afspelen/wisser

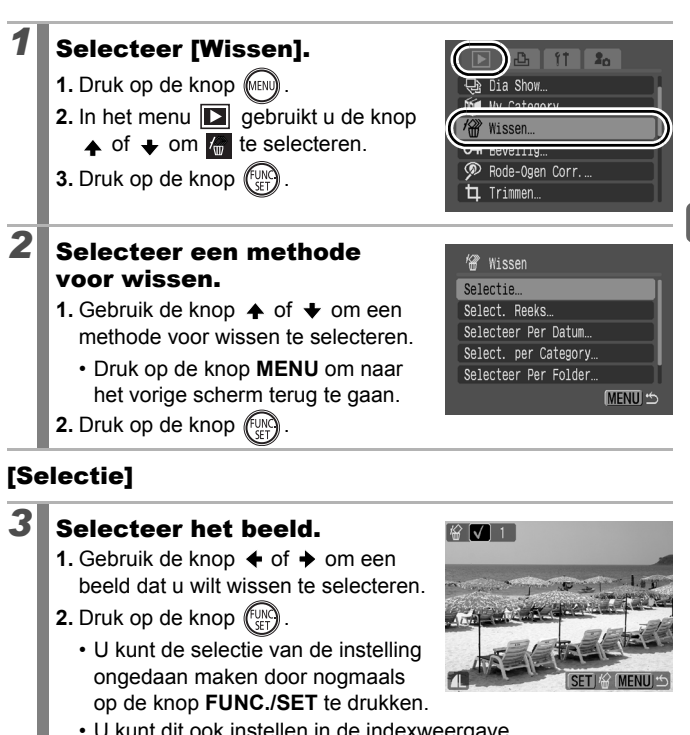

- U kunt dit ook instellen in de indexweergave.
- **3.** Druk op de knop (MENU)

# *4* Wis het beeld.

- **1.** Gebruik de knop  $\triangleleft$  of  $\triangleleft$  om [OK] te selecteren.
- **2.** Druk op de knop  $\binom{FUN}{G}$
- Als u [Stop] selecteert, wordt de selectie van het beeld dat u wilt wissen opgeheven en keert u terug naar stap 2.

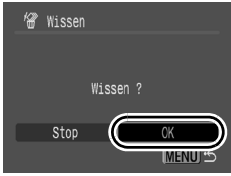

#### [Select. Reeks]

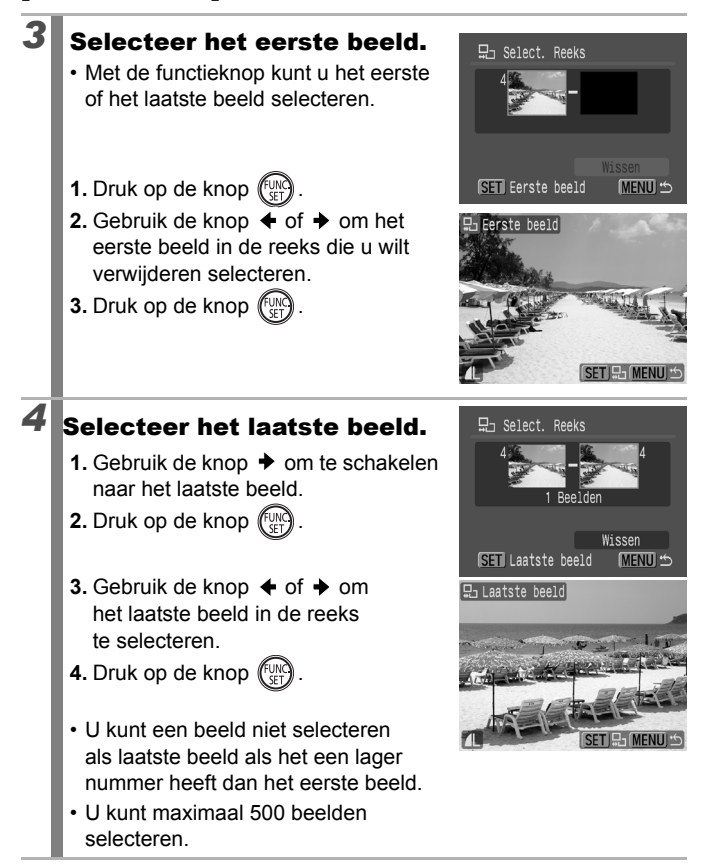

## *5* Wis de beelden.

- 1. Druk op de knop  $\blacktriangleright$  om [Wissen] te selecteren.
- **2.** Druk op de knop ( $\frac{f_{\text{U}}}{f_{\text{V}}}\right)$
- Als u op de knop **MENU** drukt, wordt de selectie van het beeld dat u wilt

wissen opgeheven en keert u terug naar stap 2.

#### [Selecteer Per Datum]/[Select. per Category]/ [Selecteer Per Folder]

## *3* Selecteer de beelden.

- **1.** Gebruik de knop  $\triangle$  of  $\triangle$  om een datum/categorie/map voor wissen te selecteren.
- **2.** Druk op de knop  $\ell$ 
	- Er verschijnt een  $\checkmark$  op de geselecteerde beelden.
	- U kunt de instelling ongedaan maken door nogmaals op de knop **FUNC./SET** te drukken.
	- U kunt meerdere datums, categorieën of mappen selecteren.
	- Gebruik de knop  $\triangleq$  of  $\triangleq$  om elke datum, elke categorie of elk mapbeeld te bevestigen.
- **3.** Druk op de knop MENU

# *4* Beelden wissen.

- **1.** Gebruik de knop  $\triangleq$  of  $\triangleq$ om [OK] te selecteren.
- **2.** Druk op de knop  $\binom{m}{k}$
- Als u [Stop] selecteert, wordt de selectie van het beeld dat u wilt wissen opgeheven en keert u terug naar stap 2.

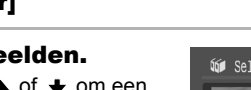

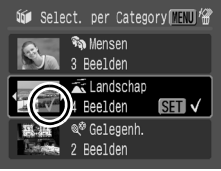

묘 Select. Reeks

5 Reelder

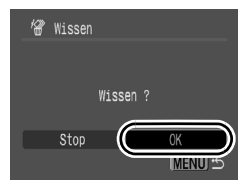

#### [Alle beelden]

# *3* Wis de beelden.

- **1.** Gebruik de knop  $\triangleq$  of  $\triangleq$ om [OK] te selecteren.
- **2.** Druk op de knop  $\binom{FUN}{F}$
- Als u [Stop] selecteert, wordt de selectie van het beeld dat u wilt wissen opgeheven en keert u terug naar stap 2.

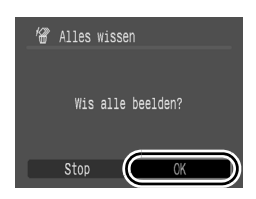

- z Als u op de knop **FUNC./SET** drukt tijdens het wissen, wordt de procedure geannuleerd.
- Formatteer de geheugenkaart als u niet alleen de beelden, maar ook alle andere gegevens op de kaart wilt wissen [\(p. 178\)](#page-179-0).

# Functies toewijzen aan de knop  $\textcircled{\tiny{\textsf{F}}}$

U kunt een functie die u vaak gebruikt, toewijzen aan de knop  $\textcircled{\textsf{F}}$ U kunt de volgende functies toewijzen.

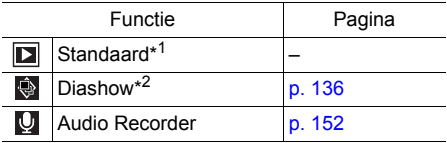

\*1 Standaardinstelling (Hiermee kunt u schakelen tussen de uitgeschakelde stand, de weergavemodus en de opnamemodus [\(p. 44\)](#page-45-0)).

\*2 De diashow wordt niet weergegeven in de indexweergave.

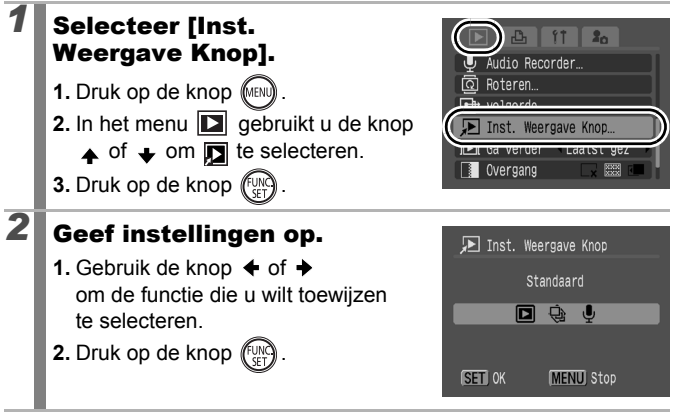

**U kunt als volgt annuleren:**

Selecteer **D** bij stap 2.

 $\overline{\mathbb{F}}$ 

163

# De knop (D) gebruiken

# **1** Druk in de weergavemodus op de knop  $\textcircled{\tiny{E}}$ .

• Hiermee roept u de toegewezen functie aan.

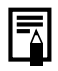

- Wanneer u in de opnamemodus drukt op de knop  $\textcircled{\tiny{m}}$ , schakelt u over naar de weergavemodus. Wanneer u nogmaals op deze knop drukt, wordt de toegewezen functie aangeroepen.
- $\bullet$  Als u een andere functie dan  $\Box$  hebt toegewezen aan de knop  $\textcircled{\tiny{\textsf{m}}}$ , kunt u de camera niet meer uitschakelen met deze knop.

# Afdruk-/verzendinstellingen

U kunt ook de functieknop gebruiken om beelden te selecteren en verschillende bewerkingen uit te voeren. Zie [p. 43.](#page-44-0)

# De DPOF-afdrukinstellingen instellen  $\textcolor{red}{\boxdot}$ .

Met de camera kunt u vooraf de beelden op een geheugenkaart selecteren die u wilt afdrukken en het gewenste aantal exemplaren instellen. De instellingen op de camera zijn compatibel met de DPOF-norm (Digital Print Order Format). Dit is heel handig als u beelden wilt afdrukken met een Direct Print-compatibele printer of als u beelden wilt verzenden naar een fotozaak die DPOF ondersteunt.

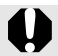

- De opgegeven afdrukinstellingen worden ook toegepast op de Print Lijst [\(p. 21\).](#page-22-0)
- De uitvoer van sommige printers of fotozaken is niet altijd in overeenstemming met de opgegeven afdrukinstellingen.
- $\bullet$  Voor films kunt u geen afdrukinstellingen selecteren.
- $\bullet$  Het pictogram  $\triangle$  wordt weergegeven als u een geheugenkaart gebruikt met afdrukinstellingen van een andere DPOF-compatibele camera. Deze instellingen worden overschreven door de instellingen die u opgeeft.

#### <span id="page-166-0"></span>De afdrukmethode instellen

Stel de afdrukmethode in en selecteer vervolgens de beelden die u wilt afdrukken. U kunt de volgende afdrukinstellingen selecteren:

\* Standaardinstelling

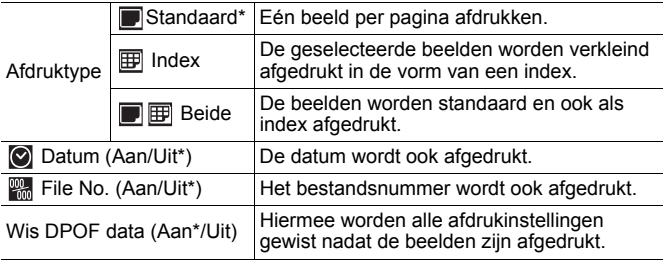

165

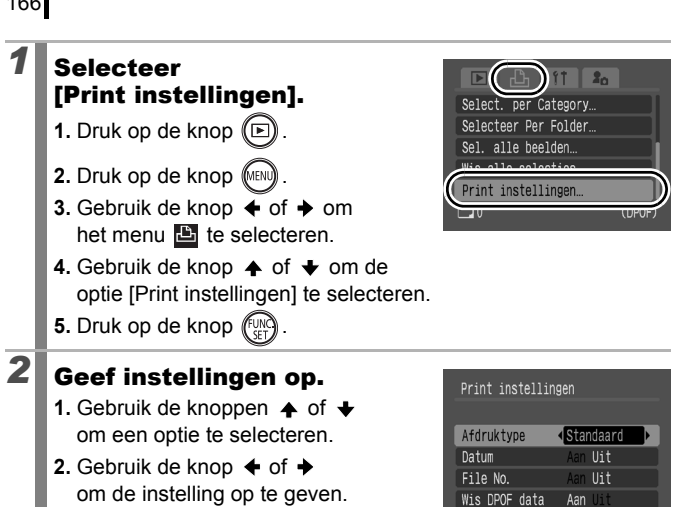

- **3.** Druk op de knop (MENU
	- De instellingen voor Datum en File No. zijn op de volgende manier afhankelijk van het afdruktype.

 $\Box$ 0

**MENU 5** 

- [Index]: [Datum] en [File No.] kunnen niet tegelijkertijd zijn ingesteld op [Aan].
	- [Standaard] of [Beide] [Datum] en [File No.] kunnen tegelijkertijd worden ingesteld op [Aan], maar de afdrukbare informatie kan per printer verschillen.
- Beelden die zijn gedateerd met **(b)** (Datum stempel) [\(p. 22\)](#page-23-0) worden altijd afgedrukt met de datum, ongeacht de instelling voor [Datum]. Hierdoor wordt bij sommige printers de datum tweemaal afgedrukt als [Datum] ingesteld is op [Aan].
- De datum wordt afgedrukt met de [Datum/Tijd] die is opgegeven in het menu  $\left[\right]$  [\(pags. 14,](#page-15-0) [58\).](#page-59-0)

166

#### Selecteer een methode voor afdrukinstellingen.

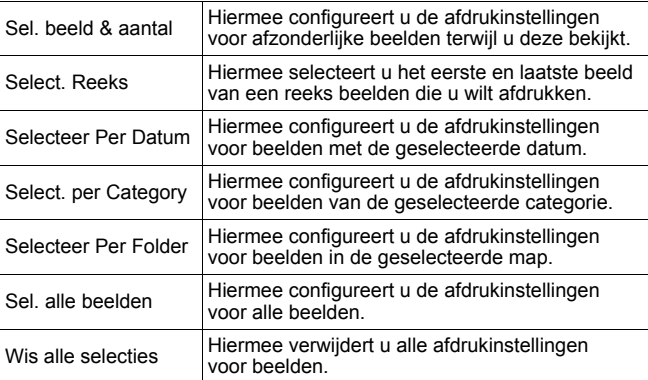

Voor elk geselecteerd beeld wordt slechts een exemplaar afgedrukt. Met de optie [Sel. beeld & aantal] kunt u alleen het aantal af te drukken exemplaren instellen wanneer de optie [Afdruktype] is ingesteld op [Standaard] of [Beide] [\(p. 165\)](#page-166-0).

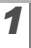

#### *1* Kies een selectiemethode.

- **1.** Druk op de knop  $\boxed{\boxdot}$
- **2.** Druk op de knop  $\binom{m}{k}$
- **3.** Gebruik de knop  $\triangle$  of  $\triangle$  om het menu  $\blacksquare$  te selecteren.
- **4.** Gebruik de knop **↑** of **↓** om een selectiemethode te kiezen.
- **5.** Druk op de knop  $\binom{F_{\text{UL}}}{F}$

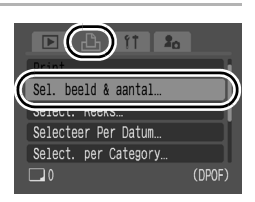

168

# 2<sup>2</sup> Selecteer de beelden

De selectiemethoden verschillen afhankelijk van de instellingen voor Afdruktype [\(p. 165\)](#page-166-0).

## Standaard (**D**)/Beide (D**B**)

- **1.** Gebruik de knop  $\triangleq$  of  $\triangleq$ om de beelden te selecteren.
- **2.** Druk op de knop  $(\overline{\mathbb{C}})$ .
- **3.** Gebruik de knop  $\blacktriangle$  of  $\blacktriangleright$  om het aantal af te drukken exemplaren te selecteren (tot 99).
- **4.** Druk op de knop MENI

#### $Index$  ( $\overline{m}$ )

- **1.** Gebruik de knop  $\triangleq$  of  $\triangleq$ om de beelden te selecteren.
- **2.** Selecteer en deselecteer met de knop (Fun
- **3.** Druk op de knop (MEN
- U kunt dit ook instellen in de indexweergavemodus.

Aantal exemplaren

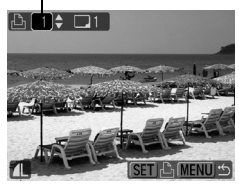

Selectie van indexafdruk

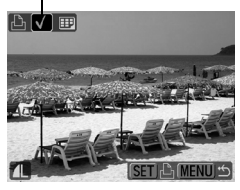

#### [Select. Reeks]

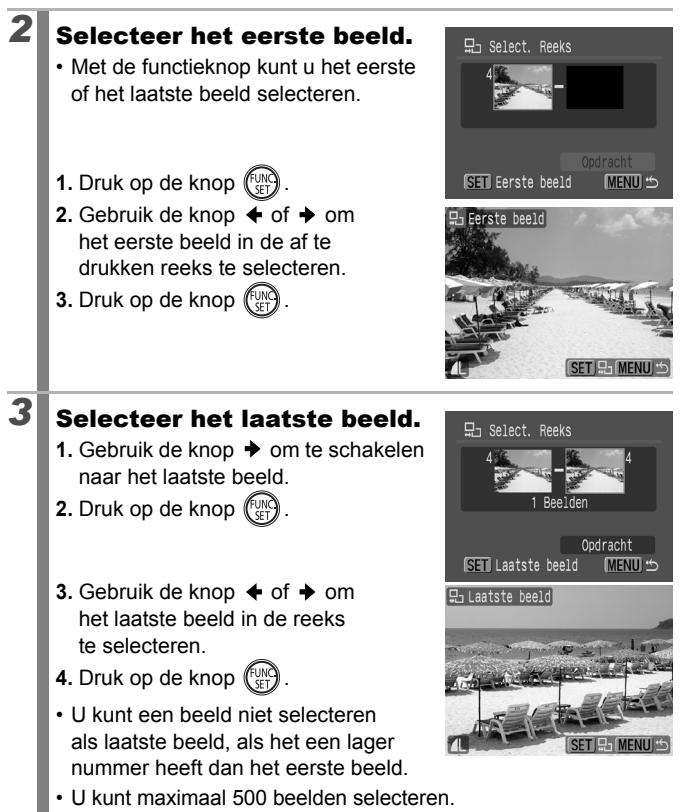

# *4* Geef de afdrukinstellingen op.

- **1.** Druk op de knop  $\blacktriangleright$  om [Opdracht] te selecteren.
- **2.** Druk op de knop (
- U keert terug naar het scherm voor selectiemethodes.

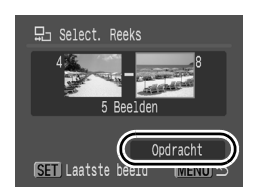

• Als u op de knop **MENU** drukt, worden de afdrukinstellingen voor de geselecteerde reeks beelden geannuleerd.

#### [Selecteer Per Datum]/[Select. per Category]/ [Selecteer Per Folder]

# *2* Selecteer de beelden.

- **1.** Gebruik de knop  $\triangle$  of  $\triangle$  om een datum/categorie/map te selecteren.
- **2.** Druk op de knop (FUNC
	- Er verschijnt een  $\checkmark$  op de geselecteerde beelden.
	- U kunt de instelling ongedaan maken door nogmaals op de knop **FUNC./SET** te drukken.
	- U kunt meerdere datums, categorieën of mappen selecteren.
	- Gebruik de knop  $\triangleq$  of  $\triangleq$  om elke datum, elke categorie of elk mapbeeld te bevestigen.
- **3.** Druk op de knop (MENU)

# *3* Geef de afdrukinstellingen op.

- **1.** Gebruik de knop  $\blacklozenge$  of  $\blacktriangleright$  om [OK] te selecteren.
- **2.** Druk op de knop (
- U keert terug naar het scherm voor selectiemethodes.
- Als u [Stop] selecteert, worden de afdrukinstellingen voor het geselecteerde beeld geannuleerd.

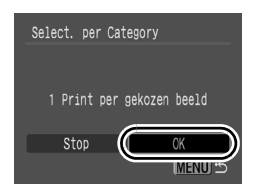

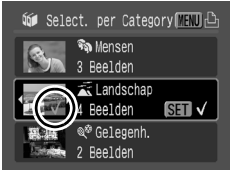

#### [Sel. alle beelden]

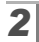

## *2* Geef de afdrukinstellingen op.

- **1.** Gebruik de knop  $\triangle$  of  $\triangle$  om [OK] te selecteren.
- **2.** Druk op de knop  $\binom{FUN}{F}$
- U keert terug naar het scherm voor selectiemethodes.
- Als u [Stop] selecteert, worden de afdrukinstellingen voor het geselecteerde beeld geannuleerd.

#### [Wis alle selecties]

#### *2* Maak de selectie van de beelden ongedaan.

- **1.** Gebruik de knop  $\blacklozenge$  of  $\blacktriangleright$  om [OK] te selecteren.
- **2.** Druk op de knop  $\binom{FUN}{ST}$
- U keert terug naar het scherm voor selectiemethodes.

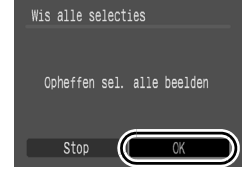

Sel, alle beelden

Stop

Sel. 1 print per beeld

• Als u de registratie wilt annuleren, selecteert u [Stop].

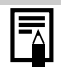

- De beelden worden in volgorde van bestandsnummer afgedrukt.
- U kunt maximaal 998 beelden selecteren.
- Wanneer de camera op een printer is aangesloten, gaat de knop  $\bigoplus_{k\in\mathbb{Z}}$  blauw branden. Het afdrukken wordt gestart nadat u de volgende stappen hebt uitgevoerd.
	- 1 Druk op de knop  $\mathbb{D}_{\mathbb{R}}$
	- 2 Controleer of [Print] is geselecteerd en druk vervolgens op de knop **FUNC./SET**.

#### De DPOF-verzendinstellingen instellen  $\boxed{\blacksquare}$

Met de camera kunt u instellingen voor beelden opgeven voordat u deze naar een computer gaat downloaden. Raadpleeg de *Startershandleiding* voor instructies voor het overbrengen van beelden naar een computer. De instellingen op de camera zijn compatibel met de DPOF-norm (Digital Print Order Format).

Het pictogram  $\mathbf A$  wordt weergegeven als u een geheugenkaart gebruikt met verzendinstellingen van een andere DPOF-compatibele camera. Deze instellingen worden overschreven door de instellingen die u opgeeft.

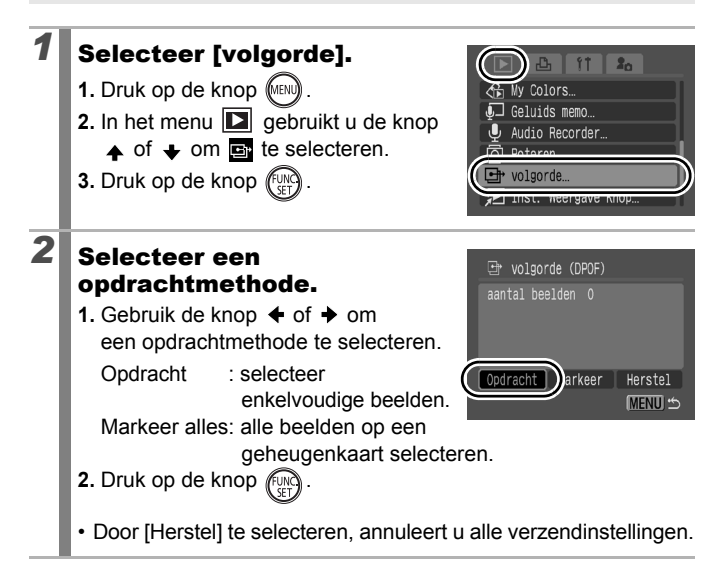

#### **3** Selecteer een beeld voor verzenden.

- **1.** Gebruik de knop  $\triangleq$  of  $\triangleq$ om een beeld te selecteren dat u wilt verzenden.
- **2.** Druk op de knop  $\sqrt{\frac{dy}{dx}}$ 
	- U kunt de selectie van de instelling ongedaan maken door nogmaals op de knop **FUNC./SET** te drukken.

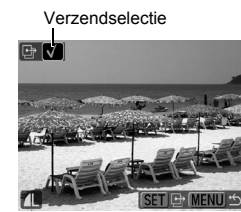

- U kunt ook opnamen selecteren in de indexweergave.
- Druk op de knop **MENU** om de instelling te beëindigen.

#### Markeer alles

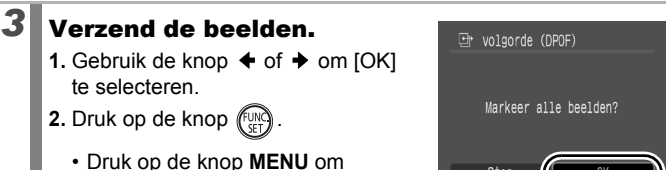

de instelling te beëindigen.

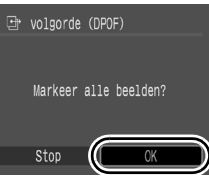

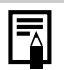

- De beelden worden in volgorde van bestandsnummer overgebracht.
	- U kunt maximaal 998 beelden selecteren.

# De camera configureren

# Functie Spaarstand

 $\boxed{\text{OM}[\text{SN}][\text{PR}][\text{E}]}$ 

Deze camera beschikt over een spaarstand, waardoor de camera of het LCD-scherm automatisch kan worden uitgeschakeld.

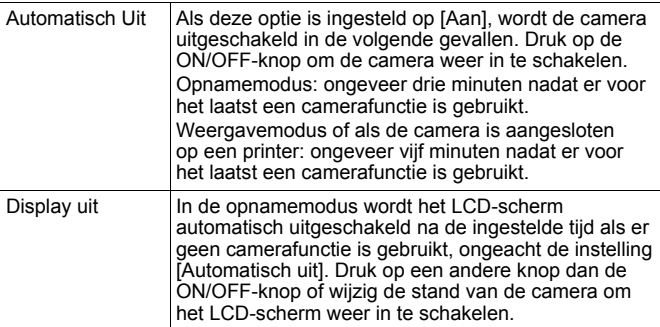

#### *1* Selecteer [spaarstand].

- **1.** Druk op de knop (MEN)
- **2.** Gebruik de knop  $\triangle$  of  $\triangle$  om het menu  $\mathbf{u}$  te selecteren.
- **3.** Gebruik de knop  $\triangle$  of  $\triangle$  om het menu [spaarstand] te selecteren.
- **4.** Druk op de knop (FUN

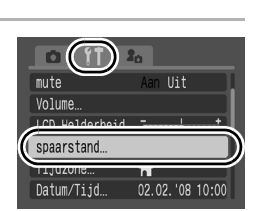

# 2 Geef instellingen op.

- **1.** Gebruik de knoppen  $\triangle$  of  $\triangle$ om een optie te selecteren.
- **2.** Gebruik de knop  $\triangleleft$  of  $\triangleleft$ om instellingen op te geven.
- **3.** Druk op de knop (MEN)

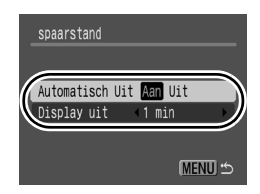

 $\overline{\mathbf{2}}$  $\overline{111}$ 

Terresti e con

02.02.108.10:00

mute Volume ICD Helderheid

Tijdzone

# De camera configurerer **De camera configureren**

# **Druk op de knop**  $(\text{MEN})$ **.**

De spaarstand wordt niet ingeschakeld bij een diashow of wanneer de camera is aangesloten op een computer.

# De wereldklok Instellen a **a an sentiment**

Als u in het buitenland bent, kunt u beelden opnemen met de lokale datum en tijd door simpelweg de tijdzone-instelling te wijzigen. U moet de tijdzone van uw bestemming dan wel van tevoren registreren. U hoeft de datum en de tijd dan niet opnieuw in te stellen.

# De tijdzones Thuis en Wereld instellen

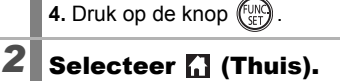

*1* Selecteer [Tijdzone]. **1.** Druk op de knop (MENU) **2.** Gebruik de knop  $\blacklozenge$  of  $\blacktriangleright$ om het menu  $\mathbf{u}$  te selecteren. **3.** Gebruik de knop  $\triangle$  of  $\triangle$ om [Tijdzone] te selecteren.

> **1.** Gebruik de knop  $\uparrow$  of  $\uparrow$  om  $\begin{bmatrix} \cdot \cdot \end{bmatrix}$ te selecteren.

**2.** Druk op de knop  $\binom{f_{\text{U}}}{f}$ 

• Wanneer u deze instelling voor het eerst gebruikt, controleert u eerst of het scherm aan de rechterkant verschijnt en drukt u vervolgens op de knop **FUNC./SET**.

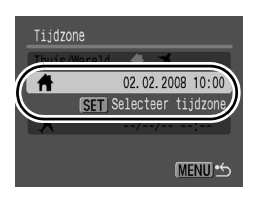

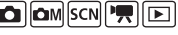

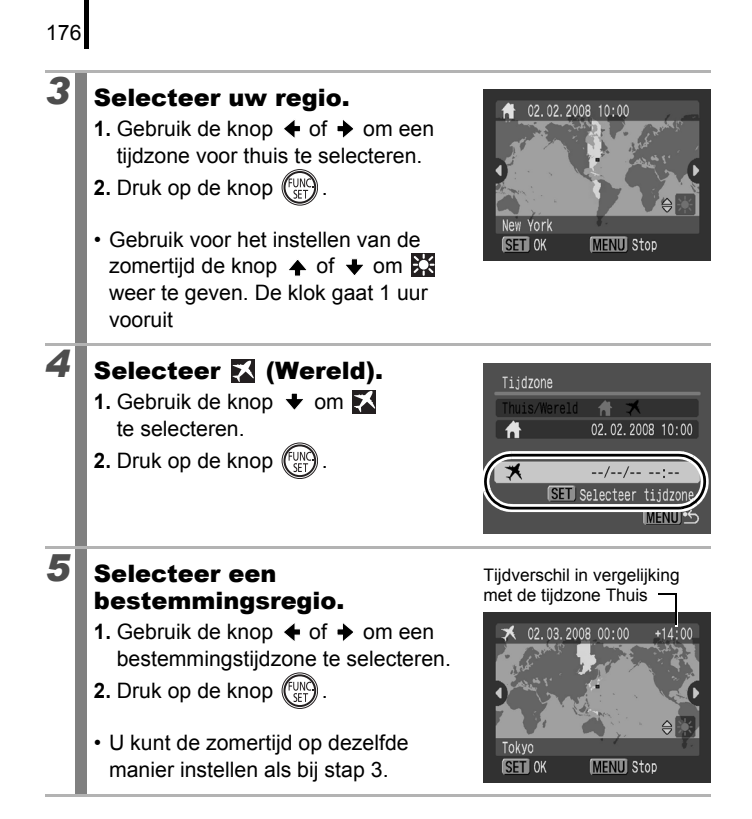

#### Overschakelen naar de bestemmingstijdzone

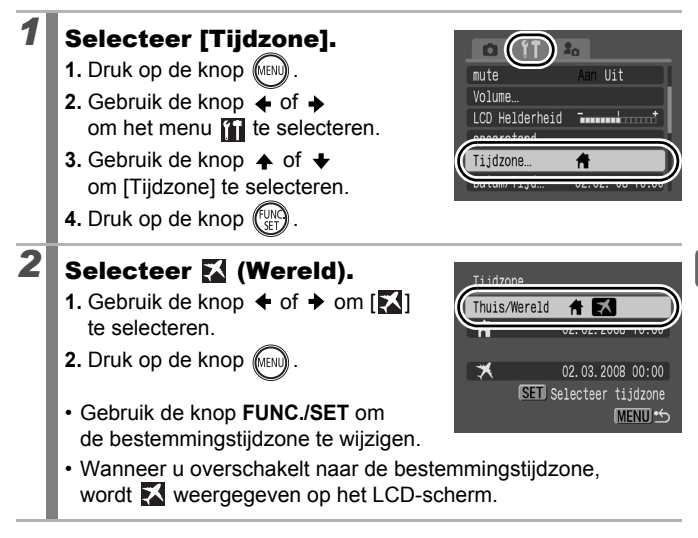

Als u de datum en tijd wijzigt wanneer de optie Wereld is geselecteerd, worden de datum en tijd voor de optie Thuis ook automatisch gewijzigd.

## <span id="page-179-0"></span>Geheugenkaarten formatteren **follom schiffen**

U moet een nieuwe geheugenkaart of een geheugenkaart waarvan u alle beelden en andere gegevens wilt wissen, altijd formatteren.

- Bij het formatteren (initialiseren) van een geheugenkaart worden alle gegevens op de kaart gewist, dus ook beveiligde beelden en andere soorten bestanden.
	- $\bullet$  Wanneer het pictogram  $\clubsuit$  wordt weergegeven, bestaan er geluidsgegevens die zijn opgenomen met de audiorecorder. Wees voorzichtig bij het formatteren van de geheugenkaart.

#### *1* Selecteer [Formateren].

- **1.** Druk op de knop (MENI
- **2.** Gebruik de knop  $\bigoplus$  of  $\bigoplus$  om het menu **ii** te selecteren.
- **3.** Gebruik de knop  $\blacktriangle$  of  $\blacktriangleright$  om de optie [Formateren] te selecteren.
- **4.** Druk op de knop  $\binom{f_{\text{U}/N}}{g_{\text{U}}}$

# 2 Geef instellingen op.

- **1.** Gebruik de knop  $\triangleleft$  of  $\triangleleft$  om [OK] te selecteren.
- **2.** Druk op de knop  $\binom{5}{2}$
- Als u een low level format wilt uitvoeren, gebruikt u de knop  $\triangle$ om [Low Level Format] te selecteren en de knop  $\triangleq$  of  $\triangleq$  om een vinkje toe te voegen.
- Als [Low Level Format] is geselecteerd, kunt u het formatteren stoppen door op de knop **FUNC./SET** te drukken. U kunt een geheugenkaart zonder problemen blijven gebruiken als u het formatteren hebt afgebroken, maar de gegevens zijn gewist.

Wordt weergegeven wanneer er geluidsgegevens aanwezig zijn die zijn opgenomen met de audiorecorder [\(p. 152\).](#page-153-1)

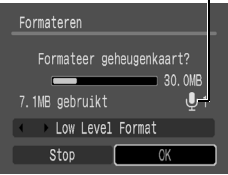

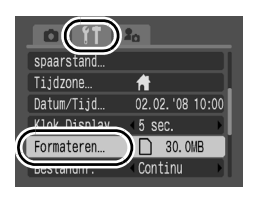
#### **Low Level Format**

Wij raden u aan [Low Level Format] te selecteren als u denkt dat de opname-/leessnelheid van een geheugenkaart is verlaagd. Het uitvoeren van een low level format kan op sommige geheugenkaarten 2 tot 3 minuten duren.

# Bestandsnummering opnieuw instellen

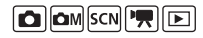

Aan de opnamen die u maakt, worden automatisch bestandsnummers toegewezen. U kunt selecteren hoe bestandsnummers worden toegewezen.

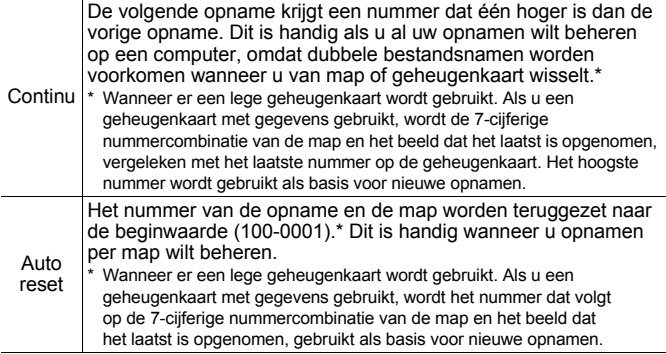

# *1* Selecteer [Bestandnr.].

- **1.** Druk op de knop (MENU)
- **2.** Gebruik de knop  $\bigoplus$  of  $\bigoplus$ om het menu **if** te selecteren.
- **3.** Gebruik de knop  $\spadesuit$  of  $\spadesuit$ om [Bestandnr.] te selecteren.

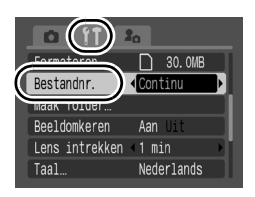

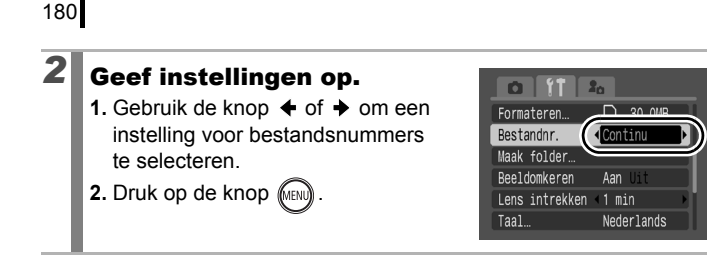

#### Nummers van bestanden en mappen

Opnamen krijgen opeenvolgende bestandsnummers toegewezen, beginnend bij 0001 en eindigend bij 9999. Bij mappen beginnen de nummers bij 100 en eindigen ze bij 999. In een map kunnen maximaal 2000 beelden worden opgeslagen.

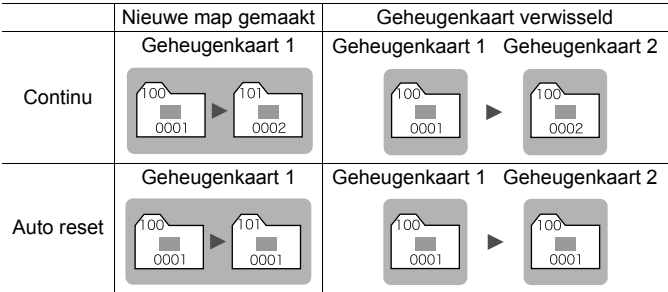

- Beelden kunnen in een andere map worden opgeslagen als er niet genoeg ruimte meer is, ook als het aantal beelden in de map kleiner is dan 2000. De volgende beeldtypen worden namelijk altijd samen in een map opgeslagen.
	- Beelden van continu-opname
	- Beelden die zijn gemaakt met de zelfontspanner (Custom)
	- Beelden die zijn gemaakt met de opnamemodus Stitch Hulp
- Foto's die zijn gemaakt in de modus Kleur Accent/Kleur Wissel, waarbij de categorie [Orig. Opslaan] is ingesteld op [Aan].
- Opnamen kunnen niet worden afgespeeld als de mapnummers zijn gekopieerd of als beeldnummers zijn gekopieerd binnen een map.
- Raadpleeg de *Startershandleiding* voor informatie over mapstructuren of beeldtypen.

# Een doelmap voor beelden maken (folder)

U kunt op ieder moment een nieuwe map maken en de opnamen worden automatisch in die map opgeslagen.

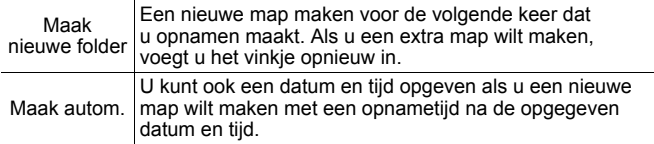

#### Een nieuwe map maken voor de volgende keer dat u opnamen maakt

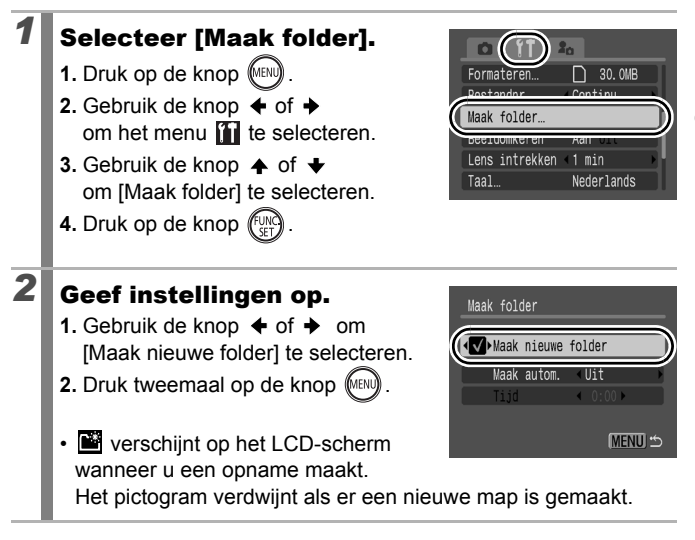

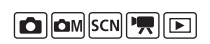

#### De datum en tijd instellen voor het automatisch maken van mappen

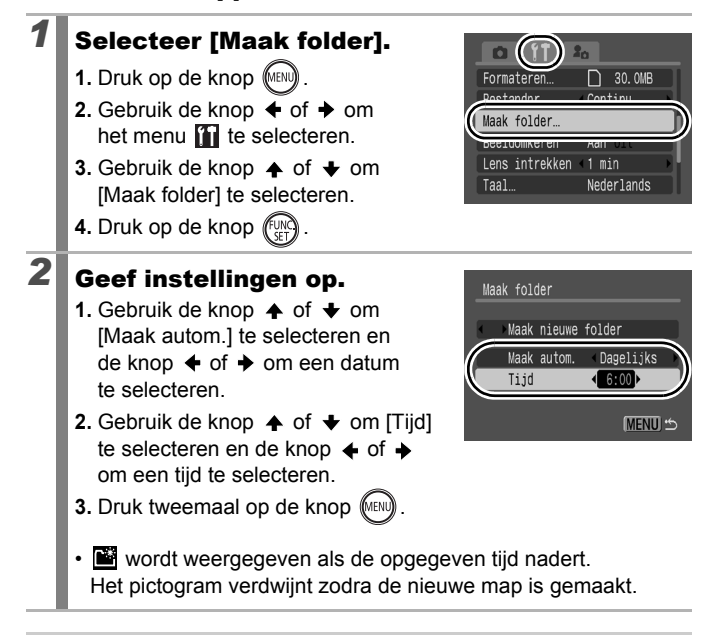

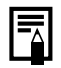

182

Er kunnen maximaal 2000 beelden in een map worden bewaard. Er wordt automatisch een nieuwe map gemaakt als u meer dan 2000 opnamen maakt, zelfs als u zelf geen nieuwe map maakt.

# De functie Beeld omkeren instellen

Uw camera is uitgerust met een intelligente sensor die de stand van een beeld herkent wanneer u de camera verticaal houdt. Het beeld wordt automatisch naar de juiste stand gedraaid wanneer u het op het LCD-scherm bekijkt.

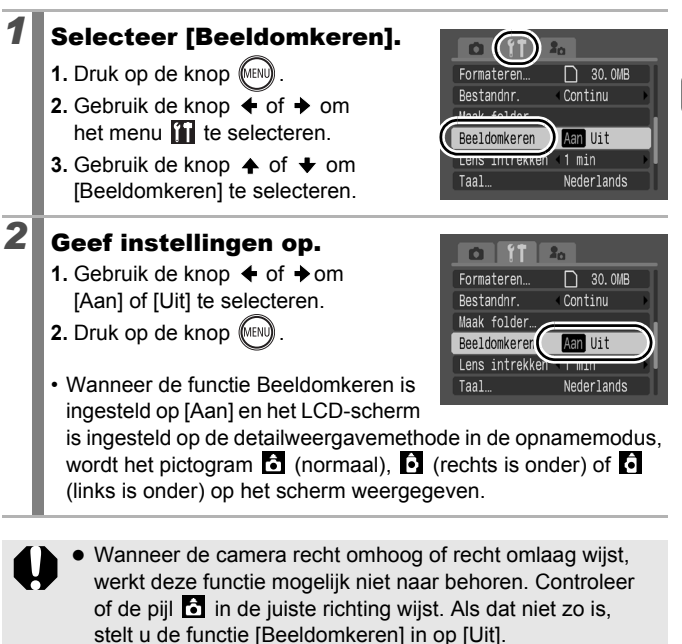

• Zelfs als de functie [Beeldomkeren] is ingesteld op [Aan], is de stand van beelden die naar een computer zijn gedownload afhankelijk van de software die daarbij is gebruikt.

**O OM SCN RID** 

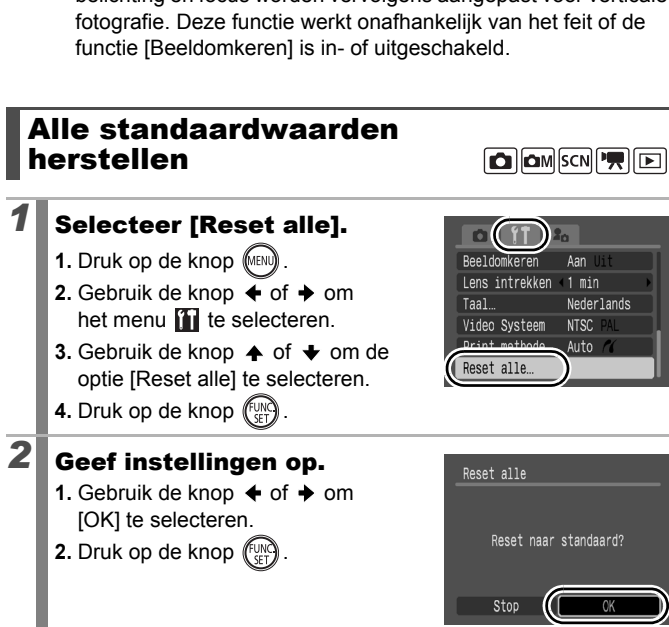

Als u de camera verticaal houdt bij het maken van een opname, weet de intelligente sensor dat de bovenkant 'boven' is en de onderkant 'onder'. De instellingen voor optimale witbalans, belichting en focus worden vervolgens aangepast voor verticale

De instellingen kunnen niet worden hersteld als de camera is aangesloten op een computer of een printer.

- De volgende items kunnen niet worden hersteld:
	- De opnamemodus.
	- De opties [Tijzone], [Datum/Tijd], [Taal] en [Video Systeem] in het menu  $\left[\begin{matrix} 1 \\ 0 \end{matrix}\right]$  [\(p. 58\)](#page-59-0)
	- Instellingen voor witbalans die zijn opgeslagen met de functie voor aangepaste witbalans [\(p. 105\).](#page-106-0)
	- Kleuren die zijn opgegeven in de modus [Kleur Accent] [\(p. 109\)](#page-110-0) of [Kleur Wissel] [\(p. 111\)](#page-112-0)
	- Recent toegevoegde instellingen voor Mijn camera [\(p. 189\).](#page-190-0)

# Aansluiten op een televisie

# Opnamen maken/weergeven met een televisie

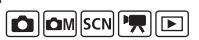

U kunt de meegeleverde AV-kabel gebruiken om opnamen te maken of weer te geven op een televisie.

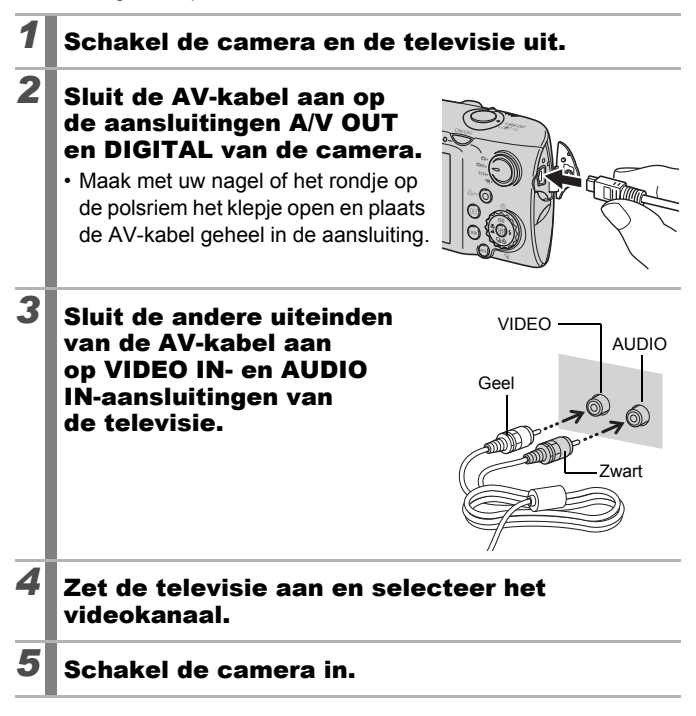

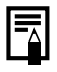

U kunt per land het gewenste videosysteem kiezen (NTSC of PAL) [\(p. 58\)](#page-59-1). De standaardinstelling is afhankelijk van het land waarin u zich bevindt.

- NTSC: Japan, VS, Canada, Taiwan en andere regio's
- PAL: Europa, Azië (exclusief Taiwan), Oceanië en andere regio's
- Als het videosysteem onjuist is ingesteld, worden de beelden van de camera mogelijk niet goed weergegeven.

# De camera-instellingen aanpassen (Mijn camera-instellingen)

U kunt ook de functieknop gebruiken om beelden te selecteren en verschillende bewerkingen uit te voeren. Zie [p. 43](#page-44-0).

In het menu [Mijn camera] kunt u het opstartscherm, het opstartgeluid, het werkgeluid, het geluid van de zelftimer en het sluitergeluid aanpassen. U kunt deze instellingen wijzigen en registreren zodat u de camera aan uw eigen wensen kunt aanpassen.

<span id="page-189-0"></span>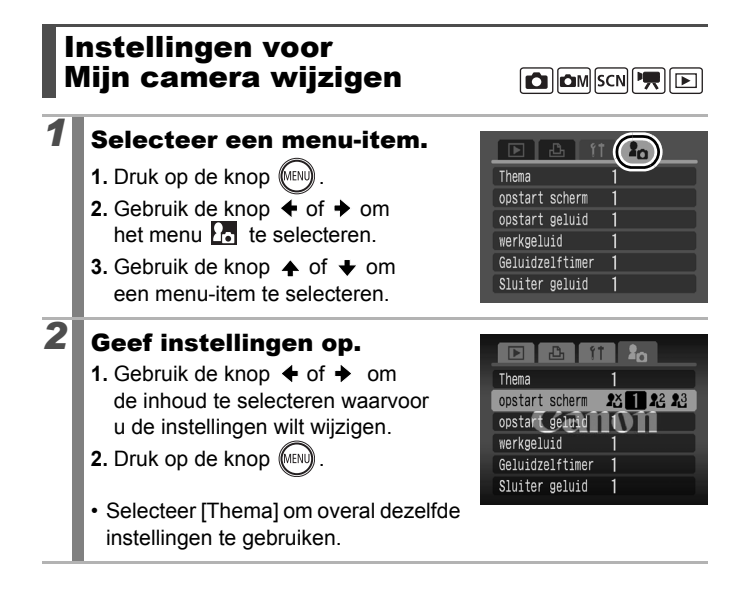

# <span id="page-190-0"></span>Instellingen voor registreren Miin camera **Miin camera**

Beelden die op de geheugenkaart zijn opgeslagen en recent opgenomen geluiden kunt u eenvoudig als Mijn camera-instellingen toevoegen aan de menu-items  $\mathbb{R}^2$  en  $\mathbb{R}^3$ . U kunt ook de meegeleverde software gebruiken om beelden en geluiden van uw computer over te brengen naar de camera.

Als u de standaardinstellingen van Mijn camera wilt herstellen, moet u een computer gebruiken. Gebruik de meegeleverde software (ZoomBrowser EX/ImageBrowser) om de standaardinstellingen van de camera te herstellen. *1* Selecteer een menu-item. **1.** Druk op de knop (MENU) Thema opstart scherm  $28$   $122$   $23$ **2.** Gebruik de knop  $\triangle$  of  $\triangle$  om opstart geluid het menu  $\mathbf{F}_{\bullet}$  te selecteren. werkgeluid Geluidzelftimer **3.** Gebruik de knop  $\triangle$  of  $\triangle$ Sluiter geluid om het menu-item dat u wilt registreren te selecteren. **2** Selecteer een instelling. **1.** Gebruik de knop  $\triangleleft$  of  $\triangleleft$  om [ $\angle$  [2]  $DISR$   $C<sub>2</sub>$ Thema  $\mathbf{z}$ of [  $\mathbb{R}$ ] te selecteren. opstart scherm  $\mathbf{R}^{\times}$  $1 \n 2^3$ opstart geluid **2.** Druk op de knop (DISI werkgeluid Geluidzelftimer Canon Sluiter geluid **3** Geef instellingen op. **[opstart scherm]** 23 opstart scherm **1.** Gebruik de knop  $\blacklozenge$  of  $\blacktriangleright$  om het beeld dat u wilt registreren te selecteren. **2.** Druk op de knop (

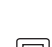

189

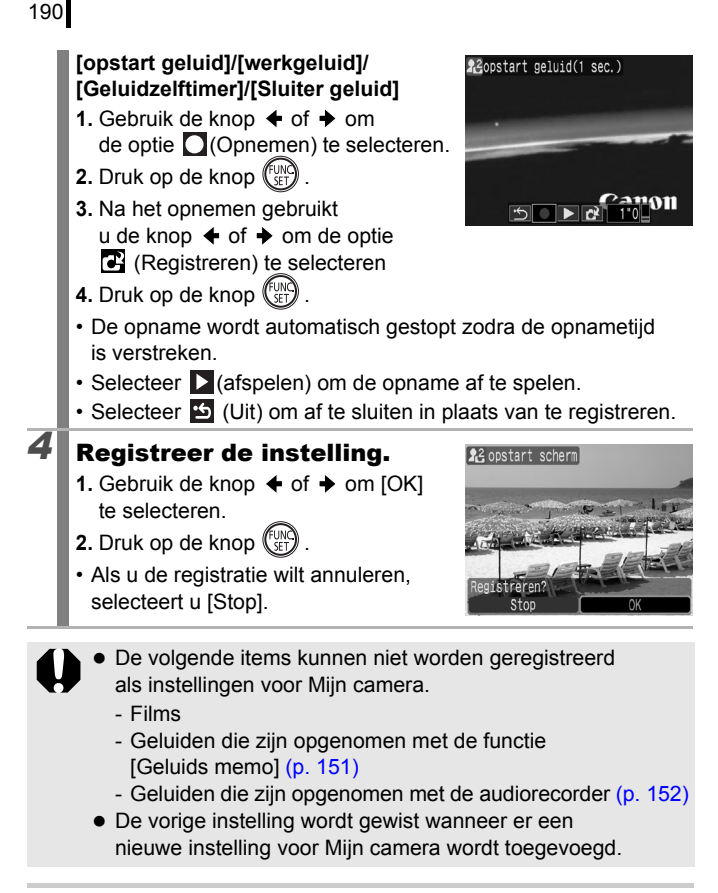

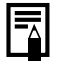

Zie de *Startershandleiding* voor meer informatie over het maken en toevoegen van gegevens aan Mijn camera-instellingen.

# Problemen oplossen

- Camera [\(p. 191\)](#page-192-0)
- De camera is ingeschakeld [\(p. 192\)](#page-193-0)
- LCD-scherm [\(p. 192\)](#page-193-1)
- Opnamen maken [\(p. 194\)](#page-195-0)
- Films opnemen [\(p. 198\)](#page-199-0)
- Weergeven [\(p. 199\)](#page-200-0)
- Batterij/Batterijlader [\(p. 199\)](#page-200-1)
- Weergave op televisie [\(p. 200\)](#page-201-0)
- Afdrukken met een Direct Print-compatibele printer [\(p. 200\)](#page-201-1)

# <span id="page-192-0"></span>Camera

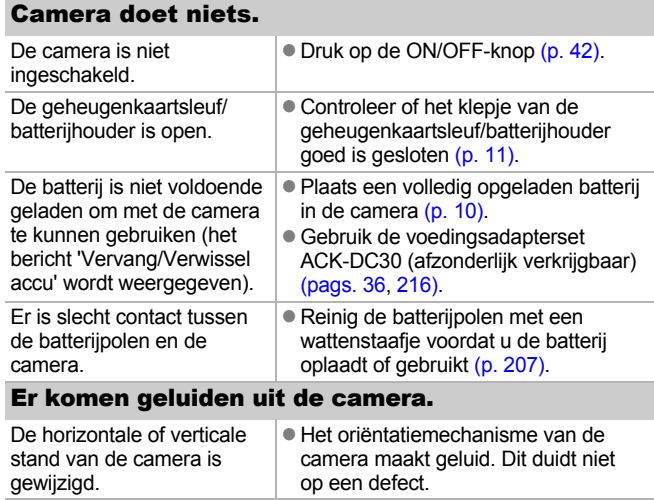

# <span id="page-193-0"></span>De camera is ingeschakeld

## Het bericht 'Kaart op slot' wordt weergegeven.

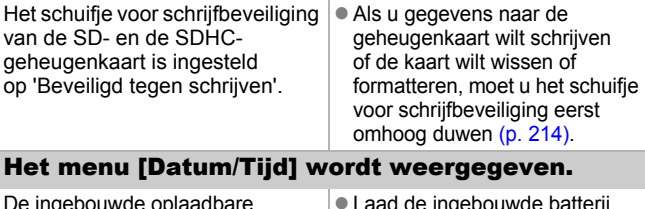

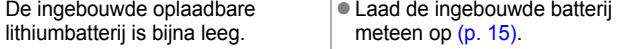

# <span id="page-193-1"></span>LCD-scherm

#### Geen weergave.

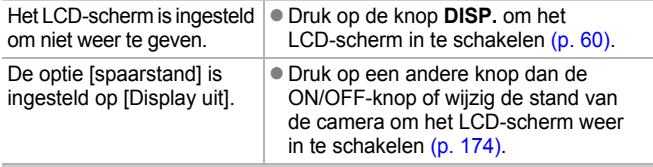

#### Het LCD-scherm wordt uitgeschakeld tijdens het maken van opnamen.

Als de optie [spaarstand] is ingesteld op [Display uit], wordt het LCDscherm uitgeschakeld tijdens het maken van opnamen in de modus

#### Camerascherm is zwart bij opstarten.

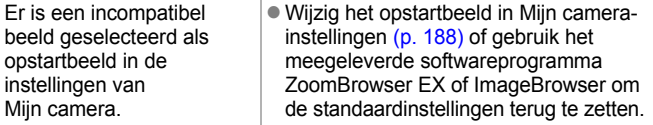

<span id="page-194-0"></span>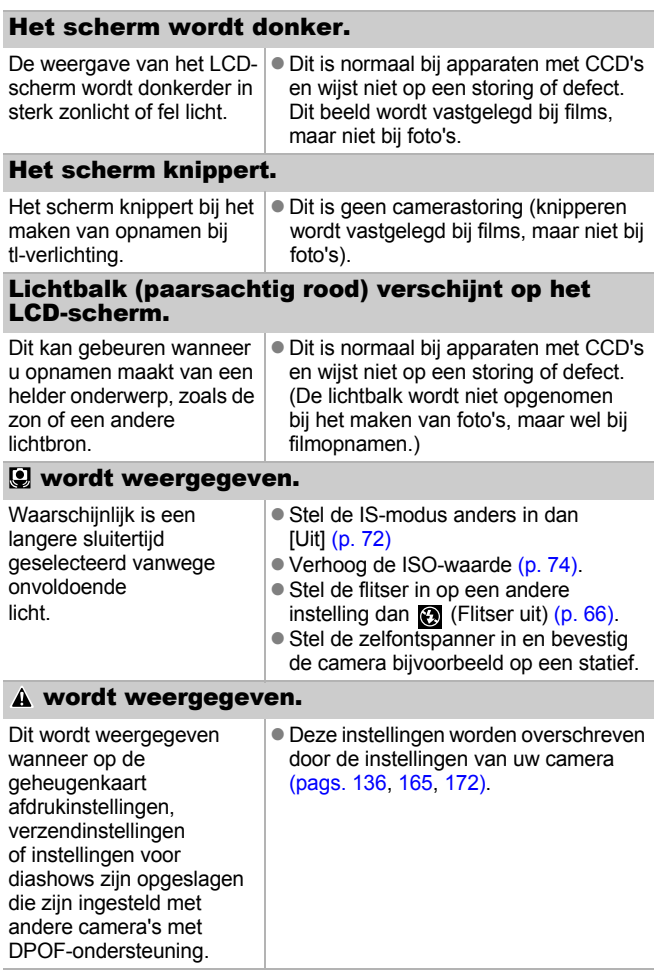

#### Er wordt ruis weergegeven/De bewegingen van het onderwerp zien er onregelmatig uit.

Het beeld dat wordt weergegeven op het LCDscherm wordt automatisch lichter gemaakt, zodat u beter kunt opnemen in donkere omstandigheden [\(p. 61\).](#page-62-0)

• Dit heeft geen invloed op het opgenomen beeld.

# <span id="page-195-0"></span>Opnamen maken

#### Camera maakt geen opnamen. De weergavemodus van de camera is ingeschakeld. ● Schakel over naar de opnamemodus [\(p. 44\).](#page-45-0) De camera is aangesloten op een computer of een printer.  $\bullet$  Maak de interfacekabel los en schakel over naar een opnamemodus. Flitser is aan het opladen.  $\Box$  Wanneer de flitser is opgeladen, brandt het lampje oranje. U kunt nu opnamen maken [\(p. 46\).](#page-47-0) De geheugenkaart is vol.  $\Box$  Plaats een nieuwe geheugenkaart [\(p. 11\).](#page-12-0)  $\bullet$  Download de beelden, indien nodig, naar een computer en verwijder ze van de geheugenkaart om ruimte vrij te maken. De geheugenkaart is niet goed geformatteerd. **• Formatteer de geheugenkaart [\(p. 178\).](#page-179-0)** • Als opnieuw formatteren niet helpt. is de geheugenkaart mogelijk beschadigd. Neem contact op met de dichtstbijzijnde helpdesk van Canon Klantenservice. De SD- of SDHCgeheugenkaart is beveiligd tegen schrijven. • Duw het schuifje voor schrijfbeveiliging omhoog [\(p. 214\).](#page-215-0)

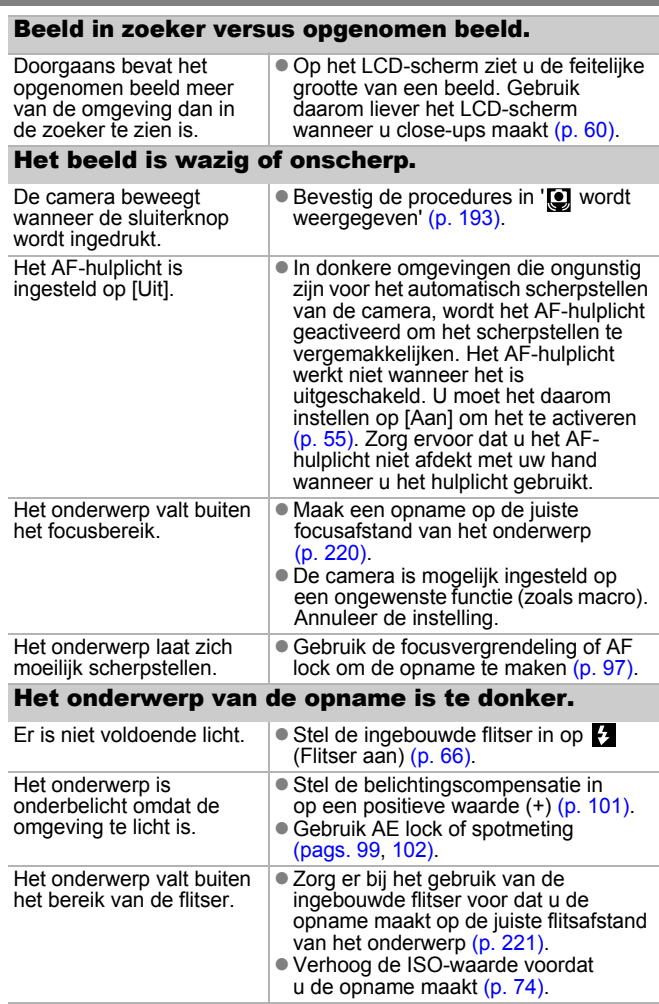

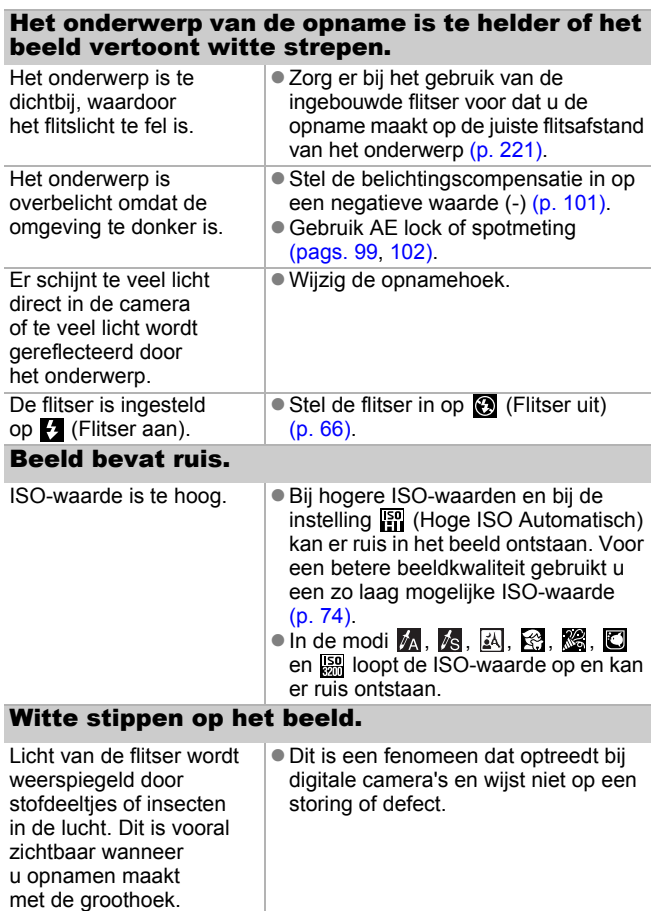

196

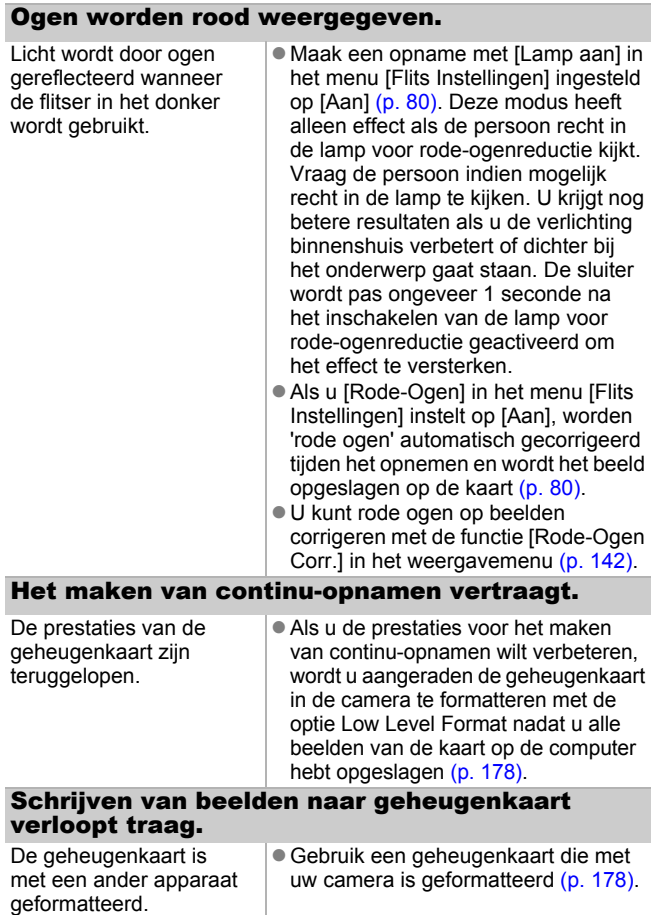

## De lens wordt niet ingetrokken.

Het klepje van de geheugenkaartsleuf/ batterijhouder is geopend terwijl de camera was ingeschakeld.

• Sluit het klepje van de geheugenkaartsleuf/ batterijhouder en schakel vervolgens de camera aan en opnieuw uit.

# <span id="page-199-0"></span>Films opnemen

#### De opnametijd wordt mogelijk niet goed weergegeven of het maken van de opname wordt onverwachts gestopt.

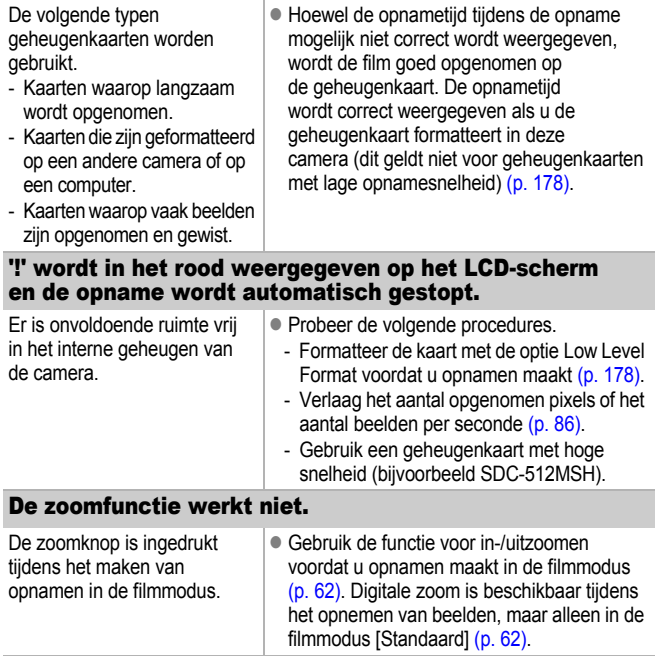

### <span id="page-200-0"></span>Kan niet afspelen.

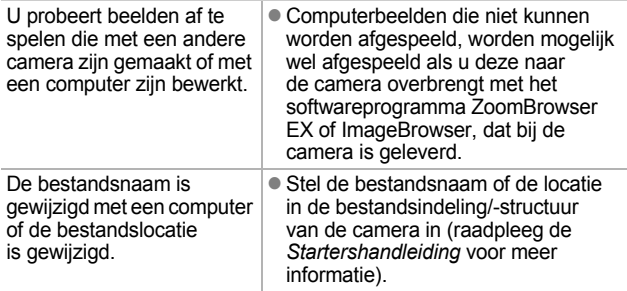

#### Beelden kunnen niet worden bewerkt.

Bepaalde beelden die met een andere camera zijn opgenomen, kunnen niet worden bewerkt.

#### Films worden niet correct afgespeeld.

Films die zijn opgenomen met een hoog aantal pixels worden tijdelijk gestopt als ze vanaf trage geheugenkaarten worden afgespeeld.

Als u een film afspeelt op een computer met onvoldoende systeembronnen, kunnen er problemen optreden met het beeld of geluid.

Films die met deze camera zijn gemaakt, kunnen mogelijk niet op een andere camera worden afgespeeld.

#### Lezen van beelden op geheugenkaart verloopt

De geheugenkaart is met een ander apparaat geformatteerd.

Gebruik een geheugenkaart die met uw camera is geformatteerd [\(p. 178\).](#page-179-0)

# <span id="page-200-1"></span>Batterij

### Batterij snel leeg.

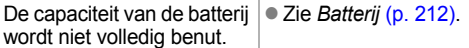

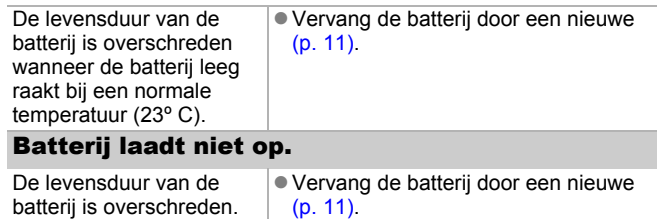

# <span id="page-201-0"></span>Weergave op televisie

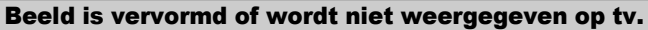

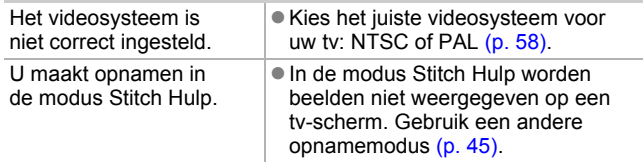

## <span id="page-201-1"></span>Afdrukken met een Direct Print-compatibele printer

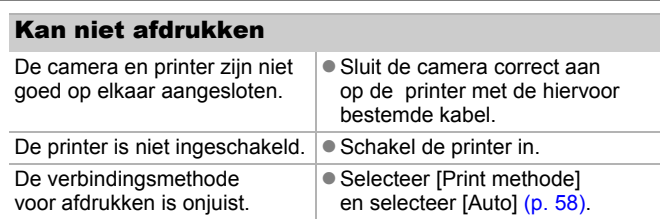

# 201

# Lijst met berichten

De volgende berichten kunnen tijdens de opname of weergave van beelden op het LCD-scherm verschijnen. In de *Gebruikershandleiding voor Direct Print* vindt u meer informatie over de berichten die verschijnen als de camera op een printer is aangesloten.

#### **Bezig...**

Het beeld wordt opgeslagen op de geheugenkaart, rode-ogencorrectie wordt toegepast. Alle camera- en menu-instellingen worden teruggezet naar de standaardinstellingen.

#### **Geen geheugenkaart**

U hebt de camera ingeschakeld zonder dat er een geheugenkaart is geplaatst of met een geheugenkaart die onjuist is geplaatst [\(p. 11\)](#page-12-0).

#### **Kaart op slot!**

De SD- of SDHC-geheugenkaart is beveiligd tegen schrijven [\(p. 214\)](#page-215-0).

#### **Kan niet opnemen**

U hebt geprobeerd een opname te maken zonder dat er een geheugenkaart in de camera is geplaatst of met een geheugenkaart die onjuist is geplaatst, of u hebt geprobeerd een geluidsmemo aan een film toe te voegen.

#### **Geheugenkaart fout**

De geheugenkaart werkt niet goed. Als u de defecte geheugenkaart met de camera formatteert, kunt u de kaart misschien blijven gebruiken [\(p. 178\).](#page-179-0) Als dit foutbericht verschijnt terwijl u de meegeleverde geheugenkaart gebruikt, neemt u contact op met de helpdesk van Canon Klantenservice omdat er mogelijk problemen zijn met de camera.

#### **Geheugenkaart vol**

De geheugenkaart is vol en er kunnen geen beelden meer worden opgenomen of opgeslagen. Er kunnen ook geen beeldinstellingen, geluiden of geluidsmemo's worden opgenomen.

### **Fout in benaming.**

De bestandsnaam kan niet worden gemaakt, omdat er al een beeld is met dezelfde naam of omdat het hoogste bestandsnummer is bereikt. Stel in het menu Instellen de optie [Bestandsnr.] in op [Auto reset] of sla alle beelden die u op de computer wilt bewaren op en formatteer de geheugenkaart vervolgens opnieuw. Bij het formatteren van een geheugenkaart worden alle bestaande beelden en andere gegevens op de kaart gewist.

#### **Vervang/Verwissel accu**

De batterij is niet voldoende geladen om met de camera te kunnen werken. Vervang de batterij onmiddellijk door een opgeladen batterij of laad de batterij op. Zie ook *Batterij* [\(p. 212\).](#page-213-0)

#### **Geen beeld.**

Geen beelden opgeslagen op de geheugenkaart.

#### **Beeld te groot.**

U wilt een beeld afspelen dat groter is dan 5616 × 3744 pixels of dat een uitzonderlijke gegevensgrootte heeft.

#### **Incompatible JPEG**

U probeert incompatibele JPEG-gegevens weer te geven (gegevens die zijn bewerkt op een computer, enzovoort).

#### **RAW**

U probeert een ander type RAW-beelden af te spelen.

#### **Onbekend beeld.**

U probeert een beeld af te spelen dat beschadigde gegevens bevat, een opnametype heeft dat specifiek is aan een camera van een andere fabrikant, of dat is gedownload naar een computer en gewijzigd.

#### **Kan niet vergroten!**

U probeert een beeld dat met een andere camera of een ander gegevenstype is opgenomen, een beeld dat met een computer is bewerkt of een film te vergroten.

#### **Kan niet roteren**

U probeert een beeld dat met een andere camera of een ander gegevenstype is opgenomen of een beeld dat met een computer is bewerkt te draaien.

#### **Incompatible WAVE**

Er kan geen geluidsmemo worden toegevoegd aan dit beeld omdat het gegevenstype van de bestaande memo onjuist is. Bovendien kan er geen geluid worden afgespeeld.

#### **Kan beeld niet registreren**

U probeert een beeld dat met een andere camera of een ander gegevenstype is opgenomen te registreren of een film als opstartscherm in te stellen.

#### **Kan beeld niet wijzigen**

U hebt geprobeerd het formaat te wijzigen van of een rodeogencorrectie toe te passen op een film die is opgenomen met een andere camera. Of u probeert een beeld te veranderen dat al is veranderd in  $\mathbb{N}$  of een beeld dat is opgenomen in  $\overline{\mathbb{W}}$ . Of u hebt geprobeerd een beeld bij te snijden dat is opgenomen met  $\overline{w}$ . of een  $\overline{S}$  - of  $\overline{w}$  -beeld.

#### **Kan niet aan Cat. toekennen**

U probeert een beeld te categoriseren dat is opgenomen met een andere camera.

#### **Kan Niet Wijzigen**

Kan geen rode-ogencorrectie toepassen als er geen rode ogen zijn gedetecteerd.

#### **Verplaatsen niet mogelijk!**

Bij het overbrengen van beelden naar uw computer met het menu Verplaats hebt u geprobeerd een RAW-beeld, een beeld waarvan de gegevens beschadigd zijn of een beeld voor een ander camera- of gegevenstype te selecteren. Ook is mogelijk dat u hebt geprobeerd een filmpje te selecteren terwijl in het menu Verplaats de optie [Wallpaper] is ingesteld.

#### **Beveiligd!**

U probeert een beveiligd beeld, beveiligde film of geluidsmemo te wissen of te bewerken.

#### **Teveel markeringen**

Er zijn te veel beelden gemarkeerd met afdruk- of verzendinstellingen. Er kunnen niet meer opdrachten worden verwerkt.

#### **Kan niet voltooien!**

Een aantal afdruk- of verzendopties kan niet worden opgeslagen.

#### **Niet-selecteerbaar beeld**

U probeert afdrukopties in te stellen voor een beeld dat geen JPEG-gegevens heeft.

#### **Kan niet selecteren**

U hebt een eerste beeld geselecteerd met een bestandsnummer dat hoger is dan het laatste beeld, of een laatste beeld met een bestandsnummer dat lager is dan het eerste beeld. Dit kan gebeuren wanneer u de reeks beelden die u wilt categoriseren selecteert via de functie My Category, of wanneer u beelden beveiligt, beelden wist of afdrukinstellingen opgeeft. Een andere mogelijkheid is dat u meer dan 500 beelden hebt opgegeven.

#### **Communicatie fout**

Het beeld kan niet worden gedownload vanwege het grote aantal beelden (ongeveer 1000) dat op de geheugenkaart is opgeslagen. Gebruik een USB-kaartlezer of een PCMCIA-kaartadapter om de beelden te downloaden.

#### **Lens fout, herstart camera**

Er is een fout opgetreden terwijl de lens in beweging was en de voeding is automatisch uitgeschakeld. Deze fout kan optreden als u de lens vasthoudt terwijl deze in beweging is of als u de camera bedient in een omgeving met veel stof of zand in de lucht. Probeer de camera opnieuw in te schakelen en verder opnamen te maken of weer te geven. Als dit foutbericht zich blijft voordoen, neemt u contact op met de helpdesk van Canon Klantenservice omdat er mogelijk problemen zijn met de camera.

#### **Exx**

(xx: nummer) De camera heeft een fout opgemerkt. Schakel de camera uit en weer in, en maak vervolgens een opname of bekijk een beeld. Als de foutcode weer verschijnt, is er sprake van een probleem. Noteer de foutcode en neem contact op met de helpdesk van Canon Klantenservice. Als er direct na een opname een foutcode verschijnt, is het beeld mogelijk niet vastgelegd. Controleer het beeld in de weergavemodus.

# Bijlagen

# Veiligheidsvoorschriften

- Lees voordat u de camera gebruikt eerst de veiligheidsvoorschriften door. Deze kunt u hieronder vinden en in het gedeelte 'Veiligheidsvoorschriften'. Bedien de camera altijd zoals wordt beschreven in de handleiding.
- De voorzorgsmaatregelen op de volgende pagina's zijn bedoeld voor een veilig en juist gebruik van camera en accessoires, en om letsel bij uzelf en anderen en schade aan apparatuur te voorkomen.
- De term 'apparatuur' heeft betrekking op de camera, de batterijlader of de compacte voedingsadapter, die afzonderlijk verkrijgbaar is.
- z Naar de stroomvoorziening wordt verwezen met 'batterij'.

# $\triangle$  Waarschuwingen

### Apparatuur

- $\bullet$  **Richt de camera niet op sterke lichtbronnen (bijvoorbeeld de zon).**
- Dit kan de CCD van uw camera beschadigen.
- Dit kan uw gezichtsvermogen aantasten.
- $\bullet$  **Berg de apparatuur op buiten het bereik van kinderen en peuters.**
- Polsriem: het plaatsen van de riem om de nek van een kind kan leiden tot verstikking.
- Geheugenkaart: deze kan per ongeluk worden ingeslikt. Raadpleeg in dat geval onmiddellijk uw huisarts.
- **Probeer geen delen van de apparatuur te openen of te wijzigen als hiervoor geen expliciete aanwijzingen zijn opgenomen in de handleiding.**
- Raak de flitser niet aan als deze is beschadigd. De flitser kan **onder hoge spanning staan en door deze aan te raken, kunt u een elektrische schok krijgen.**
- $\bullet$  **Staak het gebruik van de apparatuur onmiddellijk als er rook of giftige damp uitkomt.**
- Zorg ervoor dat de apparatuur niet in contact komt met **of wordt ondergedompeld in water of andere vloeistoffen. Als de buitenkant van de camera in aanraking komt met vloeistoffen of zilte lucht, veegt u deze droog met een zachte, absorberende doek.**

Als u de apparatuur blijft gebruiken, kan er brand ontstaan of kunt u een elektrische schok krijgen. Schakel de camera onmiddellijk uit en verwijder de batterij uit de camera of trek het netsnoer van de batterijlader of de compacte voedingsadapter uit het stopcontact. Neem contact op met uw leverancier of de dichtstbijzijnde helpdesk van Canon Klantenservice.

- $\bullet$  **Gebruik geen middelen met alcohol, benzeen of verdunners, of andere brandgevaarlijke stoffen om de apparatuur schoon te maken of schoon te houden.**
- $\bullet$  Zorg ervoor dat u het netsnoer niet doorsnijdt, beschadigt **of wijzigt en plaats geen zware voorwerpen op het snoer.**
- z **Gebruik alleen de aanbevolen accessoires voor de stroomvoorziening.**
- $\bullet$  Maak regelmatig het netsnoer los en veeg het stof en vuil weg **dat zich heeft opgehoopt op de stekker, de buitenkant van het stopcontact en het gebied eromheen.**
- Pak het netsnoer niet vast met natte handen.

Als u de apparatuur blijft gebruiken, kan er brand ontstaan of kunt u een elektrische schok krijgen.

- <span id="page-208-0"></span>**• Plaats de batterij niet in de buurt van een warmtebron en stel deze niet bloot aan vuur of hitte.**
- $\bullet$  Dompel de batterij niet onder in water of zeewater.
- **Probeer de batterij niet te demonteren, te wijzigen of op te warmen.**
- $\bullet$  **Laat de batterij niet vallen en voorkom beschadiging van de behuizing van de batterij.**
- z **Gebruik alleen de aanbevolen batterij en accessoires.**

Als u zich niet houdt aan deze veiligheidsvoorschriften, kan dit leiden tot explosies of lekkage, wat brand, letsel en schade aan de omgeving kan veroorzaken. In het geval dat een batterij lekt en uw ogen, mond, huid of kleding in aanraking zijn gekomen met deze stoffen, dient u deze onmiddellijk af te spoelen met water en medische hulp in te schakelen.

- $\bullet$  **Koppel de batterijlader en de compacte voedingsadapter los van de camera en haal de stekker van de adapter uit het stopcontact als de batterij is opgeladen of u de camera niet gebruikt. Er kan anders brand of een andere gevaarlijke situatie ontstaan.**
- z **Dek de batterijlader tijdens het opladen van een batterij niet af met voorwerpen zoals een tafellaken, tapijt, deken of kussen.** Als u de eenheden gedurende een lange periode in het stopcontact laat, kunnen ze oververhit en beschadigd raken, waardoor brand kan ontstaan.
- $\bullet$  **Gebruik alleen de aanbevolen batterijlader om de batterij op te laden.**
- z **De batterijlader en de compacte voedingsadapter zijn uitsluitend bedoeld voor gebruik met de camera. Gebruik het snoer niet in combinatie met andere producten of batterijen.**

Het gebruik met andere producten of batterijen kan oververhitting en aantasting van de apparatuur tot gevolg hebben, wat kan leiden tot brand of elektrische schokken.

**• Plak, voordat u de batterij weggooit, tape of ander isolatiemateriaal over de polen van de batterij om aanraking ervan met andere voorwerpen te voorkomen.**

Aanraking met de metalen onderdelen van andere materialen in afvalcontainers kan brand of explosie tot gevolg hebben.

207

# De interne, oplaadbare lithiumbatterij recyclen

Als u uw camera weggooit, moet u eerst de batterij verwijderen en voor recycling aanbieden volgens de regels die in uw land gelden.

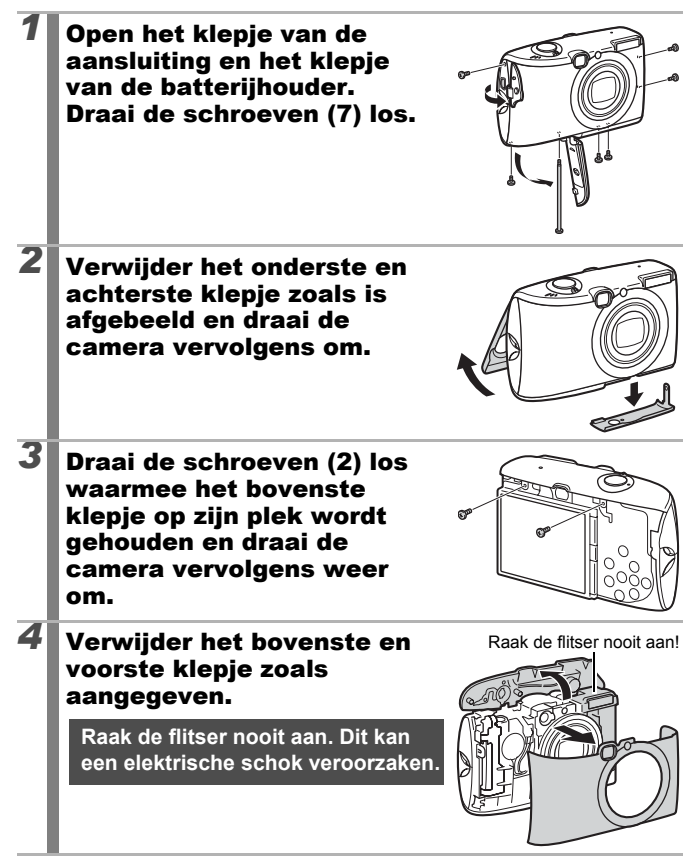

**5** Gebruik een schaar om het printplaatlint door te knippen op de aangegeven plaats, til vervolgens het printplaatlint op en verwijder de oplaadbare lithiumbatterij.

**Raak de flitser nooit aan. Dit kan een elektrische schok veroorzaken.**

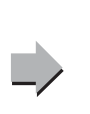

Raak dit gedeelte nooit aan! Raak dit gedeelte nooit aan!

209

● Gebruik de flitser niet dicht bij de ogen van mensen of dieren. **Blootstelling aan het sterke licht van de flitser kan het gezichtsvermogen aantasten.**

Houd vooral bij kleine kinderen ten minste één meter afstand wanneer u de flitser gebruikt.

 $\bullet$  Houd objecten die gevoelig zijn voor magnetische velden **(zoals creditcards) uit de buurt van de luidspreker op de camera.**

Dergelijke objecten kunnen defect raken of gegevens kunnen verloren gaan.

# Voorzichtig

### Apparatuur

● Ga niet zitten met de camera in uw achterzak.

Dit kan een defect of schade aan het LCD-scherm tot gevolg hebben.

- Zorg ervoor dat u niet met de camera tegen voorwerpen stoot **of de camera op een andere manier blootstelt aan schokken en stoten wanneer u de camera vasthoudt of aan de riem draagt, om te voorkomen dat u gewond raakt of de camera beschadigd raakt.**
- $\bullet$  Zorg ervoor dat u niet tegen het uiteinde van de lens stoot **of drukt.**

Hierdoor kunt u zich bezeren en kan de camera beschadigd raken.

● Zorg ervoor dat er geen zand of stof in de camera komt **als u deze gebruikt op het strand of in gebieden waar het hard waait.**

Dit kan schade veroorzaken.

- $\bullet$  Bewaar de apparatuur niet op vochtige of stoffige plaatsen.
- Zorg ervoor dat er tijdens het opnemen geen metalen objecten **(zoals spelden of sleutels) of stof in contact komen met de contactpunten of stekker van de oplader.**

Dit kan brand, elektrische schokken of andere schade veroorzaken.

- Gebruik, plaats of bewaar de apparatuur niet op plaatsen die **aan sterk zonlicht of hoge temperaturen blootstaan, zoals het dashboard of de kofferruimte van een auto.**
- z **Gebruik de apparatuur niet op een manier die de geschatte capaciteit van de stroomvoorziening of de bijbehorende bedrading overschrijdt. Gebruik de apparatuur ook niet als de kabel of stekker is beschadigd of als de stekker zich niet volledig in het stopcontact bevindt.**

 $\bullet$  Gebruik de lader niet in slecht geventileerde ruimtes. In de bovengenoemde situaties kan lekkage, oververhitting of een explosie ontstaan, wat kan leiden tot brand, brandwonden of ander letsel. Hoge temperaturen kunnen tevens de behuizing vervormen.

z **Haal de batterij uit de camera of uit de batterijlader en berg de apparatuur op een veilige plaats op als u de camera langere tijd niet gebruikt.**

Als de batterij in de camera wordt gelaten, kan schade als gevolg van lekken optreden.

 $\bullet$  **Sluit geen compacte voedingsadapters of batterijladers aan op apparaten zoals elektrische transformators voor reizen naar het buitenland omdat dit tot storingen, excessieve warmteontwikkeling, brand, elektrische schokken of letsel kan leiden.**

### Flitser

- $\bullet$  Gebruik de flitser niet als er vuil of stof op zit.
- $\bullet$  Zorg dat uw vingers of uw kleding niet voor de flitser komen **wanneer u een opname maakt.**

De flitser kan beschadigd raken en gaan roken of een vreemd geluid maken. De warmteontwikkeling die hierdoor ontstaat, kan namelijk beschadiging van de flitser veroorzaken.

● Raak de flitser niet aan nadat u snel achter elkaar een aantal **opnamen hebt gemaakt.**

Dit kan resulteren in brandwonden.

# Defecten voorkomen

#### Camera

## Vermijd sterke magnetische velden

**• Plaats de camera nooit in de buurt van elektromotoren of andere apparaten die sterk magnetische velden genereren.**

Blootstelling aan sterk magnetische velden kan leiden tot defecten of beschadigde opnamegegevens.

# Vermijd problemen door condensatie

● Als u de apparatuur blootstelt aan snel stijgende temperaturen, **kunt u condensatie voorkomen door de apparatuur in een luchtdichte, hersluitbare plastic zak te plaatsen en de apparatuur geleidelijk te laten wennen aan de temperatuursverandering voordat u deze weer uit de zak haalt.**

Als er zich condens vormt op de camera, verwijder dan de geheugenkaart en de batterij en plaats de camera tijdelijk apart op kamertemperatuur zodat de condens op natuurlijke wijze kan verdampen.

# **Batterii**

#### <span id="page-213-0"></span> $\bullet$  Zorg er altijd voor dat de batterijpolen schoon zijn.

Als de polen niet goed schoon zijn, kan dit leiden tot een slecht contact tussen de batterij en de camera. Reinig de polen met een wattenstaafje voordat u de batterij oplaadt of gebruikt.

 $\bullet$  **Bij lage temperaturen kunnen de prestaties van de batterij teruglopen en kan het pictogram waarmee wordt aangegeven dat de batterij bijna leeg is (rood knipperend), sneller dan normaal verschijnen.**

Onder deze omstandigheden kunt u de prestaties van de batterij verbeteren door deze onmiddellijk vóór het gebruik op te warmen in uw broekzak.

z **Zorg ervoor dat er zich geen metalen voorwerpen, zoals een sleutelring, in uw broekzak bevinden als u de batterij opwarmt.** De batterij kan kortsluiting veroorzaken.

#### ● Zorg ervoor dat er geen metalen objecten zoals sleutels in aanraking komen met de batterijpolen  $(\oplus)$  en  $(\ominus)$  (fig. A). **Als u de batterij wilt vervoeren of opslaan wanneer u deze niet gebruikt, moet u altijd het kapje van de batterijpolen terugplaatsen (Fig. B).**

Zo niet, dan kan de batterij beschadigd raken. Afhankelijk van de manier waarop het klepje van de aansluitingen is geplaatst (Fig. C, D), kunt u wellicht de sterkte van de batterij zien.

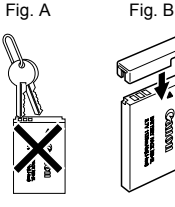

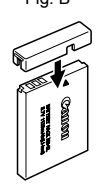

Fig. C Volledig opgeladen batterij

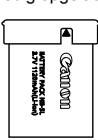

**Camp** 

Fig. D Gebruikte batterij

Plaats de batterij zo dat de  $\triangle$  zichtbaar is Plaats de batterij precies andersom als in Fig. C.

● U wordt aangeraden de batterij in de camera te gebruiken totdat **de batterij volledig leeg is en deze vervolgens binnenshuis op een droge plaats bij een temperatuur van 0 tot 30 °C te bewaren.** Wanneer u een volledig opgeladen batterij een lange tijd (ongeveer een jaar) weglegt, kan dit de levensduur beperken of de prestaties doen afnemen. Als u de batterij langdurig niet gebruikt, moet u de batterij ongeveer eenmaal per jaar volledig opladen en vervolgens

gebruiken in de camera totdat de batterij weer leeg is, voordat u de batterij opnieuw opbergt.

- Aangezien dit een lithium-ionbatterij is, hoeft u niet te wachten **totdat de batterij volledig leeg is voordat u deze weer oplaadt.**
- z **U kunt de batterij het beste opladen op de dag van gebruik of een dag daarvoor, zodat deze optimaal is opgeladen.** Ook opgeladen batterijen verliezen voortdurend wat van hun lading.
- Het duurt ongeveer 2 uur en 5 minuten om een lege batterii **volledig op te laden (volgens de testnormen van Canon).**
- U wordt aangeraden de batterij op te laden bij een temperatuur van 5 tot 40 $\degree$ C.
- De oplaadtijd is afhankelijk van de omgevingstemperatuur en de resterende lading van de batterij op dat moment.

z **Als de prestaties van de batterij aanzienlijk verminderen, zelfs als deze volledig is opgeladen, moet u de batterij vervangen.**

<span id="page-215-0"></span>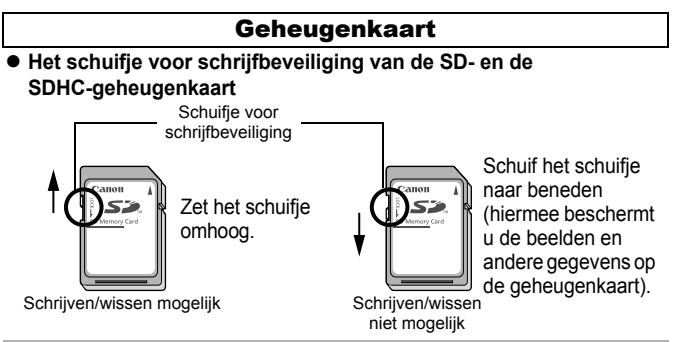

- z **Een geheugenkaart bestaat uit zeer geavanceerde elektronica. Buig de kaart niet en stel deze niet bloot aan druk, schokken of trillingen.**
- **Probeer een geheugenkaart niet te demonteren of aan te passen.**
- Zorg ervoor dat er geen stof, water of vreemde objecten in **contact komen met de aansluitingen op de achterzijde van de geheugenkaart. Raak de contactpunten niet aan met uw hand of met metalen objecten.**
- **Trek het oorspronkelijke etiket op de geheugenkaart niet los en plak er geen ander etiket of een sticker overheen.**
- $\bullet$  **Gebruik geen potlood of balpen om op de geheugenkaart te schrijven. Gebruik daarvoor alleen een pen met een zachte punt (bijvoorbeeld een viltstift).**
- z **Gebruik of bewaar geheugenkaarten niet op de volgende plaatsen:**
- Plaatsen met veel stof of zand
- Plaatsen met een hoge vochtigheidsgraad of hoge temperaturen
- **Aangezien sommige of alle gegevens op de geheugenkaart kunnen worden beschadigd of gewist door elektrische ruis, statische elektriciteit of een kaartfout, kunt u het beste een reservekopie maken van belangrijke gegevens.**
- Bij het formatteren (initialiseren) van een geheugenkaart worden **alle gegevens op de kaart gewist, dus ook beveiligde beelden.**

 $214$
- Wij raden u aan geheugenkaarten te gebruiken die in uw camera **zijn geformatteerd.**
- De geheugenkaart die bij de camera wordt geleverd, kunt u gebruiken zonder dat u de kaart hoeft te formatteren.
- Als de camera niet goed functioneert, kan de geheugenkaart beschadigd zijn. Mogelijk kunt u het probleem verhelpen door de geheugenkaart opnieuw te formatteren.
- Ook problemen met een geheugenkaart van een ander merk dan Canon kunnen soms worden verholpen door de kaart opnieuw te formatteren.
- Het is mogelijk dat geheugenkaarten die met een andere camera, een computer of randapparatuur zijn geformatteerd, niet goed werken in deze camera. Als dit het geval is, formatteert u de geheugenkaart opnieuw met deze camera.
- **Als het formatteren met de camera niet lukt, schakelt u de camera uit en plaatst u de geheugenkaart opnieuw in de camera. Schakel de camera vervolgens weer in en formatteer de kaart.**
- $\bullet$  Wees voorzichtig wanneer u een geheugenkaart overdraagt **of weggooit. Het formatteren van de geheugenkaart of het wissen van de gegevens op de geheugenkaart wijzigt enkel de bestandsbeheerinformatie op de kaart en garandeert niet dat de inhoud volledig wordt verwijderd. Tref voorzorgsmaatregelen, zoals het fysiek vernietigen van de kaart, wanneer u een geheugenkaart weggooit om te vermijden dat persoonlijke informatie verspreid wordt.**

### <span id="page-217-0"></span>De voedingsadapterset gebruiken (afzonderlijk verkrijgbaar)

U wordt aangeraden de voedingsadapterset ACK-DC30 (afzonderlijk verkrijgbaar) op de camera aan te sluiten wanneer u deze lange tijd gebruikt of aansluit op een computer.

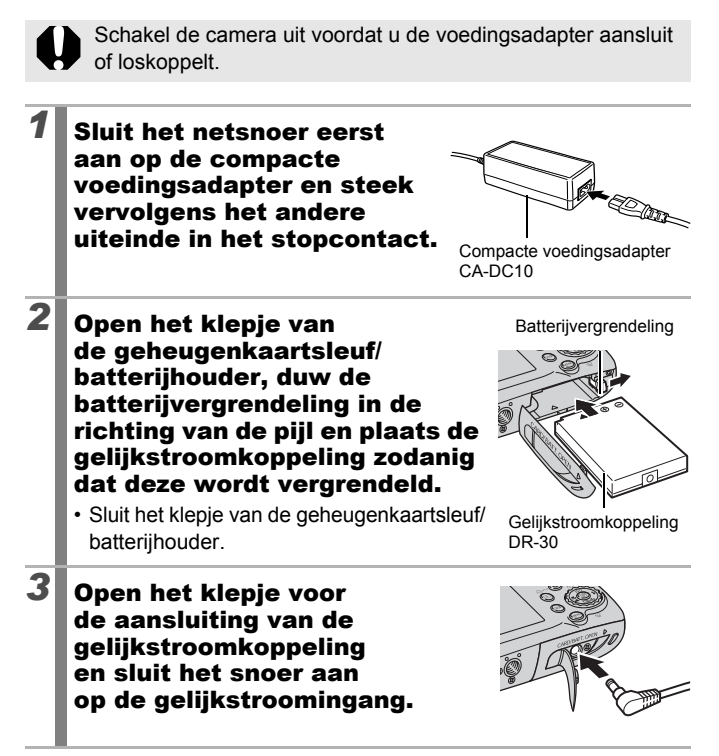

### <span id="page-218-0"></span>Een op een flitsschoen gemonteerde flitser gebruiken (afzonderlijk verkrijgbaar)

### Krachtige flitser HF-DC1

Deze flitser wordt gebruikt in aanvulling op de ingebouwde flitser van de camera wanneer het onderwerp te ver weg is om goed te worden belicht. Gebruik de volgende procedure om de camera en de krachtige flitser te bevestigen aan de montageplaat.

Lees de instructies bij de flitser en deze uitleg.

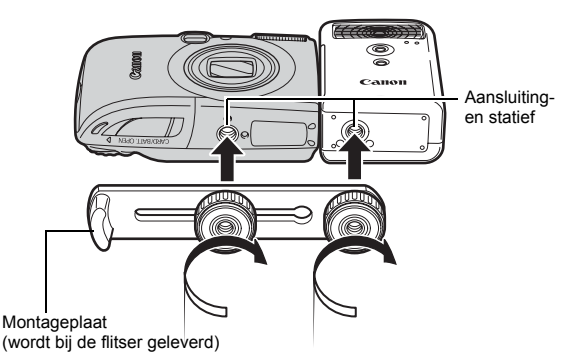

- 
- De oplaadtijd van de flitser wordt langer naarmate de batterij leger raakt. Schakel de modusschakelaar of aan/uitschakelaar uit wanneer u de flitser niet meer gaat gebruiken.
	- Let erop dat u het venster van de flitser of de sensor niet met uw vingers aanraakt zolang de flitser wordt gebruikt.
- Het is mogelijk dat de flitser wordt geactiveerd als er een andere flitser in de directe nabijheid wordt gebruikt.
- De krachtige flitser wordt mogelijk niet geactiveerd bij buitenopnamen in daglicht of wanneer er geen reflecterende objecten zijn.
- $\bullet$  Hoewel de flitser wordt geactiveerd voor de eerste opname, wordt deze bij het maken van continu-opnamen niet geactiveerd voor volgende opnamen.

• Draai de bevestigingsschroeven goed vast. Als u dit niet goed doet, kunnen de camera en flitser vallen en beschadigd raken.

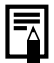

- Voordat u de montageplaat aan de flitser bevestigt, controleert u of de lithiumbatterij (CR123A of DL123) is geïnstalleerd.
- Voor een goede belichting van de onderwerpen moet de flitser aan de zijkant van de camera en parallel aan de voorkant van de camera worden bevestigd.
- Ook als u een flitser hebt aangesloten kunt u gebruikmaken van een statief.

### **Batterijen**

• Batterijlading sterk beperkt

Als de gebruiksduur van de batterij aanzienlijk korter is geworden, moet u de batterijpolen goed met een droge doek schoonvegen. De batterijpolen kunnen vuil zijn geworden door vingerafdrukken.

• Gebruik bij lage temperaturen

Zorg dat u een extra lithiumbatterij hebt (CR123A of DL123). U wordt aangeraden de extra batterij te verwarmen in uw broekzak voordat u de batterij in de flitser vervangt.

• Wanneer batterijen een lange tijd niet worden gebruikt Als u de batterij in de krachtige flitser laat zitten, kan de batterij gaan lekken, waardoor de flitser beschadigd raakt. Haal de batterij uit de krachtige flitser en bewaar deze op een droge koele plaats.

# Onderhoud en verzorging van de camera

Gebruik nooit oplosmiddelen, wasbenzine, reinigingsmiddelen of water om de camera te reinigen. Deze middelen kunnen de apparatuur aantasten of beschadigen.

#### Camerabehuizing

Verwijder het vuil voorzichtig van de camerabehuizing met een zachte doek of een brillendoekje.

#### Lens

Gebruik eerst een lensblazer om stof en vuil te verwijderen en verwijder vervolgens het resterende vuil door de lens voorzichtig schoon te vegen met een zachte doek.

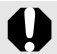

Gebruik nooit organische oplosmiddelen op de behuizing of de lens. Als er vuil blijft zitten, neemt u contact op met de dichtstbijzijnde helpdesk van Canon Klantenservice, die u kunt vinden in het boekje Overeenkomst Europees Garantie Systeem (EWS).

### Zoeker en LCD-scherm

Gebruik een lensblazer om stof en vuil te verwijderen. Verwijder eventueel hardnekkig vuil voorzichtig met een zachte doek of een brillendoekje.

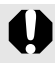

Wrijf of druk nooit hard op het LCD-scherm. Het scherm kan beschadigd raken of er kunnen andere problemen ontstaan.

219

# **Specificaties**

Alle gegevens zijn gebaseerd op standaardtests van Canon. Wijzigingen zonder kennisgeving zijn mogelijk.

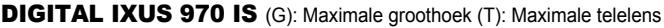

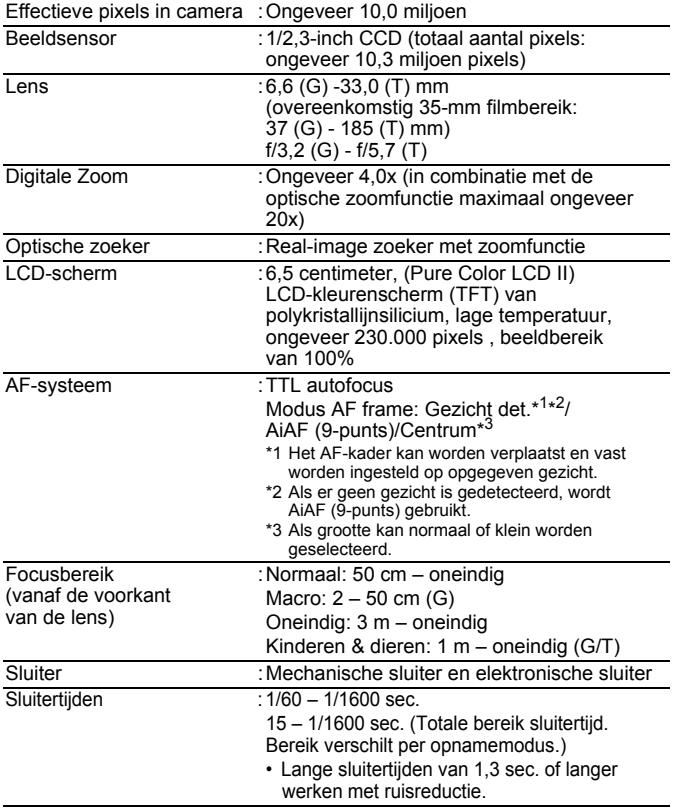

220

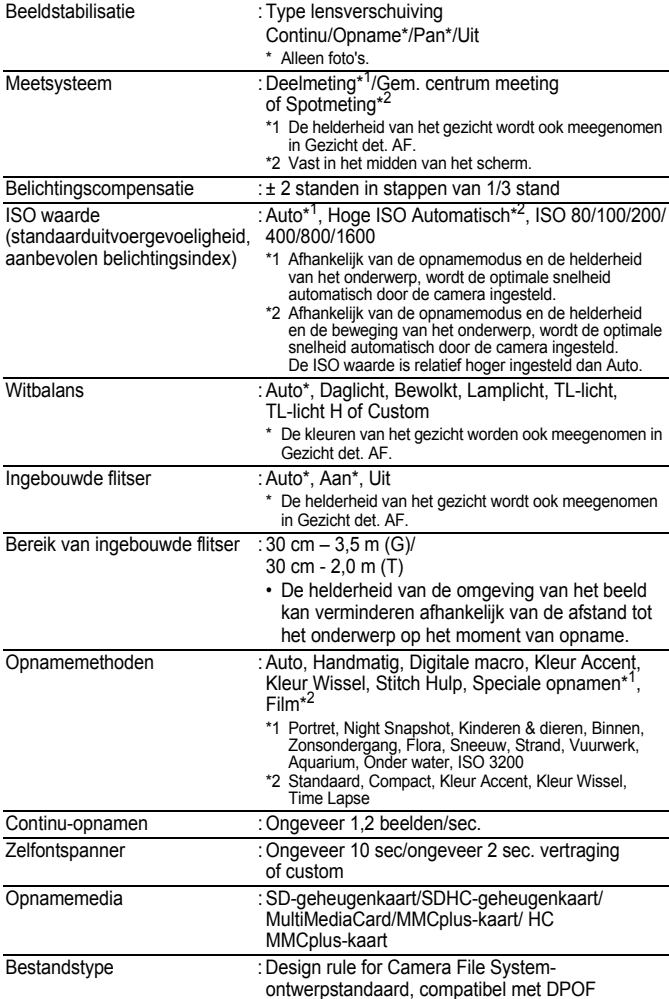

<span id="page-223-0"></span>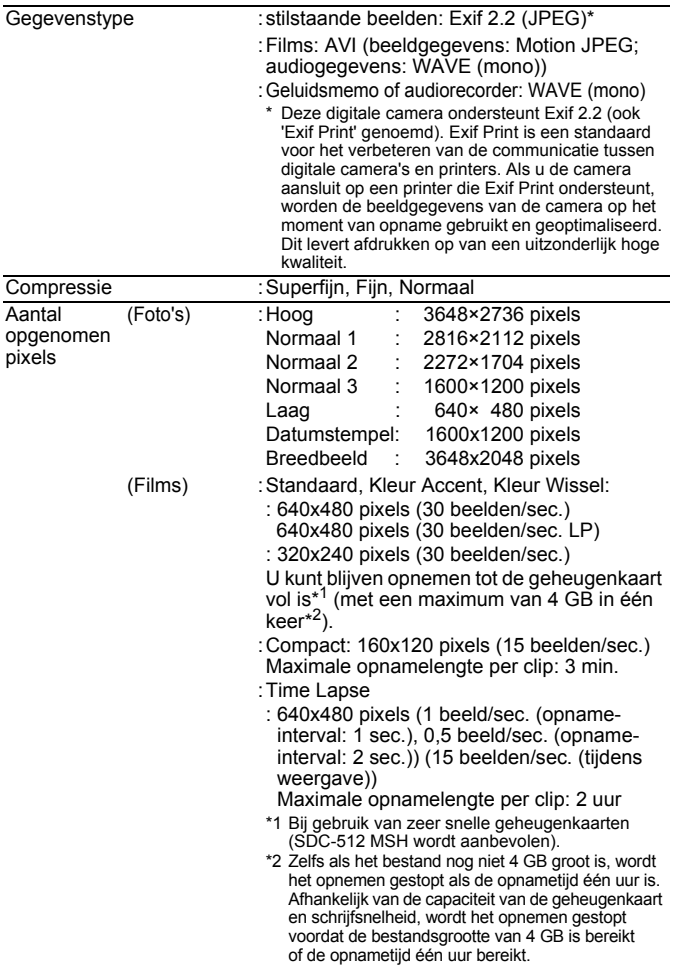

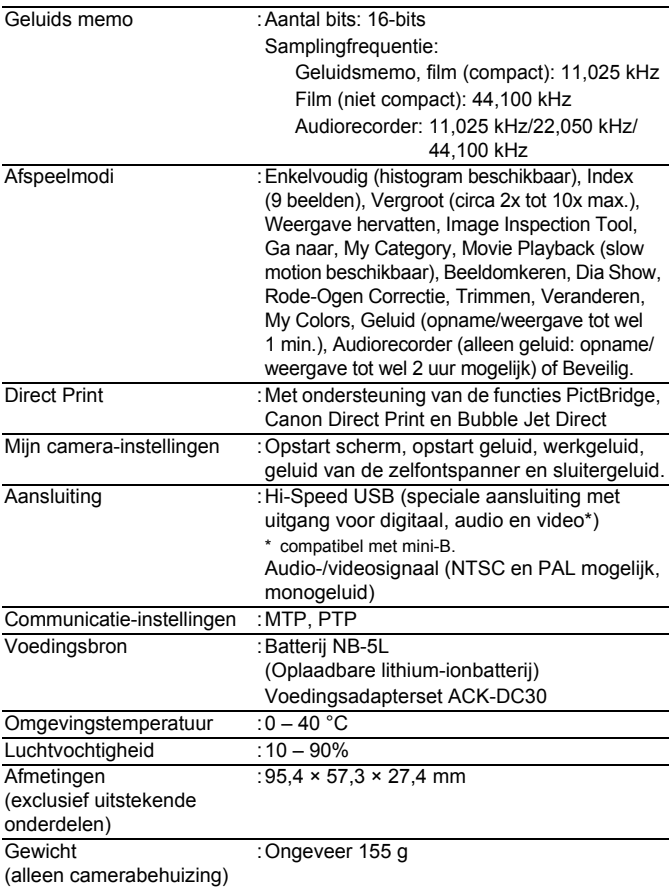

#### **Batterijcapaciteit**

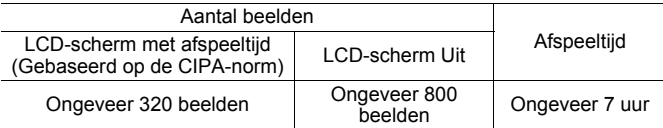

- De werkelijke waarden zijn afhankelijk van de opnameomstandigheden en de instellingen.
- Met uitzondering van filmgegevens.
- Bij lage temperaturen kunnen de prestaties van de batterij teruglopen en kan het pictogram waarmee wordt aangegeven dat de batterij bijna leeg is (rood knipperend), zeer snel verschijnen. In dat geval kunt u de prestaties verbeteren door de batterij voor gebruik op te warmen in uw broekzak.

#### **Testomstandigheden**

Opnamen maken: Normale temperatuur (23 °C ±2 °C), normale relatieve vochtigheid (50% ± 20%), groothoek en telelens om de 30 seconden afwisselen, flitser om de twee opnamen gebruiken en de camera na elke tien opnamen uitschakelen. De camera blijft een redelijke tijd uitgeschakeld\*. Daarna wordt de camera weer ingeschakeld en wordt de testprocedure herhaald.

• De meegeleverde geheugenkaart van Canon wordt gebruikt.

- Totdat de temperatuur van de batterij weer normaal is.
- Weergeven: Normale temperatuur (23 °C ±2 °C), normale relatieve vochtigheid (50% ± 20%), continu afspelen van één beeld per 3 seconden.

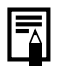

Zie *Batterij* [\(p. 212\)](#page-213-0).

<span id="page-225-0"></span>224

#### Geheugenkaarten en geschatte capaciteiten

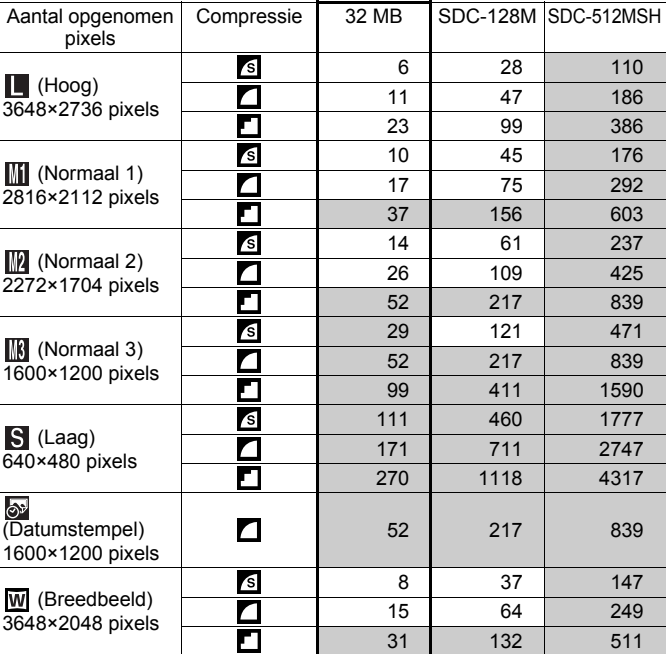

<span id="page-226-1"></span><span id="page-226-0"></span>: Geheugenkaart wordt meegeleverd bij de camera

: Het maken van vloeiende continu-opnamen is mogelijk  $(p. 78)$  (wanneer de kaart is geformatteerd met de optie Low Level Format).

Dit is gebaseerd op criteria voor standaardopnamen die door Canon zijn ingesteld. De werkelijke resultaten kunnen per opnamesituatie en gefotografeerd onderwerp verschillen.

: Geheugenkaart wordt meegeleverd bij de camera

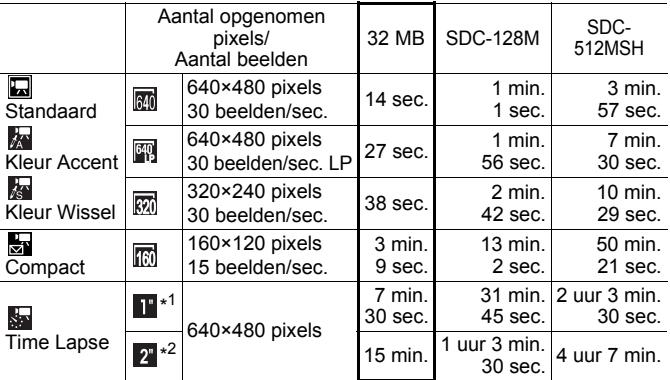

\*1 1 beeld/sec. (opname-interval: 1 sec.)

\*2 0,5 beeld/sec. (opname-interval: 2 sec.)

- Maximale lengte van filmclip bij de instelling  $\frac{1}{\sqrt{2}}$  : 3 minuten,  $\frac{1}{\sqrt{2}}$  : 2 uur. De cijfers geven de maximale continu-opnametijd aan.
- Omdat sa wordt afgespeeld met 15 beelden/sec., verschillen de opnametijd en de afspeeltijd.

#### Gegevenssnelheid en opnameduur van audiorecorder (geschat)

: kaart die bij de camera is geleverd

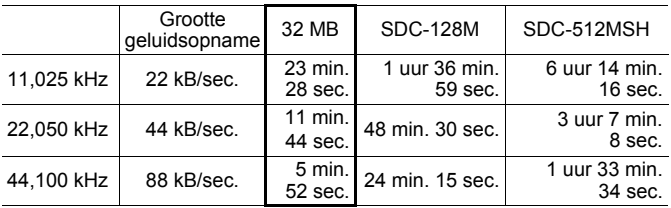

### Grootte beeldgegevens (geschat)

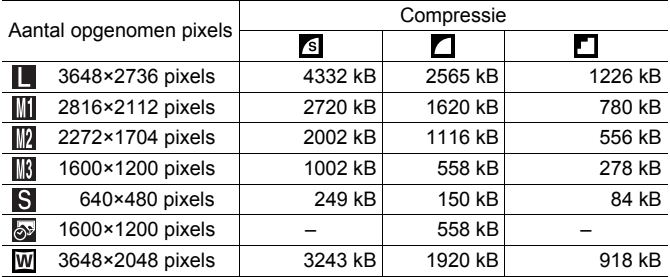

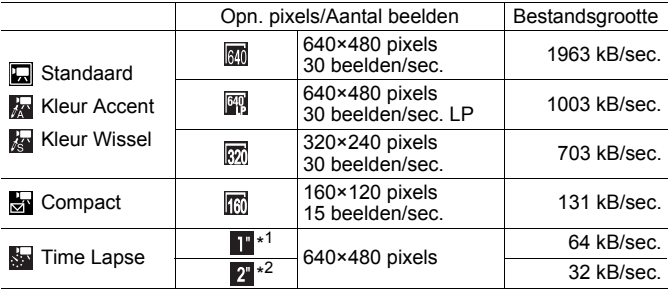

\*1 1 beeld/sec. (opname-interval: 1 sec.)

\*2 0,5 beeld/sec. (opname-interval: 2 sec.)

### SD-geheugenkaart

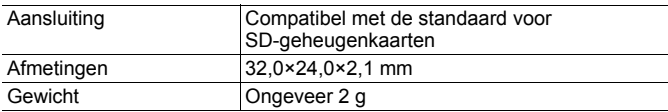

#### MultiMediaCard

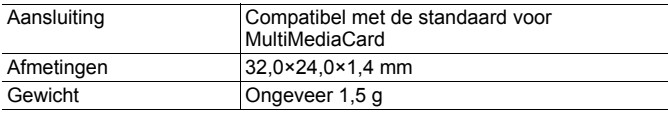

#### Batterij NB-5L

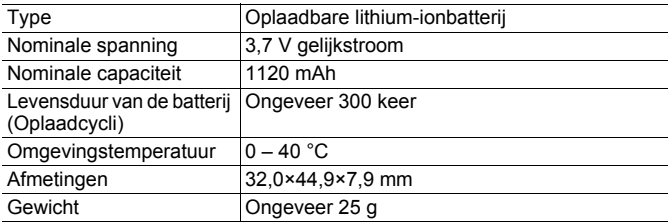

#### Batterijlader CB-2LX/CB-2LXE

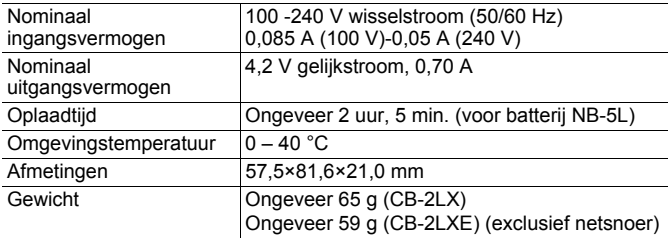

### Compacte voedingsadapter CA-DC10

(meegeleverd met optionele voedingsadapterset ACK-DC30)

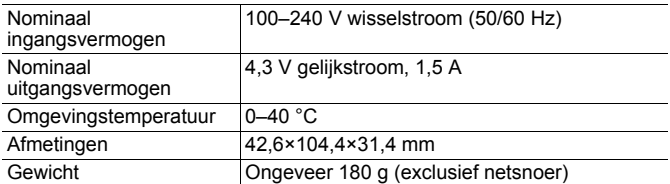

# Index

# A

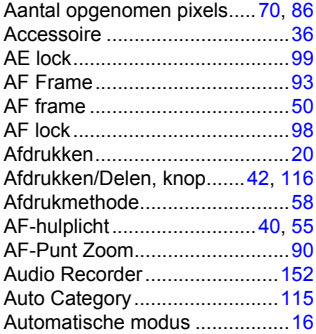

## B

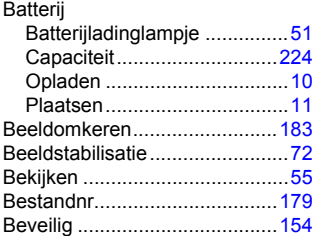

## C

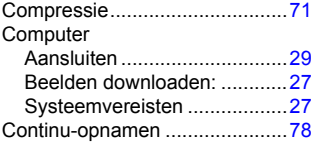

# D

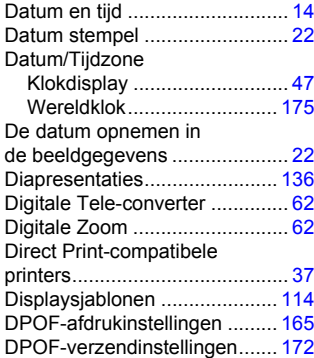

### E

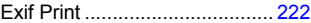

### F

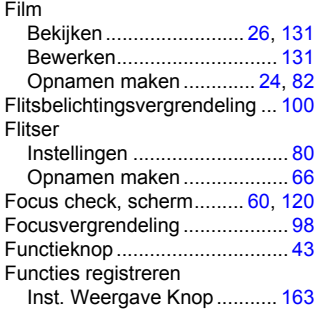

### G

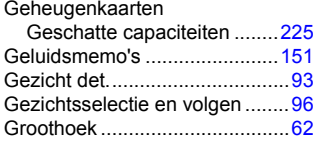

## H

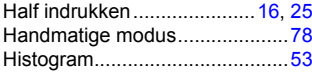

## I

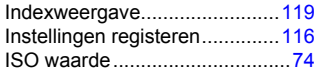

#### K Kaart

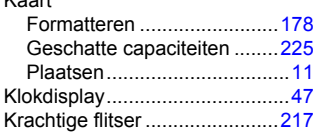

# L

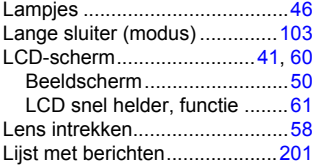

### M

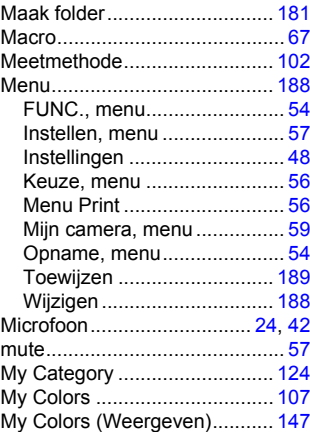

### N

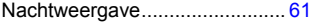

## O

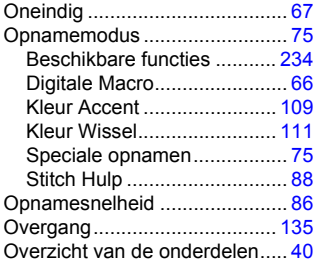

# P

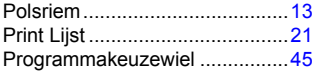

# R

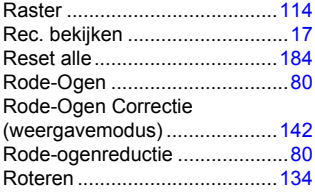

# S

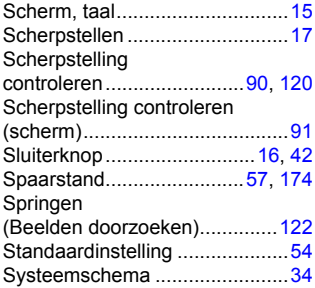

# T

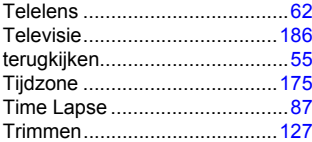

# U

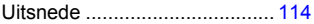

# V

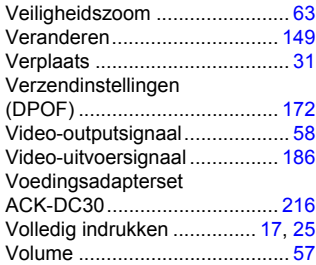

### W

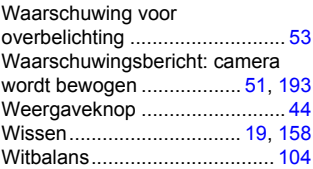

## Z

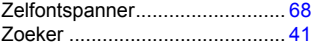

#### Afwijzing van aansprakelijkheid

- Hoewel ernaar is gestreefd de informatie in deze handleiding volledig en accuraat weer te geven, kan geen aansprakelijkheid worden aanvaard voor mogelijke fouten of weglatingen.
- Canon behoudt zich het recht voor de specificaties van de hierin beschreven hardware en software te allen tijde zonder voorafgaande kennisgeving te wijzigen.
- Geen enkel gedeelte van deze gebruikershandleiding mag worden gereproduceerd, overgedragen, overgeschreven, in een opslagsysteem worden bewaard of in een andere taal worden vertaald zonder voorafgaande schriftelijke toestemming van Canon.
- Canon biedt geen garantie voor schade die het gevolg is van beschadigde of verloren gegevens door verkeerd gebruik of het niet naar behoren functioneren van de camera, de software, de SD-geheugenkaarten (SD-kaarten), pc's, randapparatuur of het gebruik van SD-kaarten van andere fabrikanten dan Canon.

#### Informatie over handelsmerken

- Microsoft, Windows Vista en het Windows Vista-logo zijn handelsmerken of gedeponeerde handelsmerken van Microsoft Corporation in de VS en/of andere landen.
- Macintosh, het Mac-logo, QuickTime en het QuickTime-logo zijn handelsmerken van Apple Inc., gedeponeerd in de VS en andere landen.
- Het SDHC-logo is een handelsmerk.

## <span id="page-235-0"></span>Functies beschikbaar in elke opnamemodus

Hier worden alleen functies vermeld waarvan de instellingen veranderen naar gelang de opnamemodus.

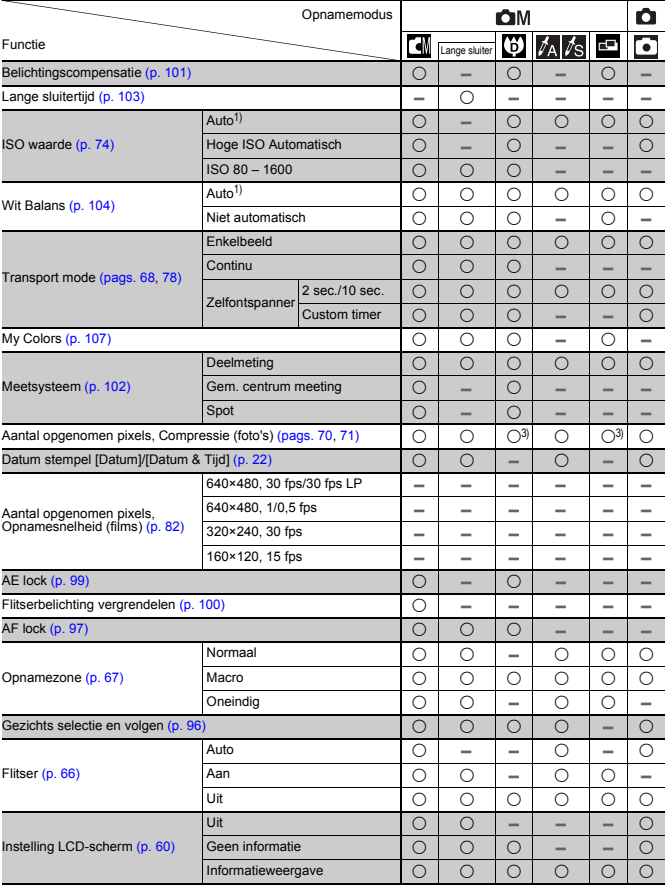

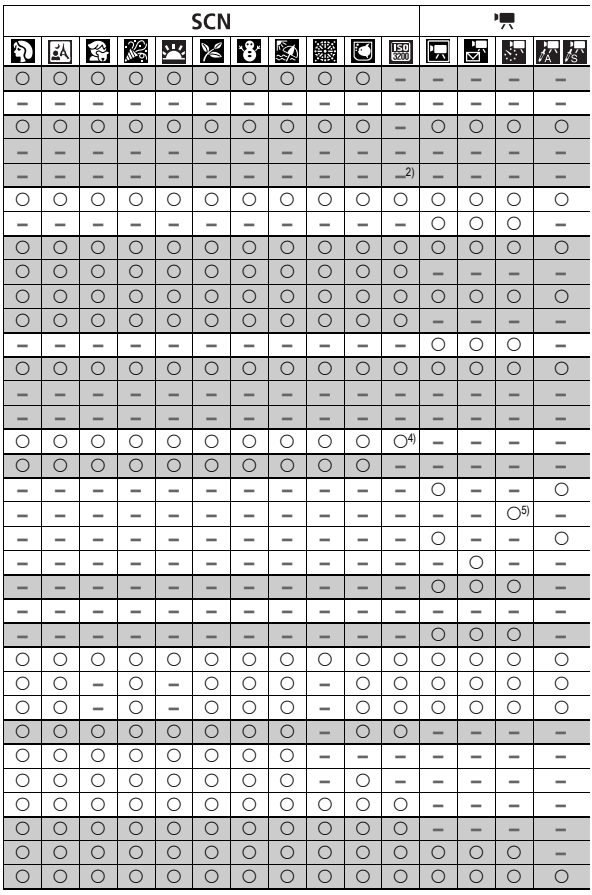

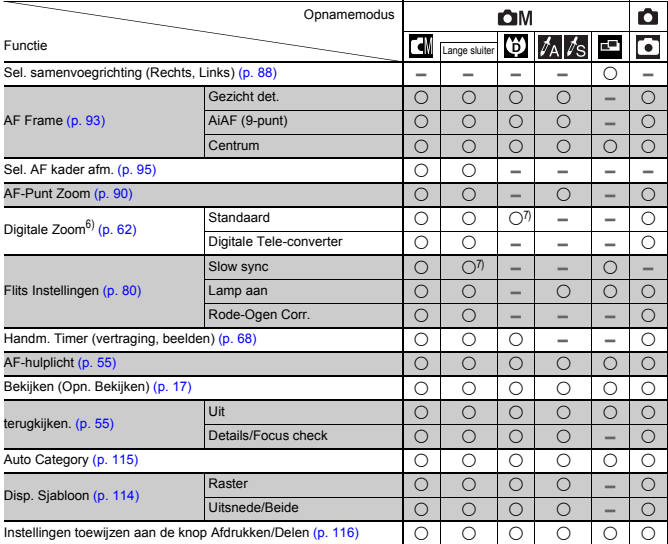

 ${\overline{\bigcirc}}$  : De beschikbare instelling of optimale waarde wordt automatisch geselecteerd door de camera. In de regel is met **e** enkel het eerste beeld beschikbaar.

– : Niet beschikbaar.

1) Ingesteld op de optimale waarde voor elke afzonderlijke opnamemodus.

- 2) De waarde is standaard ingesteld op ISO 3200.
- 3) Datum stempel en Breedbeeld kunnen niet worden geselecteerd.
- 4) De opnamegrootte is ingesteld op Medium 3 (1600×1200).
- 5) 15 fps in weergavemodus.
- 6) Niet beschikbaar als Datum stempel of Breedbeeld is geselecteerd.
- 7) Altijd op Aan ingesteld.
- 8) Alleen beschikbaar wanneer de flitser is ingesteld op [Aan].

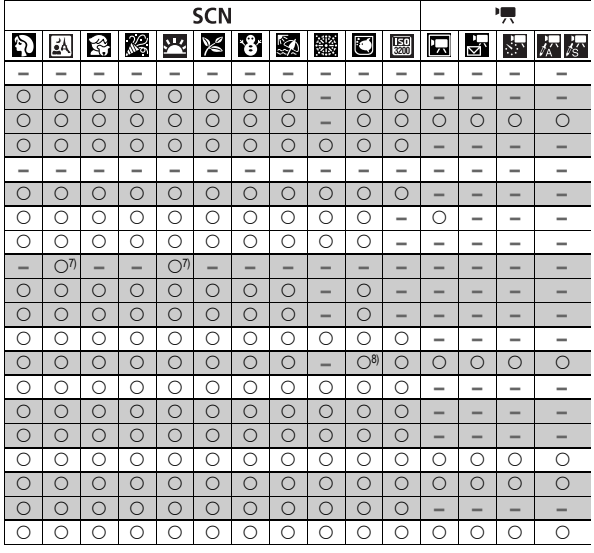

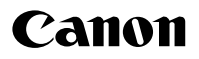

CEL-SH7TA280

© CANON INC. 2008